# **Multi-spectral PT Network Camera User Manual V1.0.0**

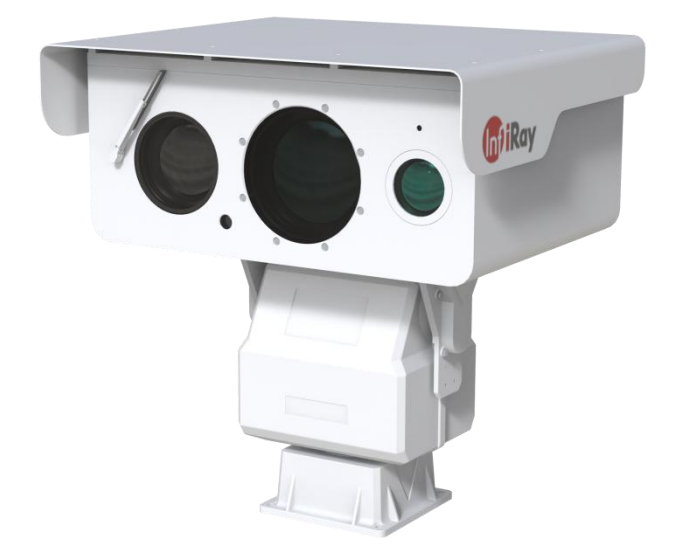

# **Contents**

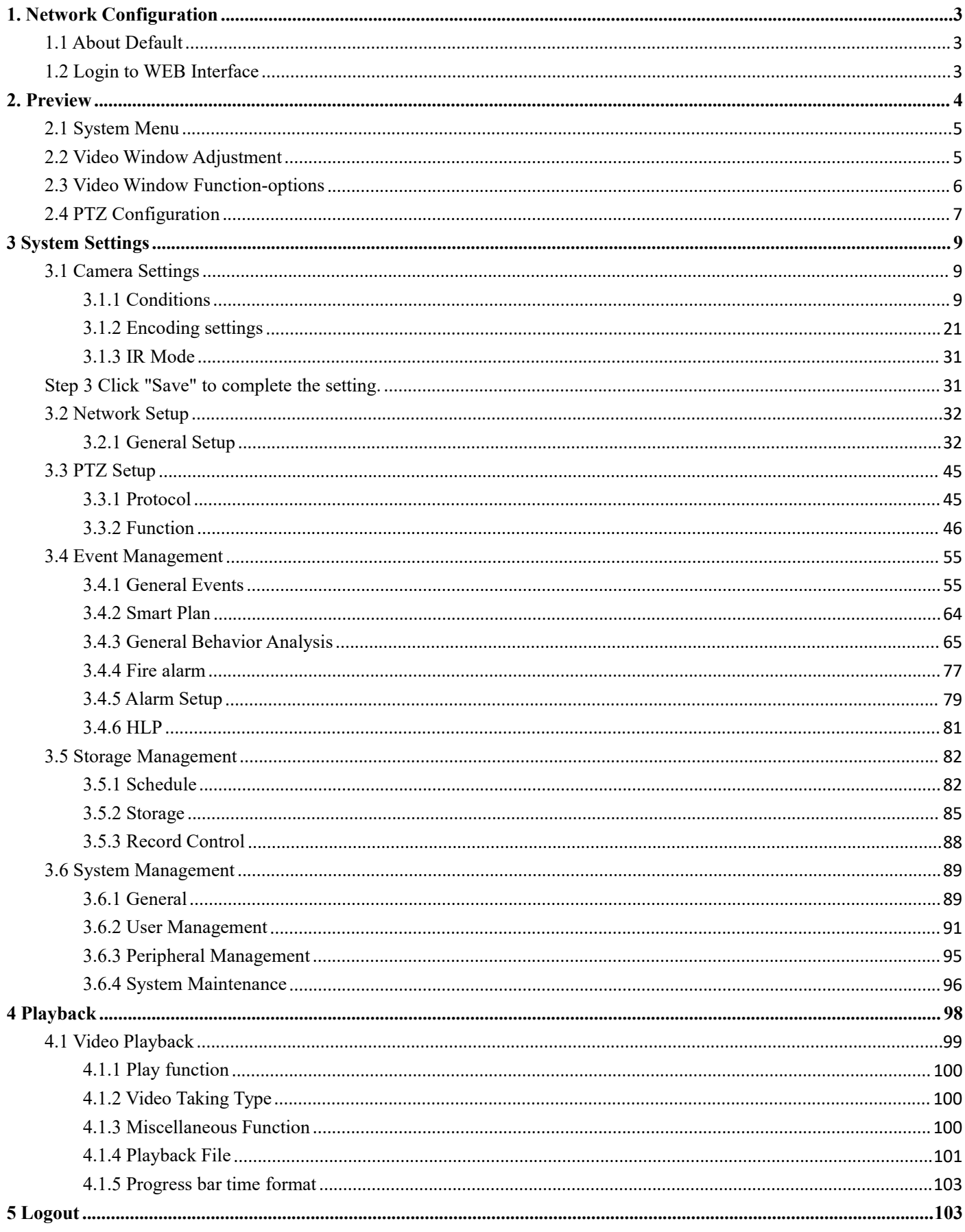

# <span id="page-2-0"></span>**1. Network Configuration**

# <span id="page-2-1"></span>**1.1 About Default**

The administrator account by default is admin. The administrator password by default is admin. The IPv4 address by default is 192.168.1.123.

# <span id="page-2-2"></span>**1.2 Login toWEB Interface**

Step 1 Open the IE browser, enter the IP address of the camera in the address bar and press the [Enter] key. For successful login, the web displays an interface as shown in Figure 1.2-1. For users use cameras from the Company for the first time, it is required to install the web plug-in. Click the "Install Plug-in" button and make download and installation according to the note.

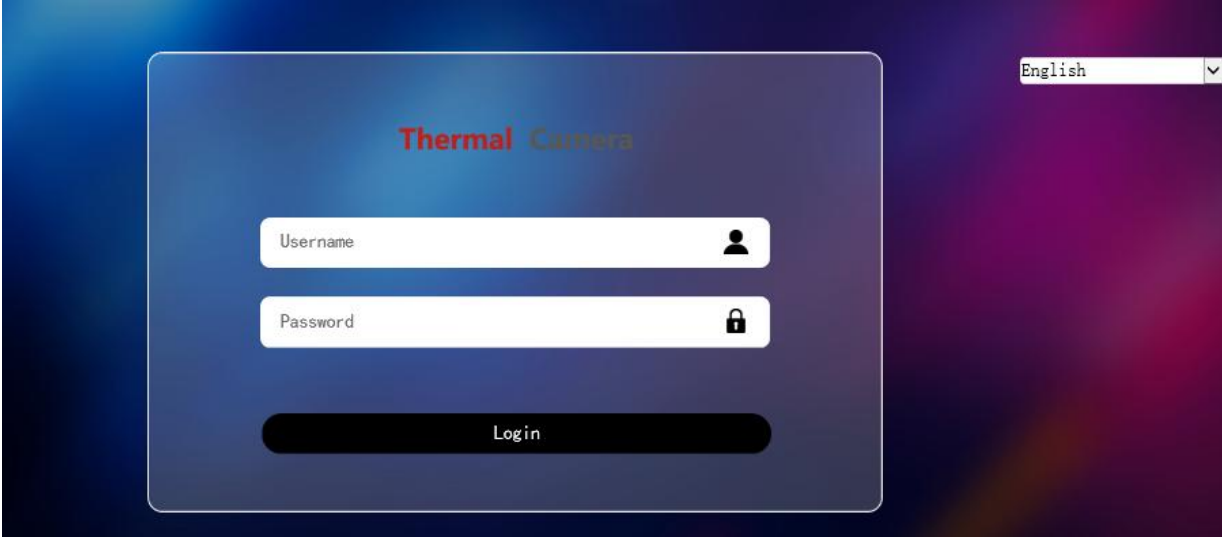

Fig. 1.2-1 WEB Login Interface

Step 2 Enter the Username and Password to enter the web operation interface (the default administrator user name is admin, and the password is admin) for the first-time login. The system will pop up a note box for password modification, as shown in Figure 1.2-2. Please change the administrator password in time and keep it properly.

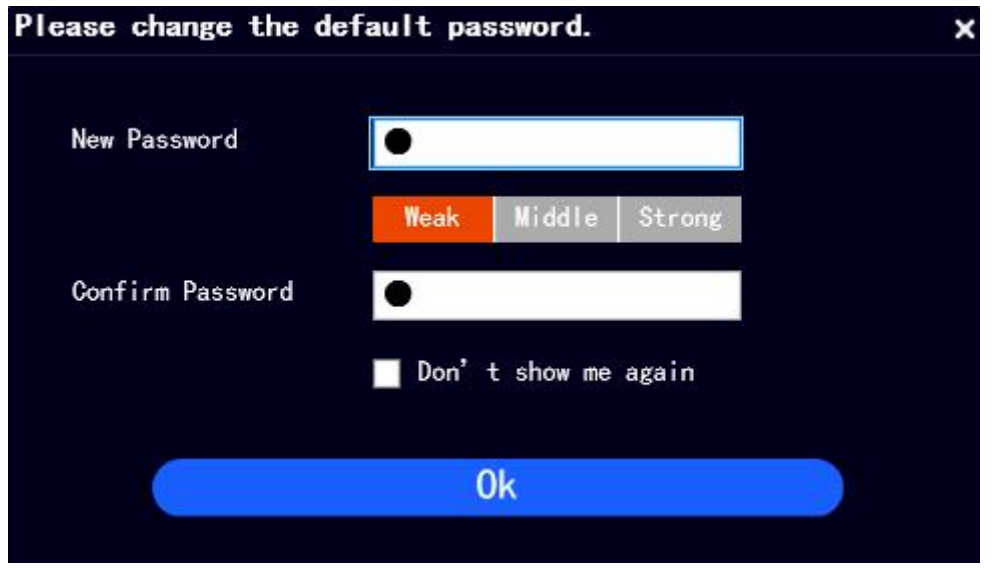

Fig.1.2-2 Password Modification

For successful login, the web will display the interface as shown in Figure 1.2-3.

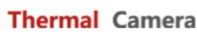

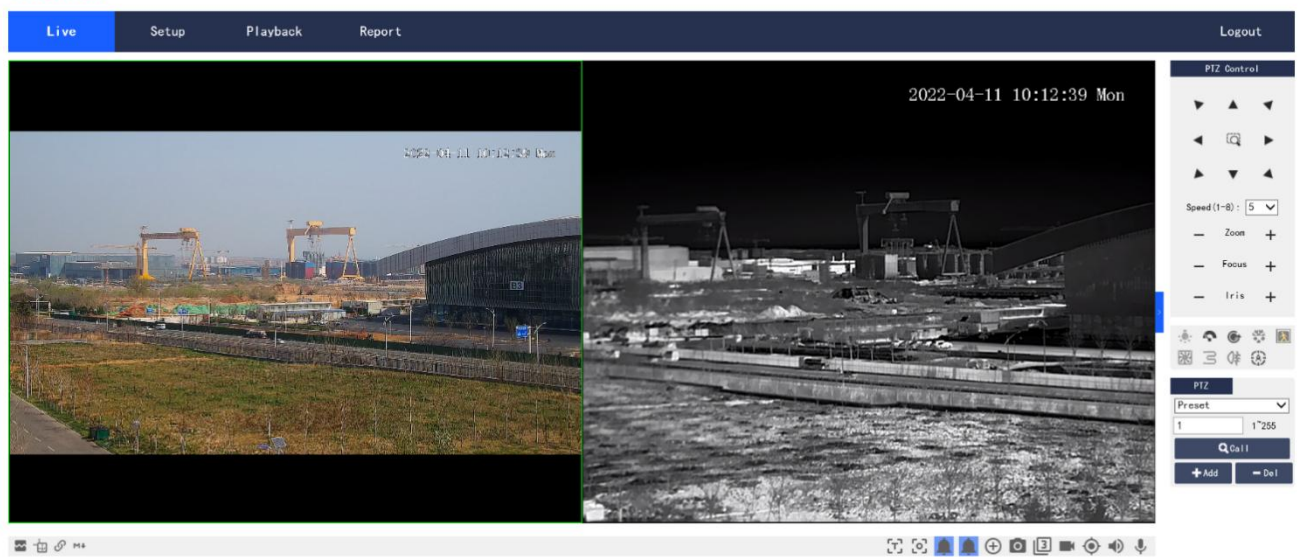

Fig1.2-3 Schematic Diagram of Web Video Browsing

● The interface and settings are only for reference, and the specific interface shall be subject to actual conditions.

# <span id="page-3-0"></span>**2. Preview**

The display interface in browsing is as shown in Figure 2-1.

#### **Thermal Camera**

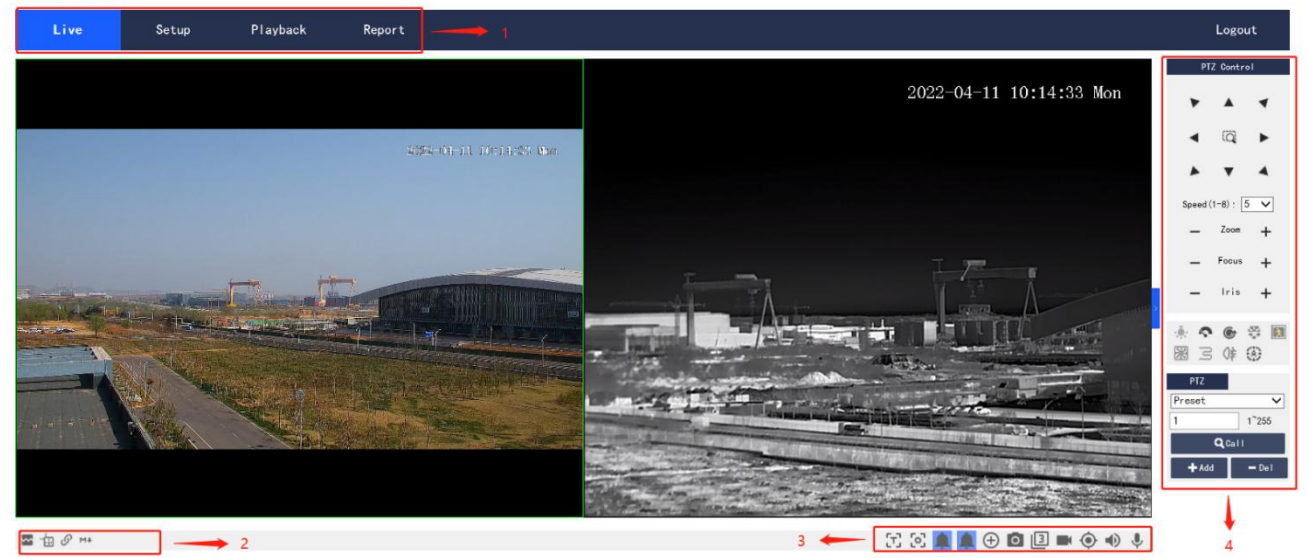

Fig. 2-1 Browse Interface

Refer to Table 2-1 for the description of the interface function bar.

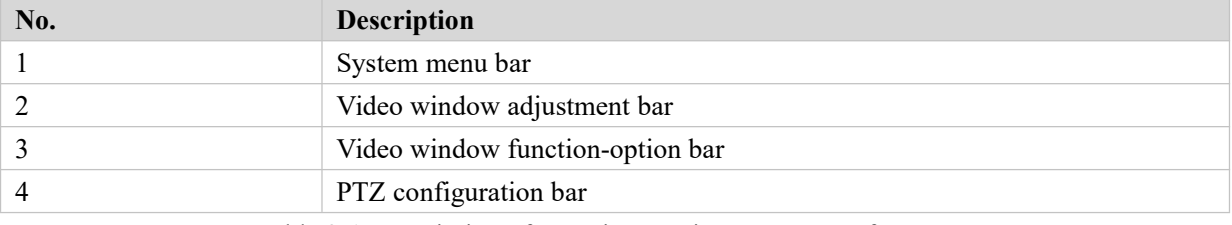

Table 2-1 Description of Function Bar in Browse Interface

# <span id="page-4-0"></span>**2.1 System Menu**

Click each tab to enter the corresponding interface, and the system menu is shown in Figure 2.1-1.

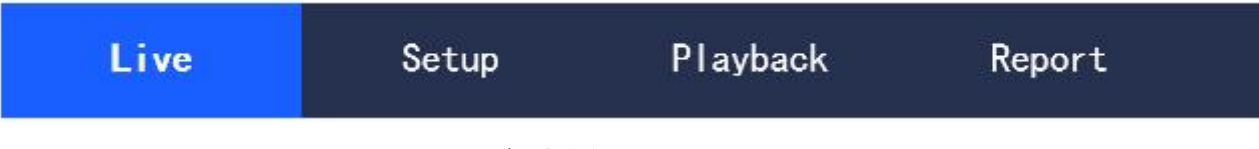

Fig. 2.1-1 System Menu

# <span id="page-4-1"></span>**2.2 Video Window Adjustment**

The video window adjustment is as shown in Figure 2.2-1, referring to Table 2.2-1 for the parameter descriptions.

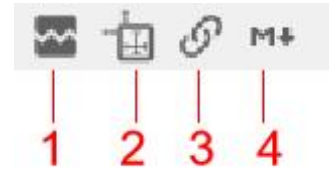

Fig. 2.2-1 Video Window Adjustment

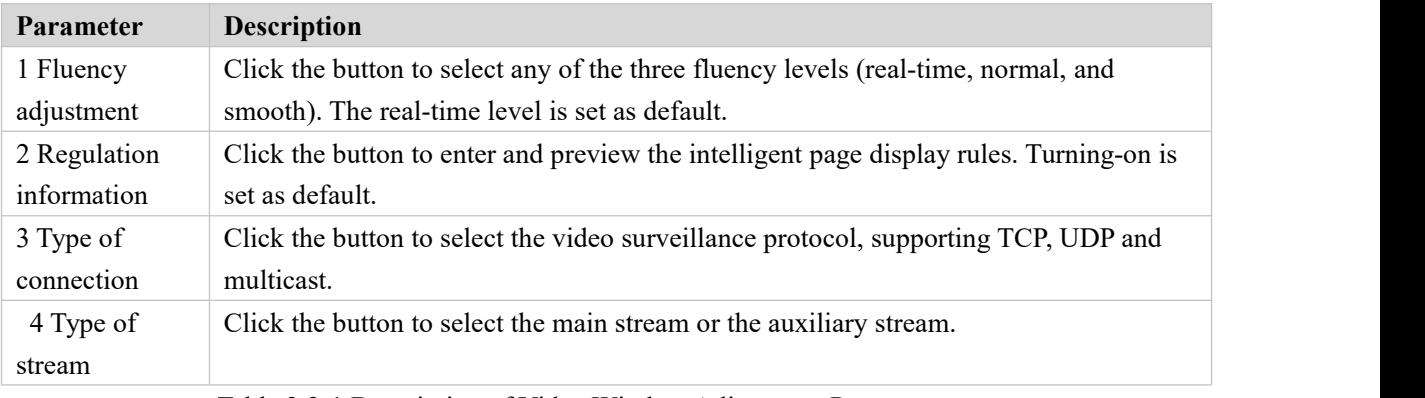

Table 2.2-1 Description of Video Window Adjustment Parameters

# <span id="page-5-0"></span>**2.3 Video Window Function-options**

The video window function-options are as shown in Figure 2.3-1, referring to Table 2.3-1 for the parameter descriptions.

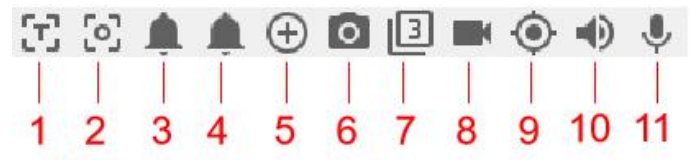

Fig. 2.3-1 Video Window Function-options

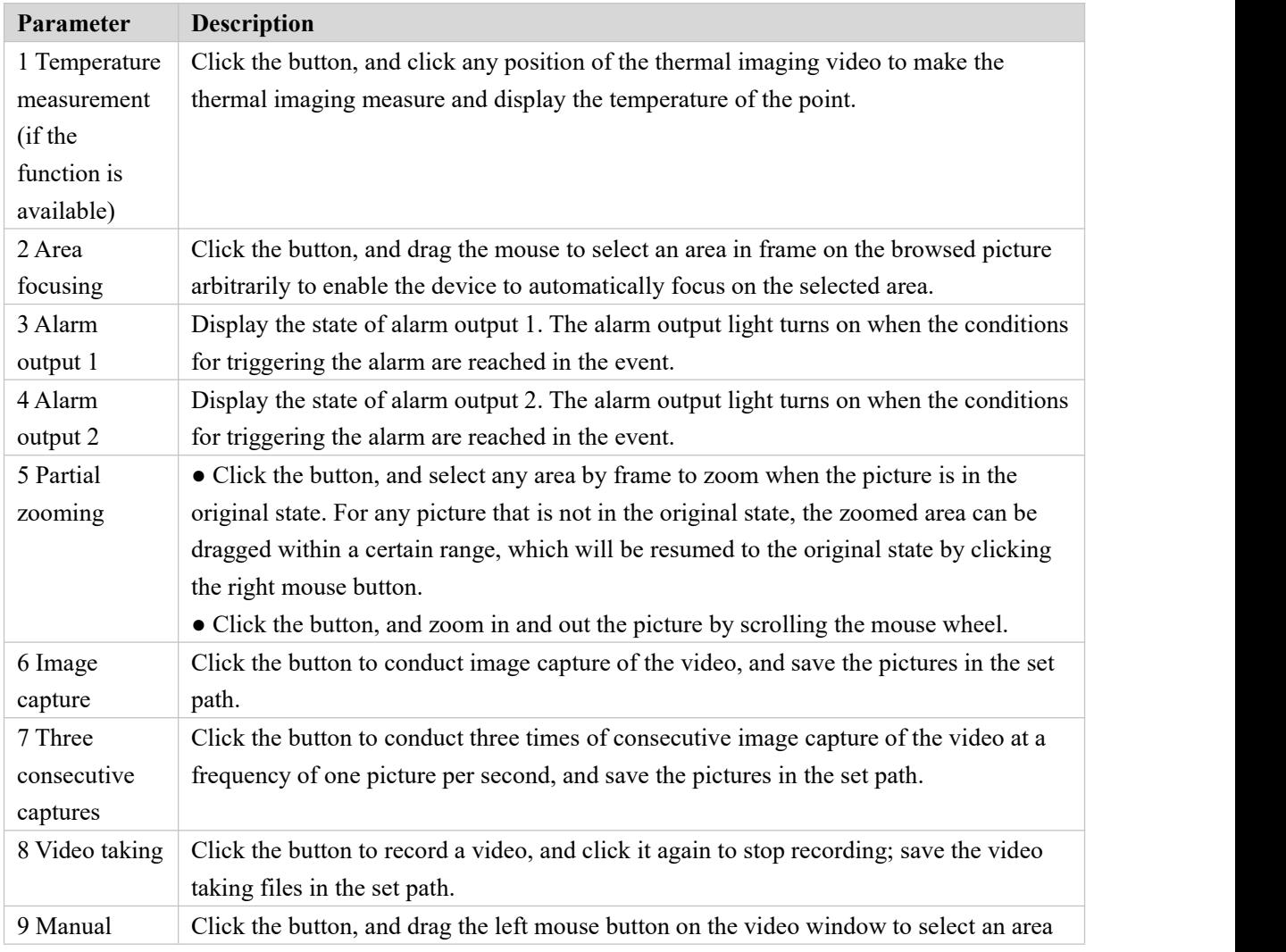

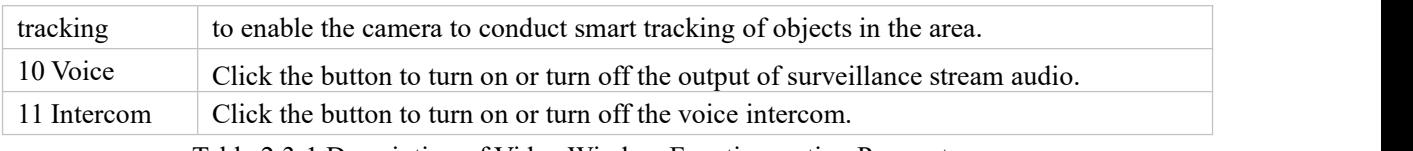

Table 2.3-1 Description of Video Window Function-option Parameters

# <span id="page-6-0"></span>**2.4 PTZ Configuration**

The PTZ can be controlled through the PTZ console, and users can also easily call functions such as preset point and linear scanning in the PTZ setting area.

## **(1)PTZ Control**

The PTZ control interface is as shown in Figure 2.4-1, referring to Table 2.4-1 for the parameter descriptions.

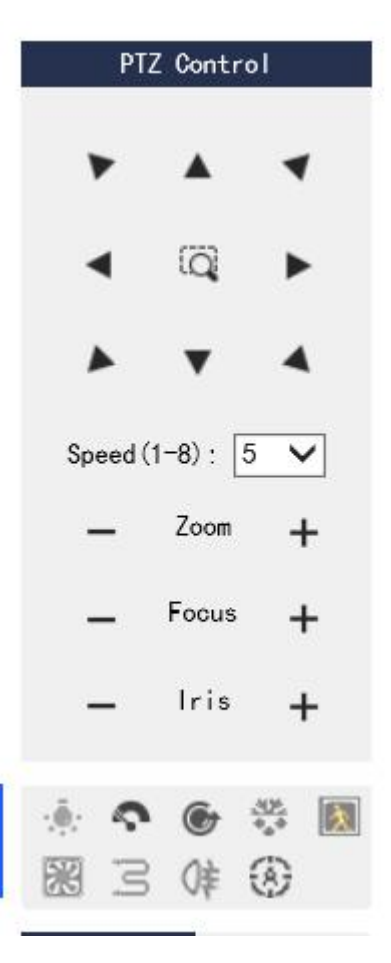

Fig. 2.4-1 PTZ Console Interface

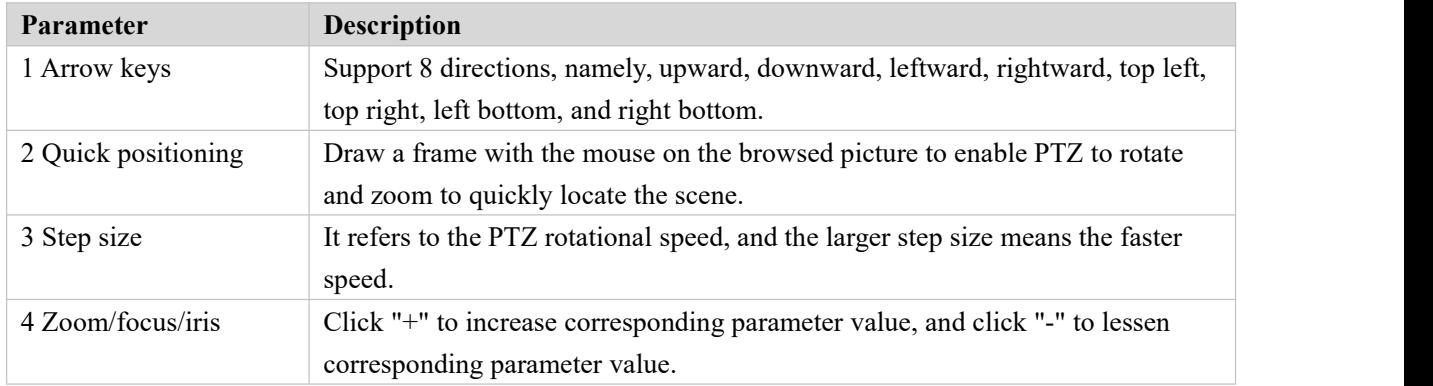

# **(2) PTZ Settings**

The PTZ configuration interface is as shown in Figure 2.4-2, referring to Table 2.4-2 for the description of PTZ support functions and configuration methods.

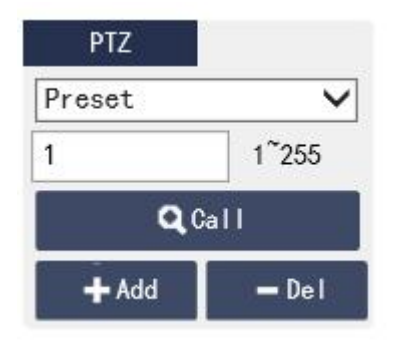

Fig. 2.4-2 PTZ Configuration Interface

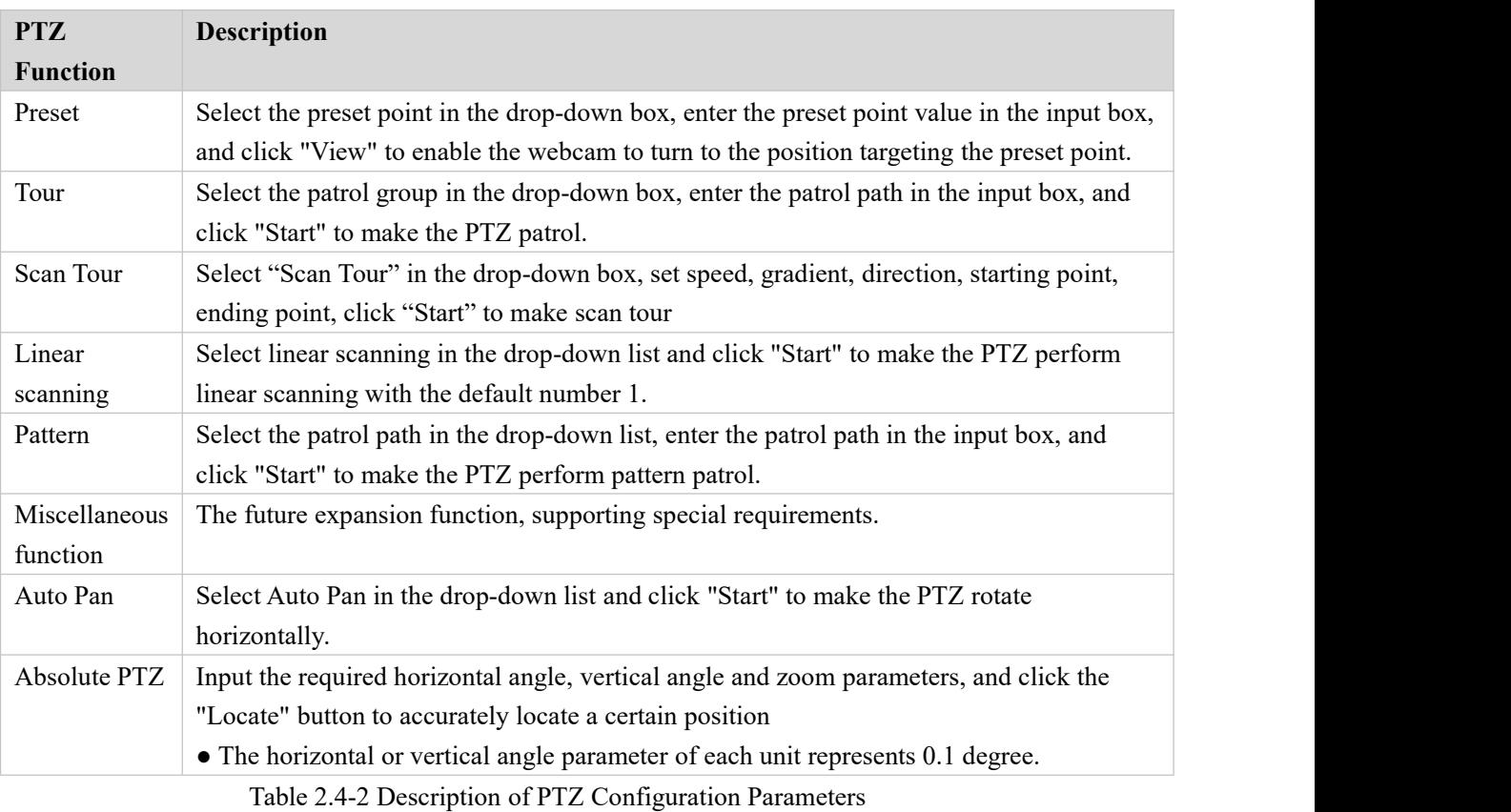

8

# <span id="page-8-0"></span>**3 System Settings**

# <span id="page-8-1"></span>**3.1 Camera Settings**

# <span id="page-8-2"></span>**3.1.1 Conditions**

## **3.1.1.1 Visible light**

#### **Image**

Set the visible light properties of the camera according to the following configuration steps, so as to achieve the best presentation effect.

Step 1 Select "Settings > Camera Settings > Conditions", and select "Channel 1" to enter the visible light interface of the system, as shown in Figure 3.1-1.

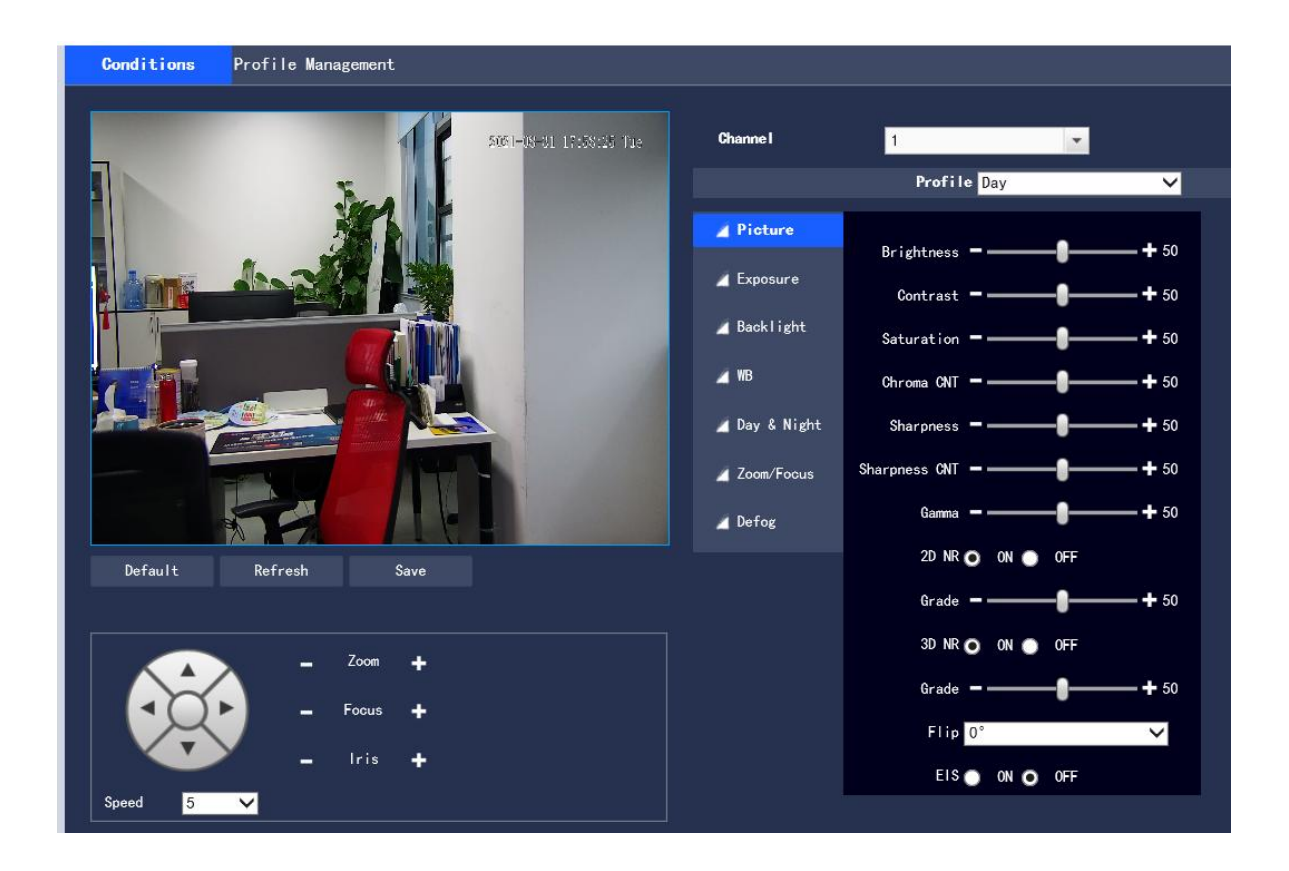

Fig. 3.1-1 Image

Step 2 Configure information of each parameter according to actual needs. For the description of parameters, please refer to Table 3.1-1.

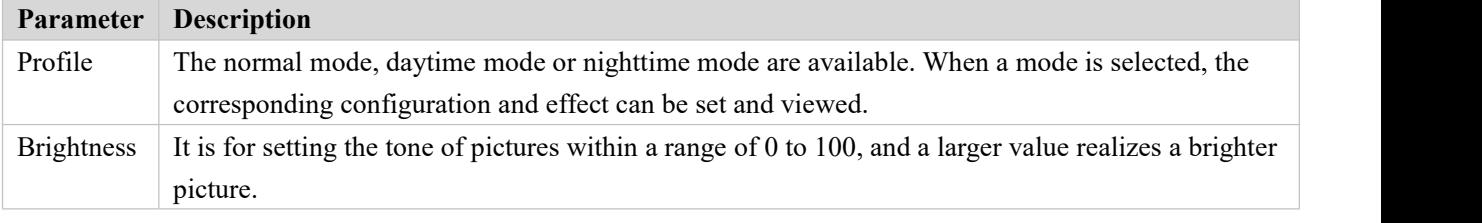

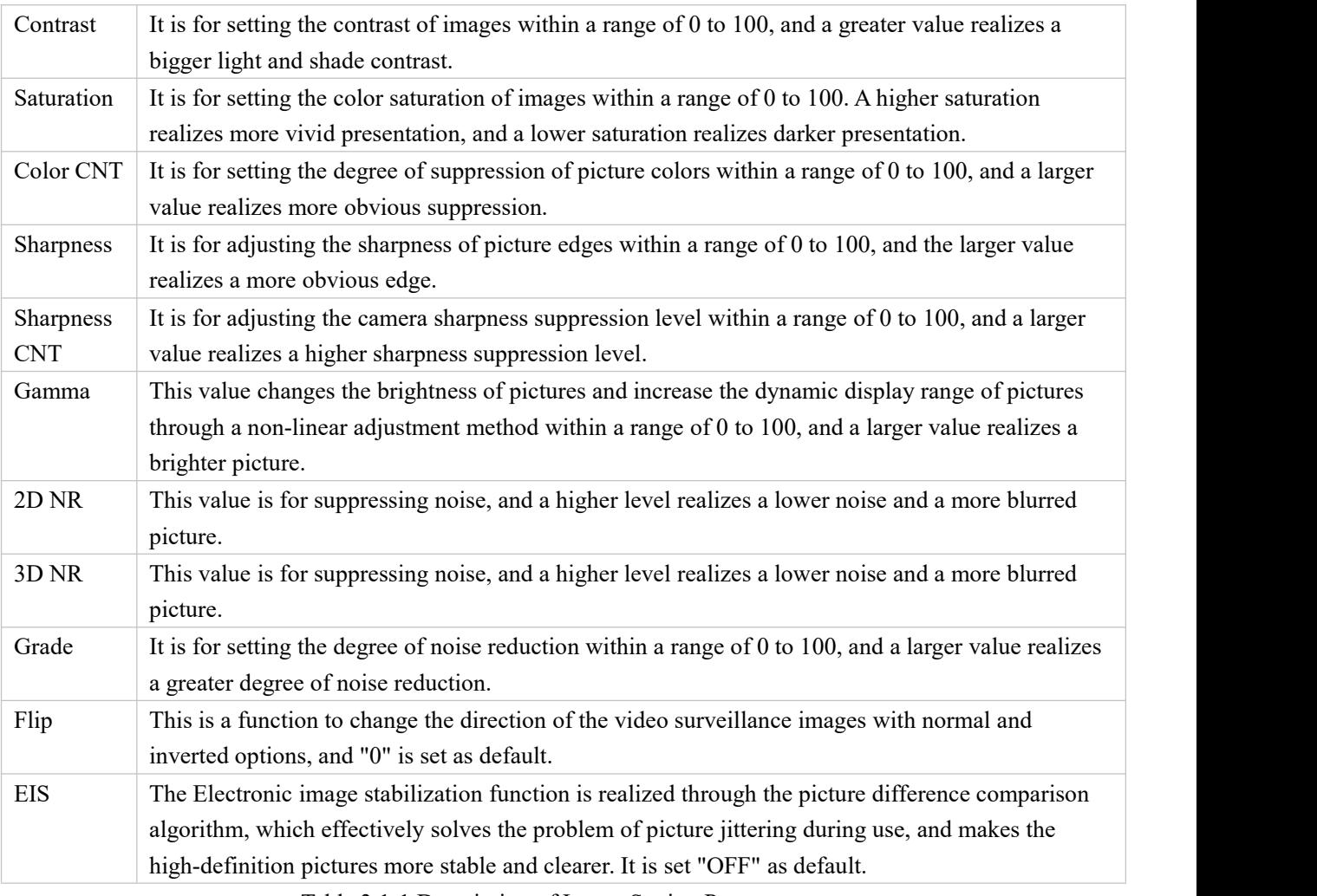

Table 3.1-1 Description of Image Setting Parameters

Step 3 Click "Save" to complete the setting.

#### **Exposure**

This function is for adjusting the camera's exposure to the surveillance images. The configuration steps are as follows:

Step 1 Select "Settings > Camera Settings > Conditions > Exposure" to enter the "Exposure" interface of the system, as displayed in Figure 3.1-2, Figure 3.1-3, Figure 3.1-4, Figure 3.1-5 or Figure 3.1-6.

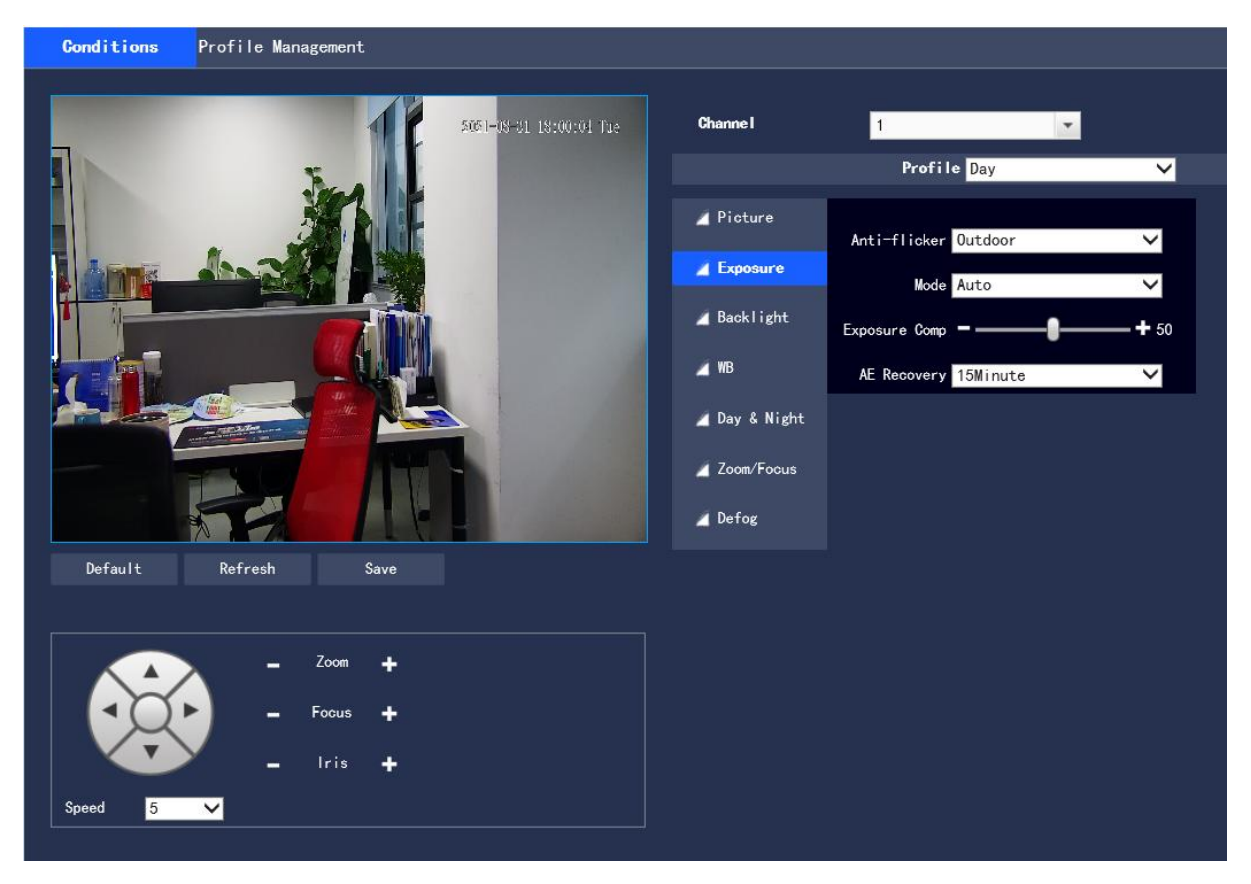

Fig. 3.1-2 Exposure - Auto Mode

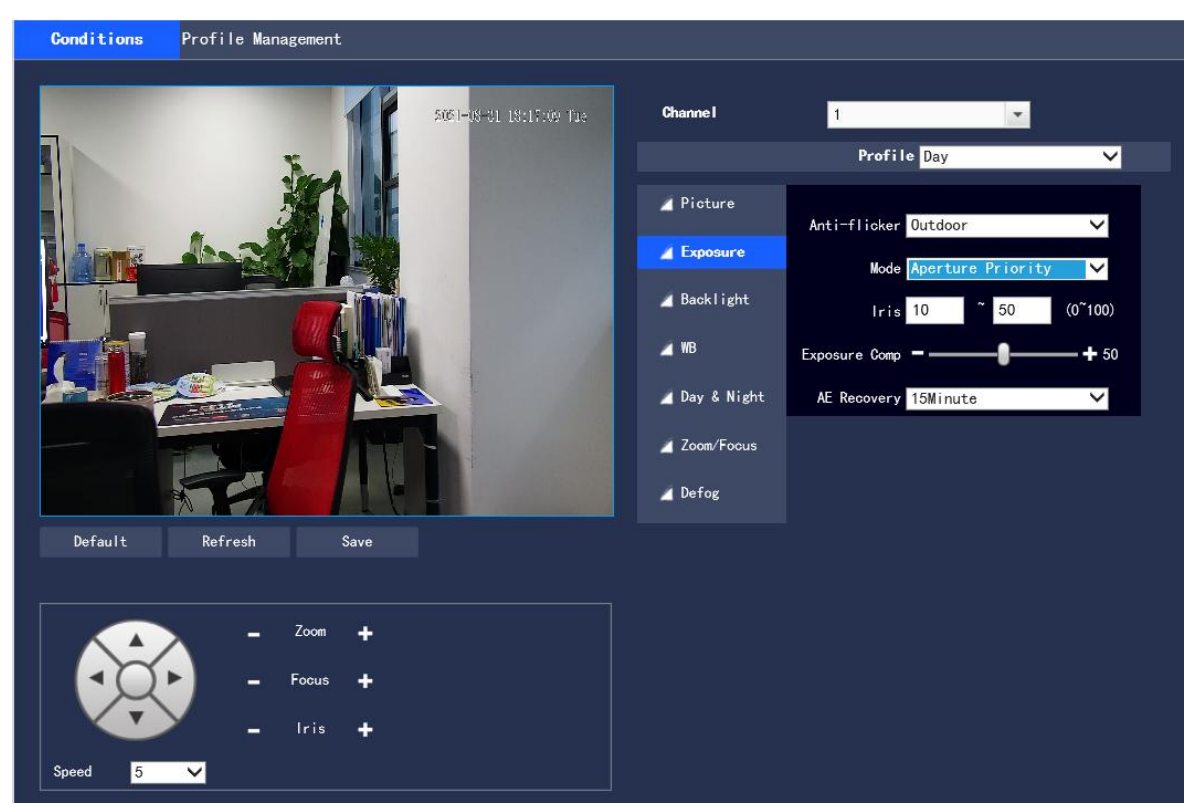

Fig. 3.1-3 Exposure - Iris Priority

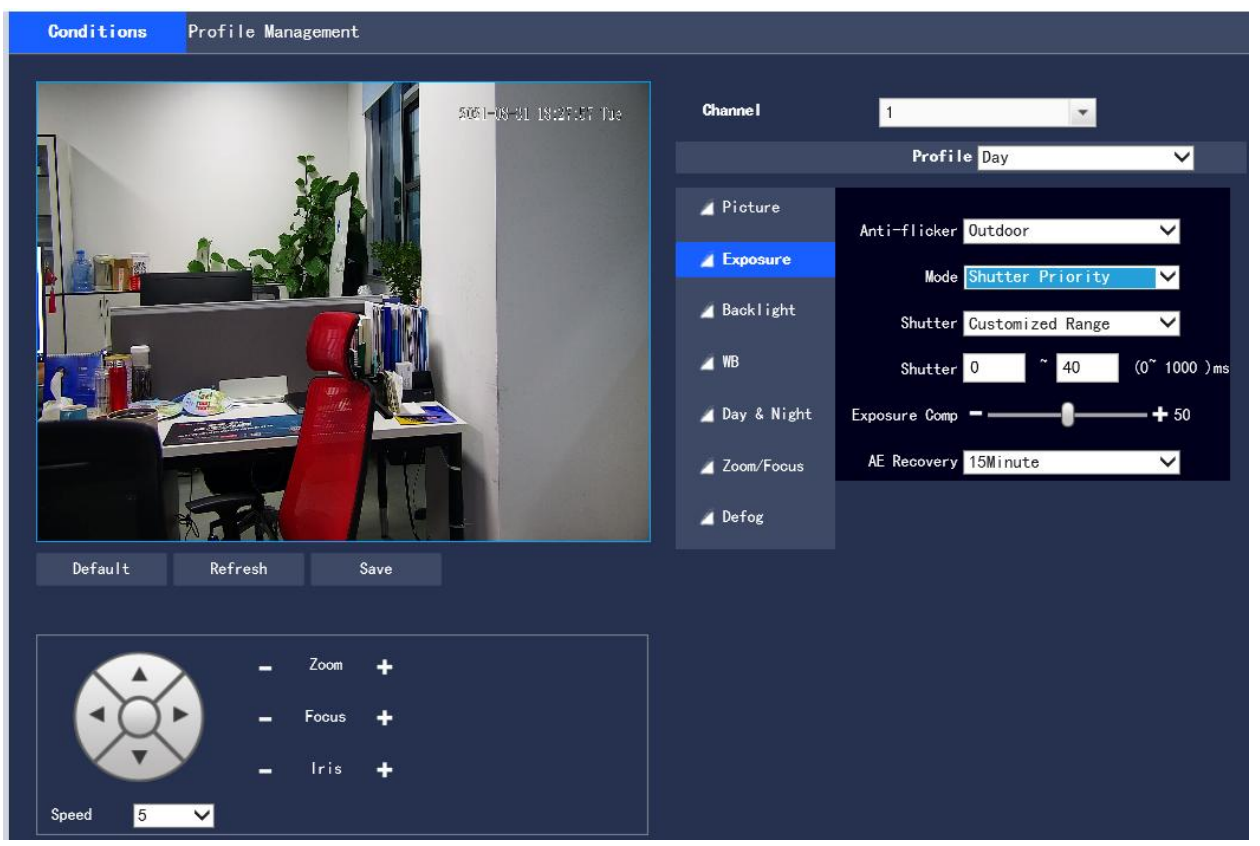

Fig. 3.1-4 Exposure - Shutter Priority

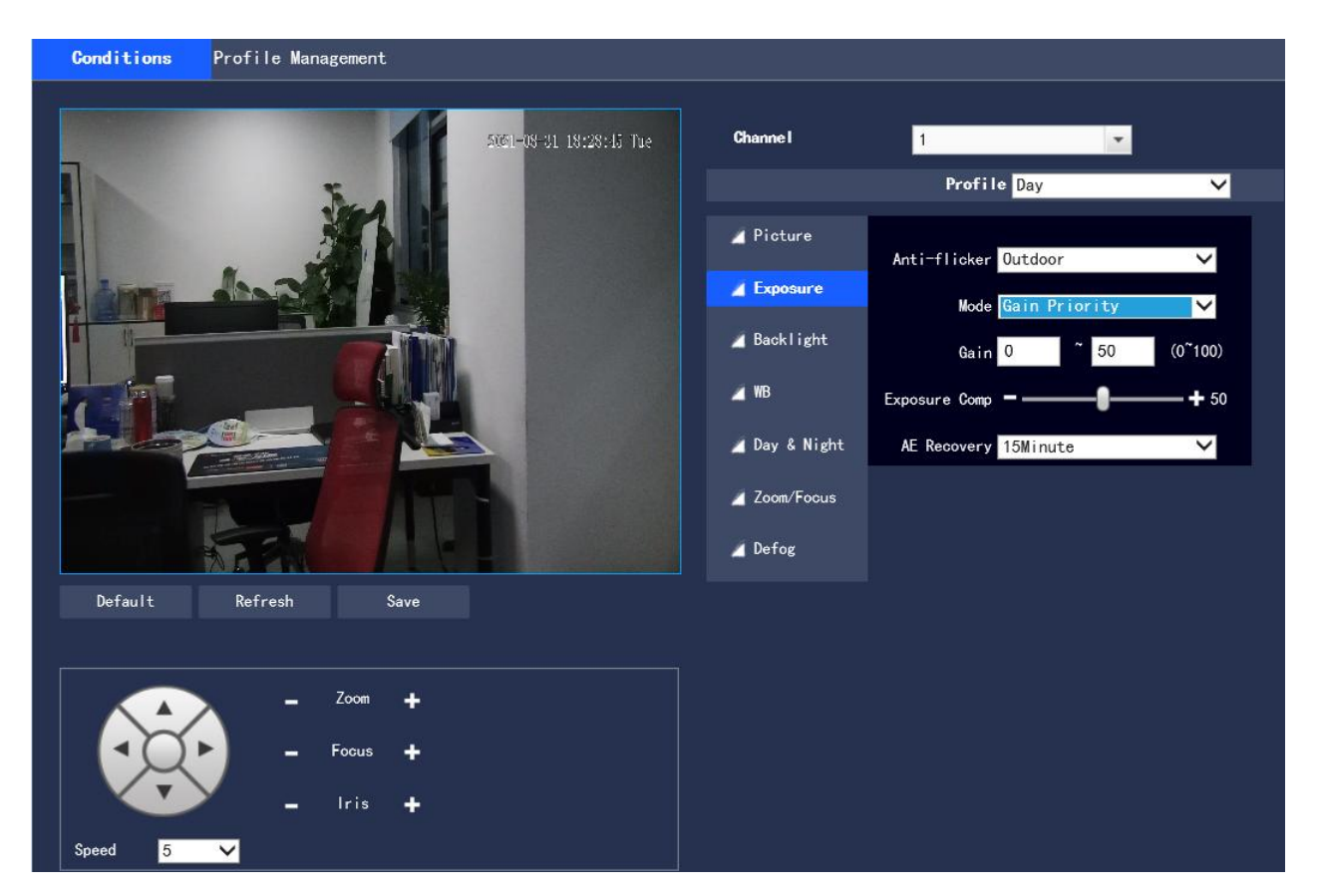

Fig. 3.1-5 Exposure - Gain priority

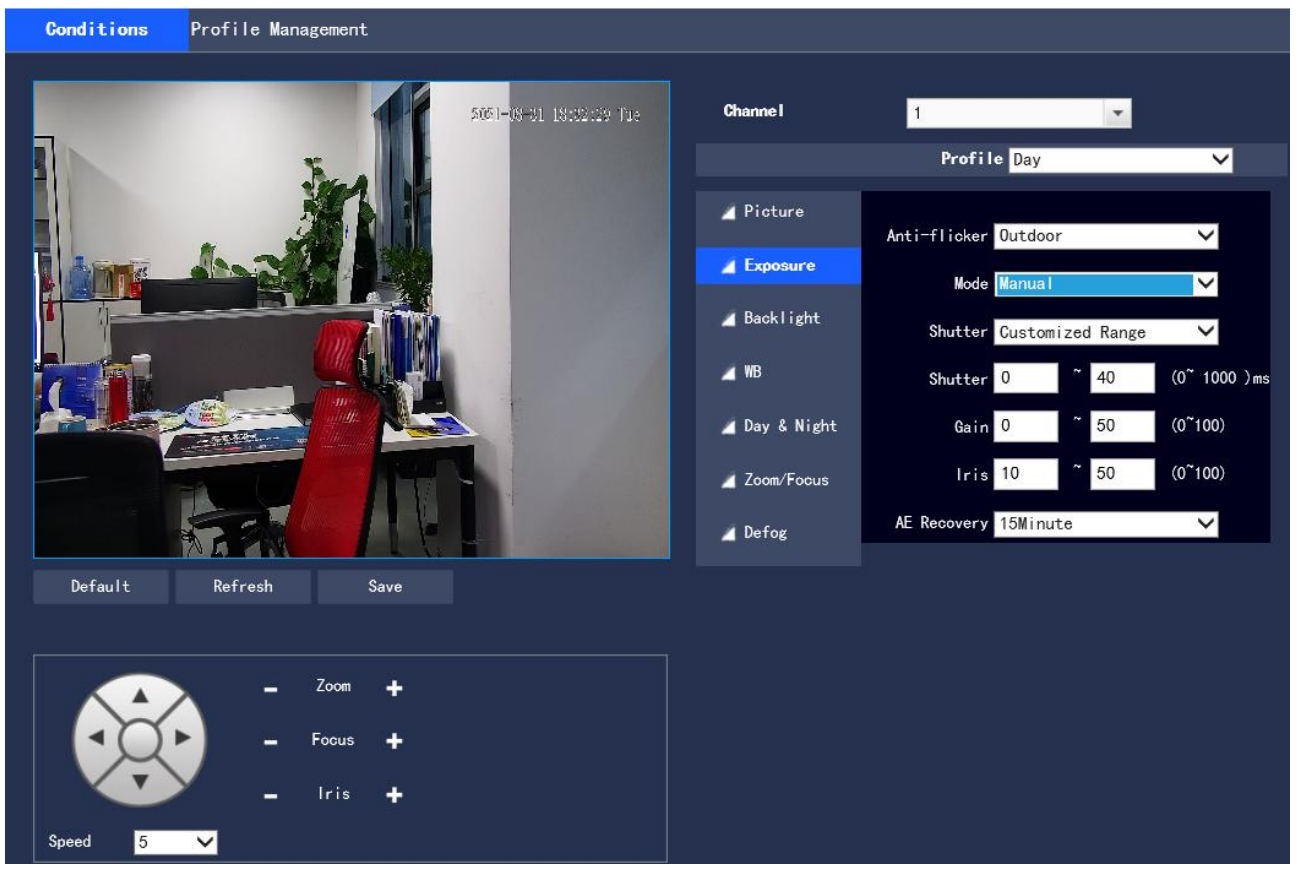

Fig. 3.1-6 Exposure - Manual Mode

Step 2 Configure information of each parameter according to actual needs. For the description of parameters, please refer to Table 3.1-2.

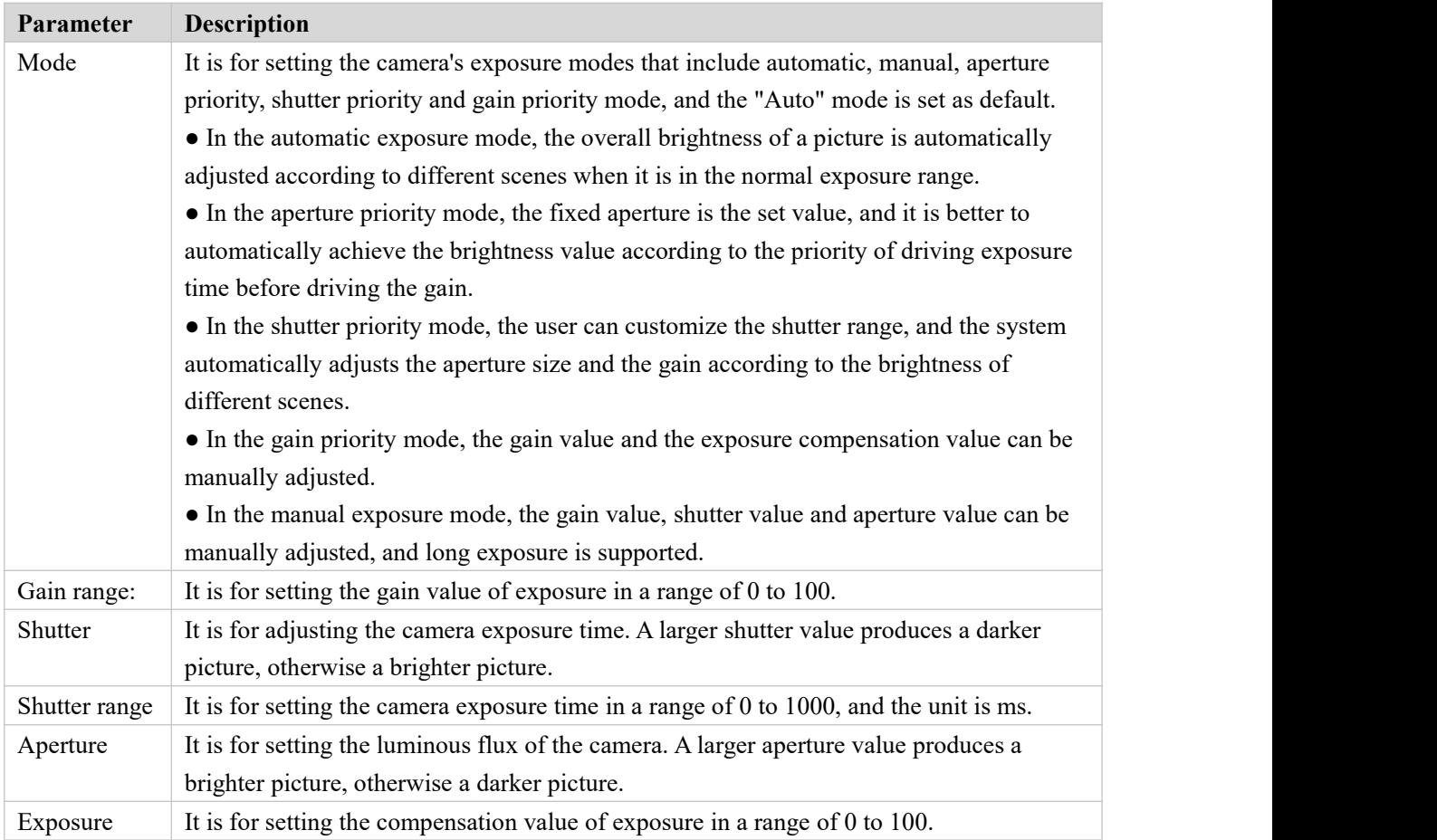

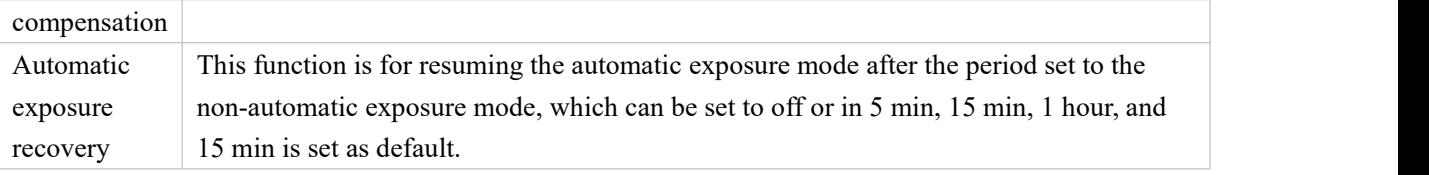

Table 3.1-2 Description of Exposure Setting Parameters

Step 3 Click "Save" to complete the configuration.

#### **Backlight**

This function is for adjusting the backlight compensation mode of surveillance pictures.The configuration steps are as follows:

Step 1 Select "Settings > Camera Settings > Conditions > Backlight" to enter the "Backlight" interface of the system, as shown in Figure 3.1-7.

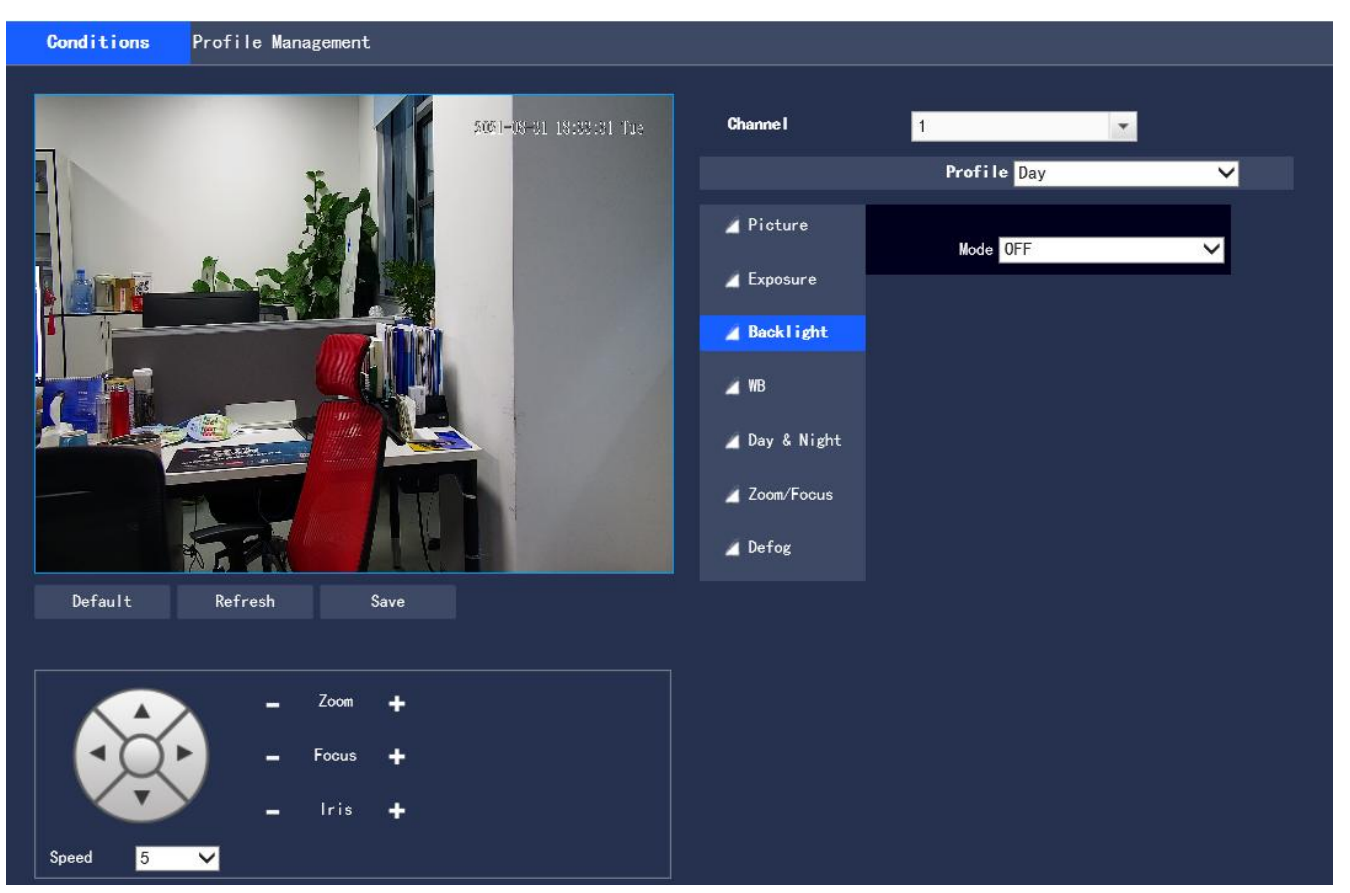

#### Fig. 3.1-7 Backlight Setting

Step 2 Select the backlight mode to view the turnoff mode, backlight compensation, highlight compensation and WDR in the drop-down box. The turnoff mode is set as default.

● Backlight compensation: this function can prevent the dark part of a subject shot in a backlighting environment from appearing too dark.

● Strong light inhibition: this function can weaken the part with high light, and capture details of faces and license plates in a dark environment or other extreme light conditions. It is suitable for areas such as toll stations, and entrances and exits of parking lots.

● WDR: this function can suppress over-bright areas, and compensate for over-dark areas to make the overall picture a clearer state.

Step 3 Click "Save" to complete the configuration.

#### **White balance**

The white balance refers to the revivification of white objects by the camera. By setting of the white balance mode, white objects in a picture can always appear white in different environments. The configuration steps are as follows:

Step 1 Select "Settings > Camera Settings > Conditions > WB" to enter the "White Balance" interface of the

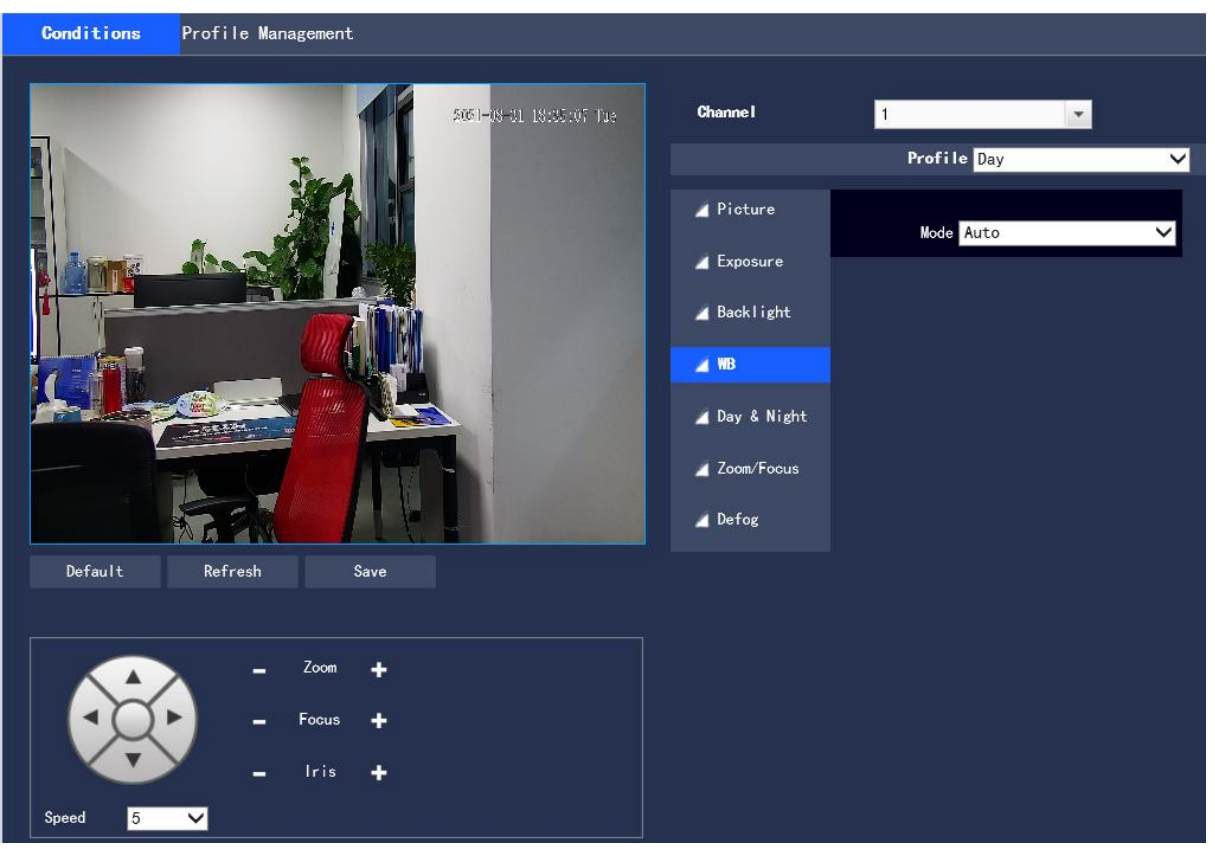

Fig. 3.1-8 White Balance Interface

Step 2 Select the white balance mode

Auto, indoor, outdoor, tracking, manual, sodium lamp, natural light or street light options. The "Auto" mode is set as default.

Step 3 Click "Save" to complete the configuration.

#### **Day & night mode**

This function is for setting the conversion between the color mode and the black and white mode, which effectively ensures that the camera can still record clear pictures in a dimly-lit environment. The configuration steps are as follows:

Step 1 Select "Settings > Camera Settings > Conditions > Day & Night " to enter the "Day & Night Mode" interface, as shown in Figure 3.1-9.

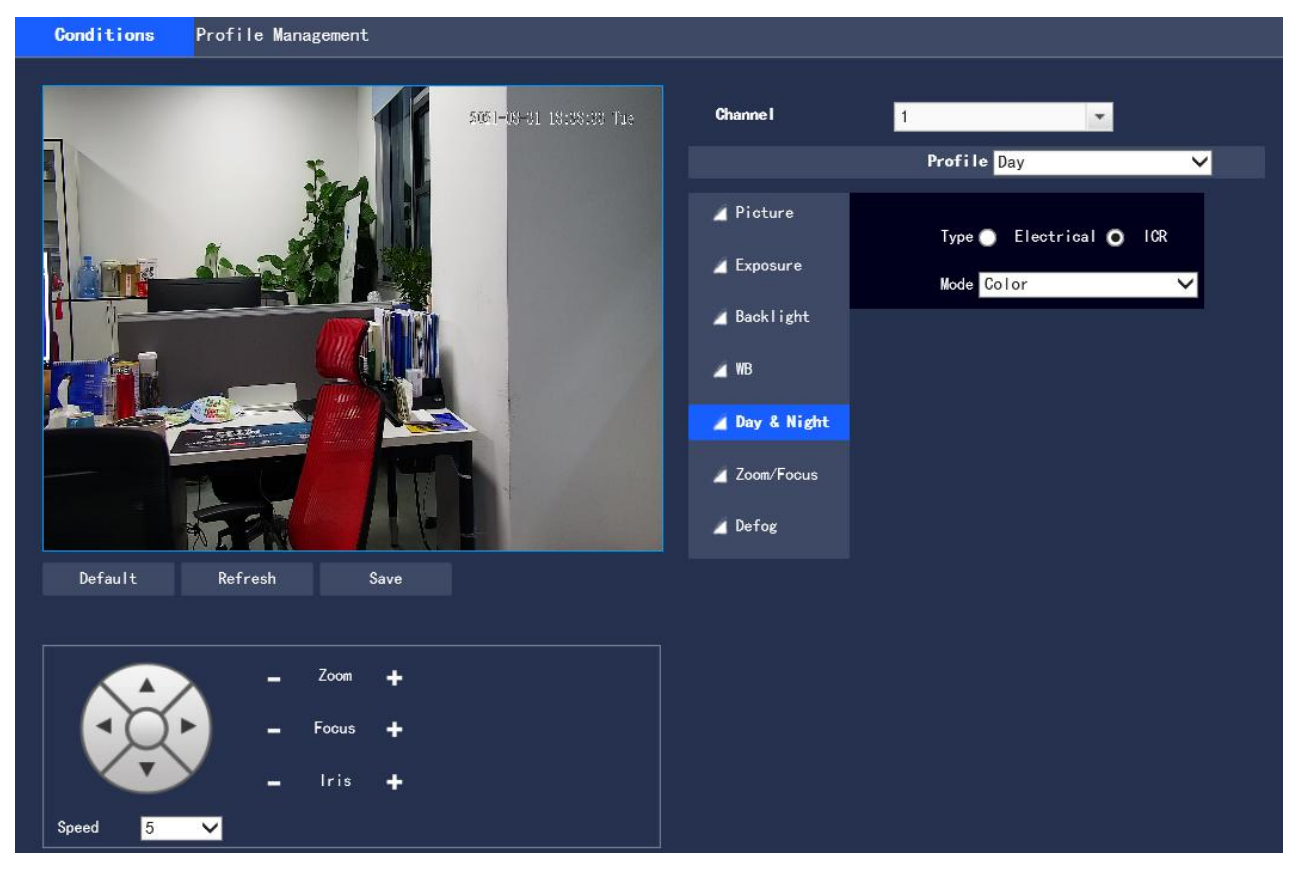

Fig. 3.1-9 Day & Night Mode

Step 2 Configure information of each parameter according to actual needs. For the description of parameters, please refer to Table 3.1-3.

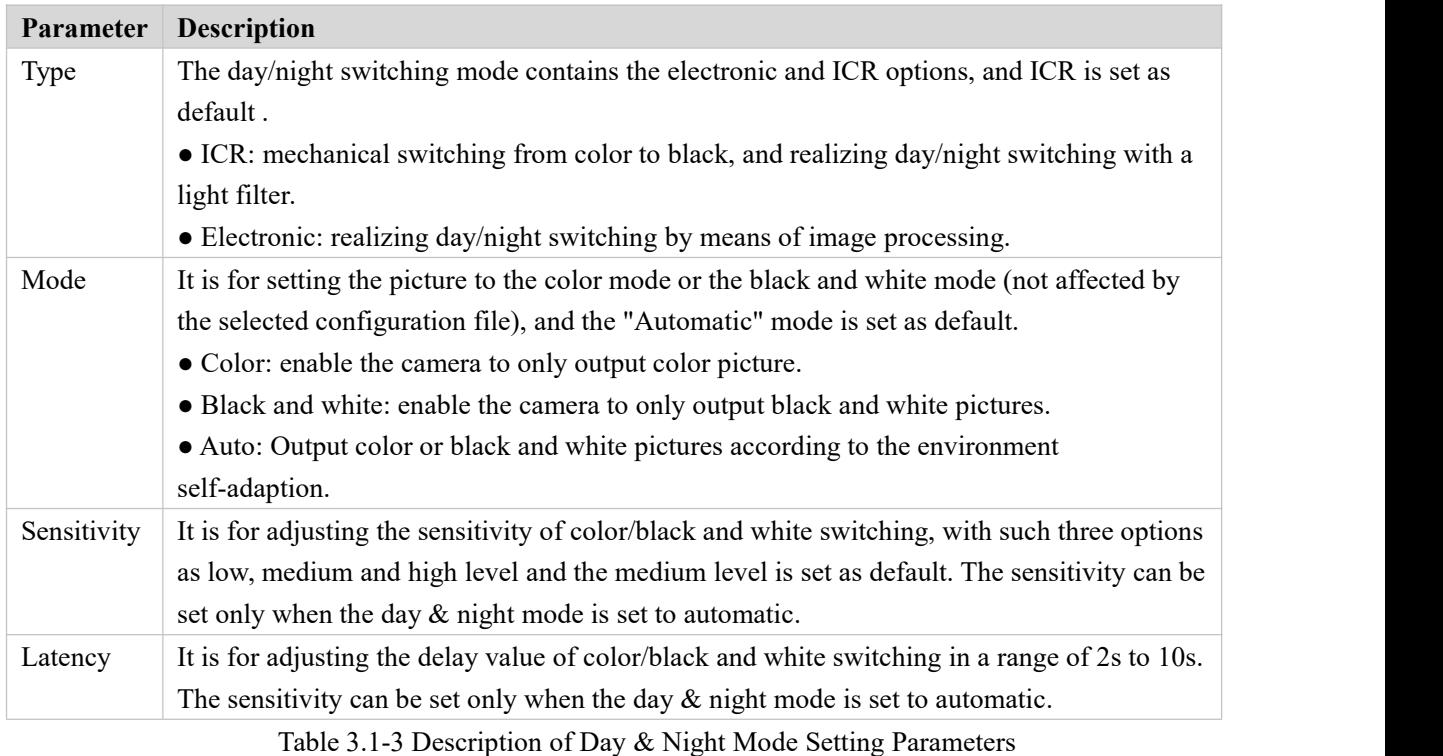

Step 3 Click "Save" to complete the configuration.

#### **Zoom/focus**

Zoom/focus refers to stretching the lens and performing automatic focus. The configuration steps are as follows: Step 1 Select "Settings > Camera Settings > Conditions > Zoom/Focus" to enter the "Zoom/Focus" interface, as shown in Figure 3.1-10.

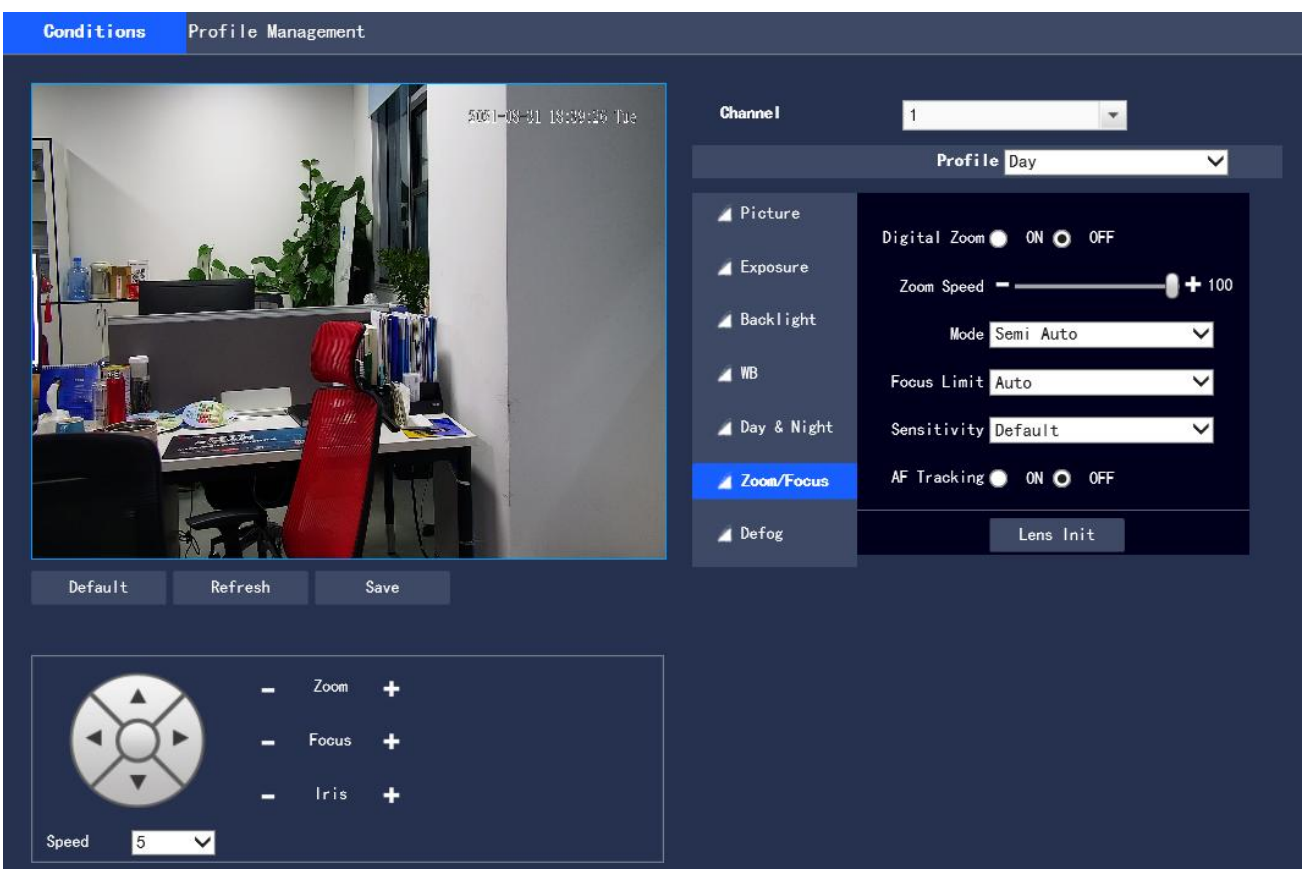

Fig. 3.1-10 Zoom/Focus Interface

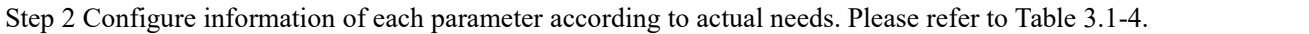

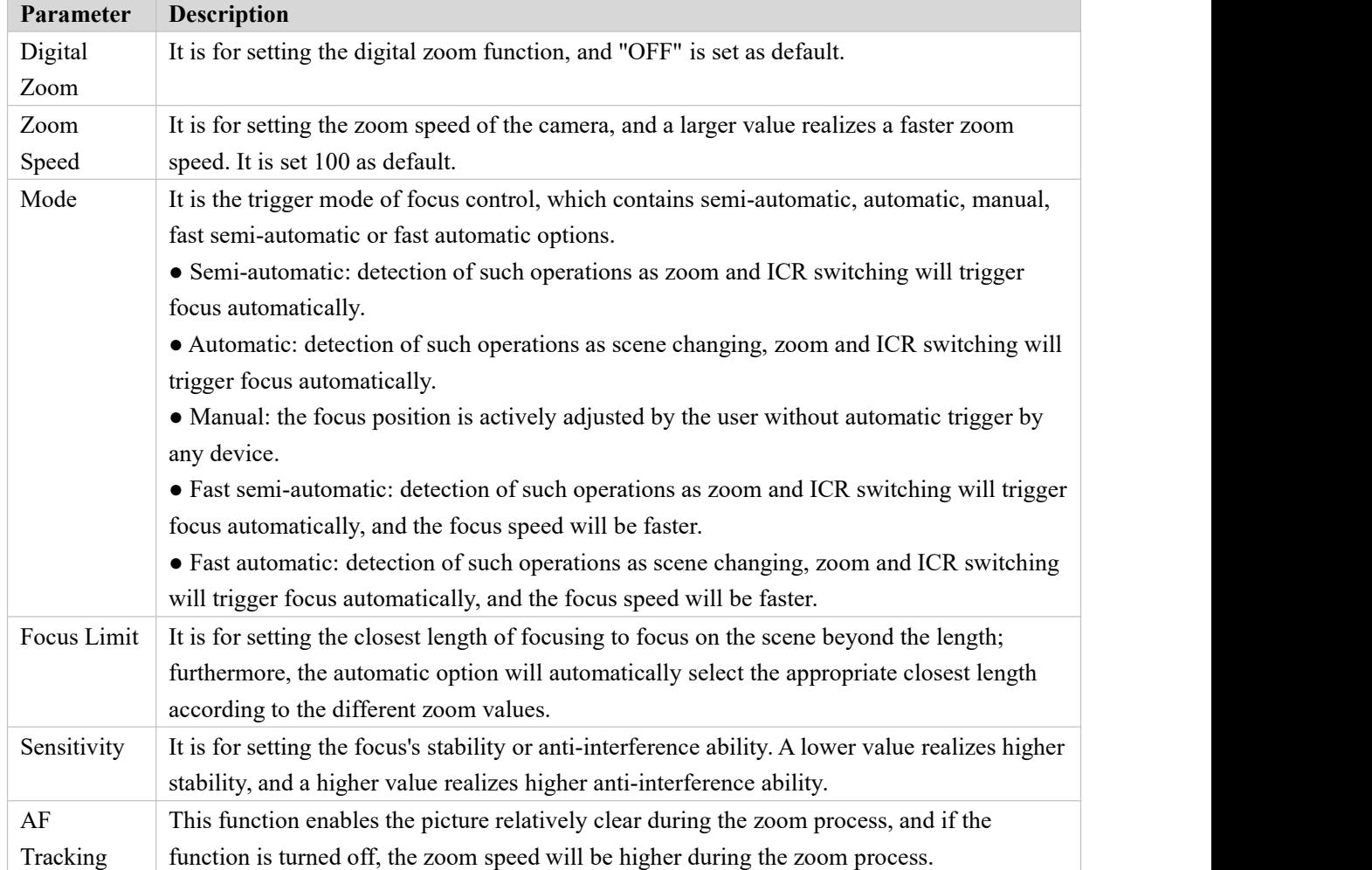

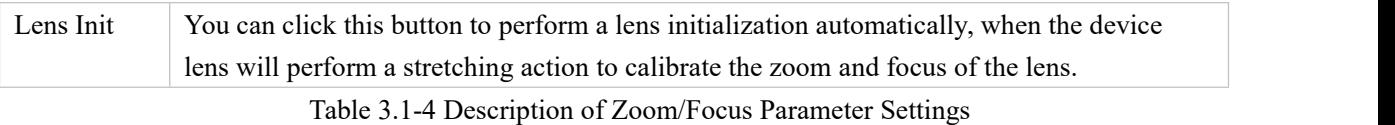

Step 3 Click "Save" to complete the configuration.

#### **Defog**

The picture quality of the device will be lower in a foggy or haze environment, and the defog mode can automatically correct pictures, or enable adjustment of picture definition by manually select the intensity according to the haze concentration. The configuration steps are as follows:

Step 1 Select "Settings > Camera Settings > Conditions > Defog " to enter the "Defog" interface. The function is set OFF as default, which can be set to the auto or manual mode, as shown in Figure 3.1-12 or Figure 3.1-13.

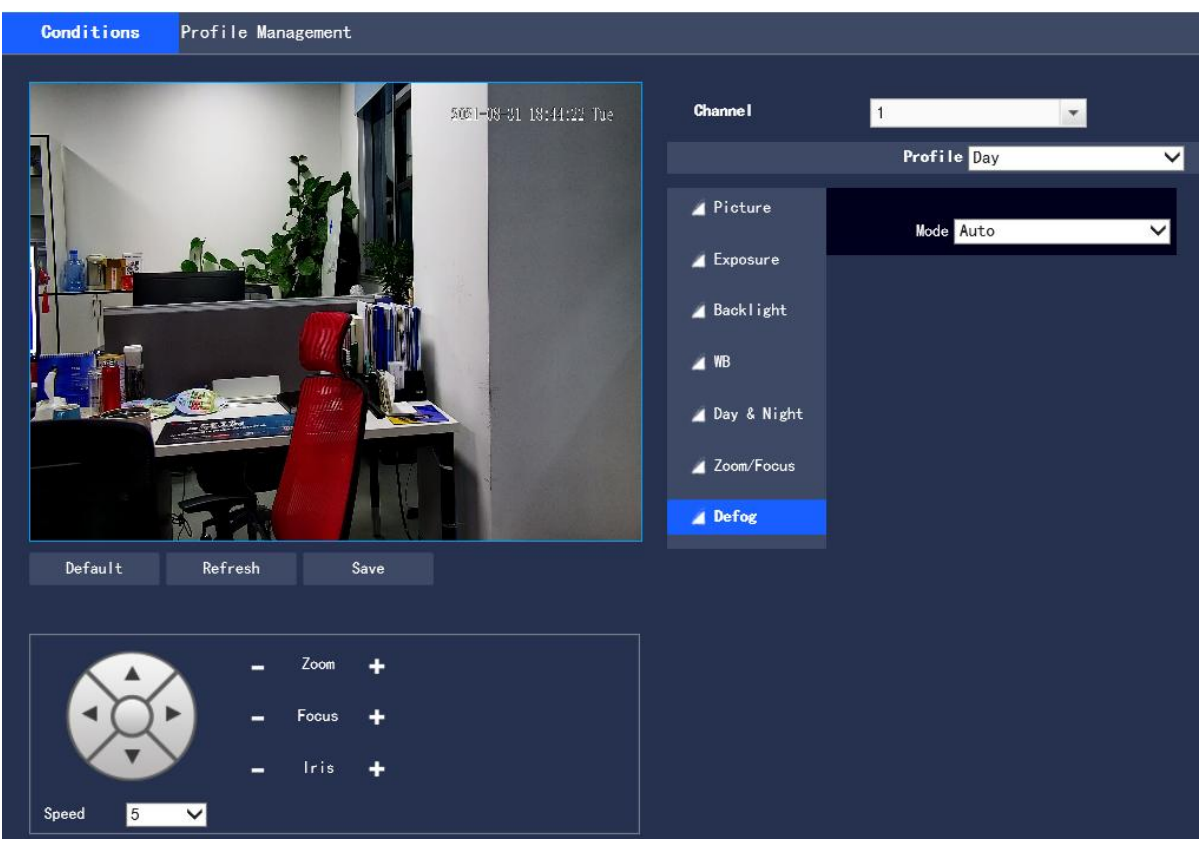

Fig. 3.1-12 Defog Settings (Automatic)

Step 2 Configure information of each parameter according to actual needs, referring to the follows for the description of parameters.

Mode: it is for setting the defog mode of the camera with the auto, manual and off modes, off by default.

Intensity: it can be configured when the defog mode is set to manual, which contains low, middle and high levels, middle by default

Step 3 Click "Save" to complete the configuration.

#### **3.1.1.2 Thermal imaging**

#### **Image**

This function is for setting the thermal picture properties to achieve the best presentation effect. The configuration steps are as follows:

Step 1 Select "Settings > Camera Settings > Conditions"

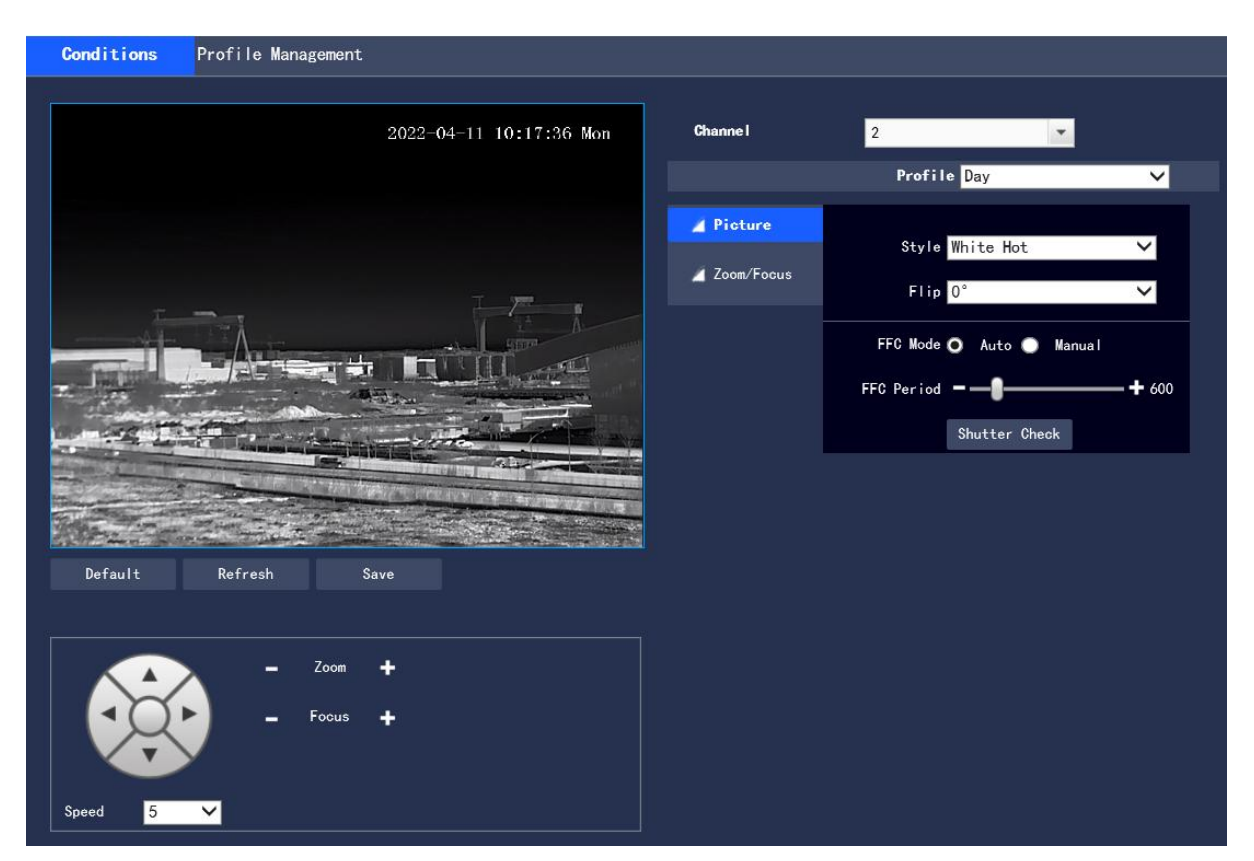

Step 2 Select channel "2" to enter the "Thermal Imaging" interface, as shown in Figure 3.1-14.

Fig.3.1-14 Image

Step 3 Configure information of each parameter according to actual needs. For the description of parameters, please refer to Table 3.1-5.

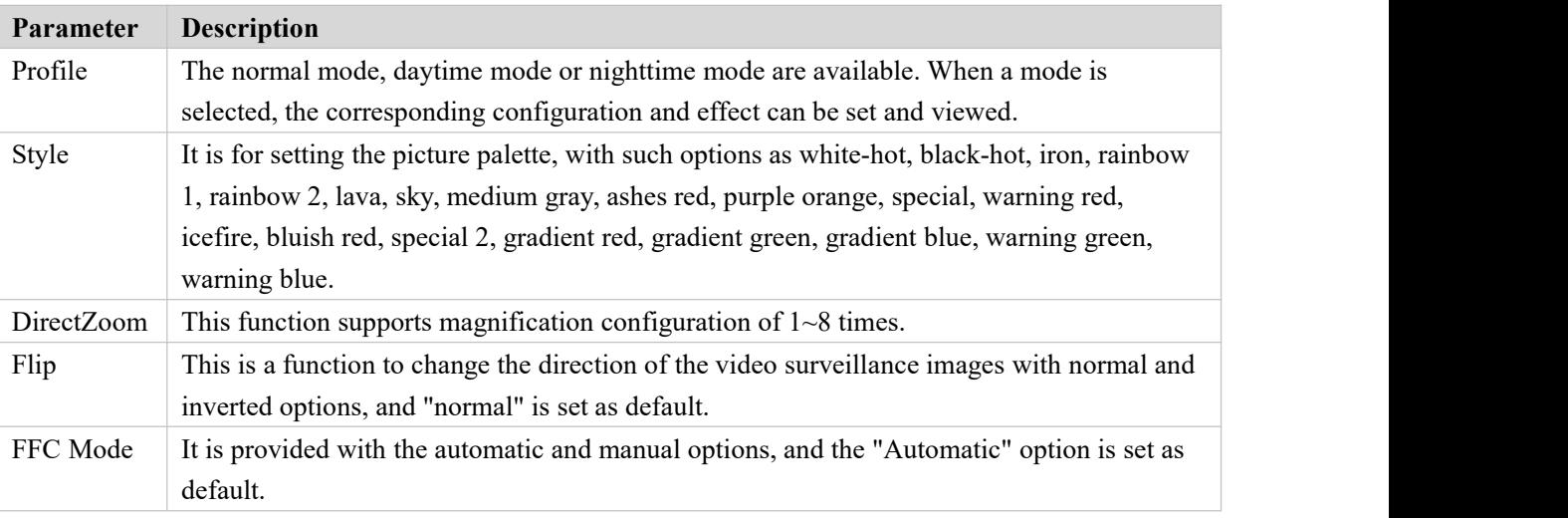

Table 3.1-5 Description of Image Setting Parameters

Step 4 Click "Save" to complete the setting.

#### **Zoom/Focus**

This function is for setting the thermal imaging zoom/focus to achieve the best presentation effect. The configuration steps are as follows:

Step 1 Select "Settings > Camera Settings > Conditions"

Step 2 Select channel "2" to enter the "Thermal Imaging" interface, and select "Zoom/Focus", as shown in Figure

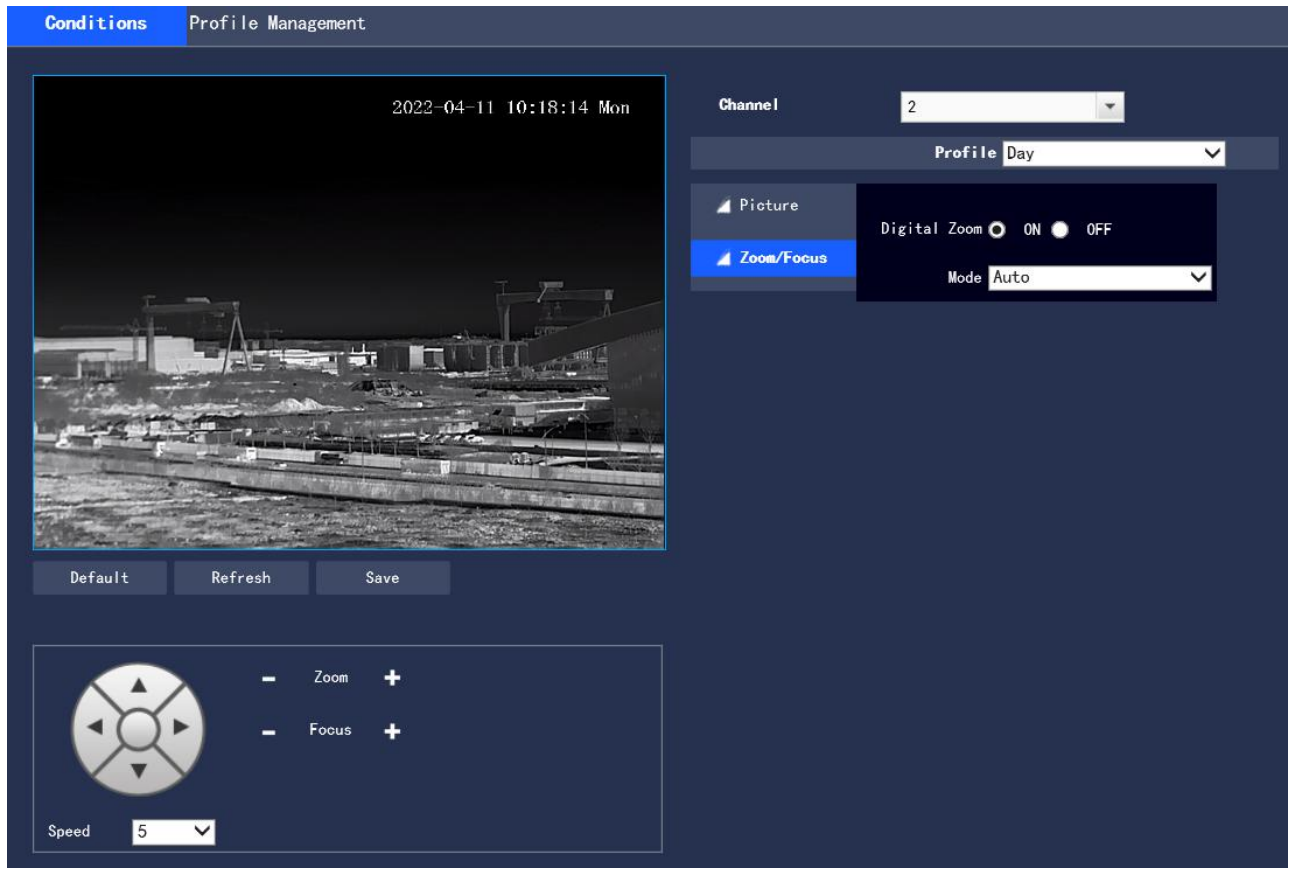

Fig. 3.1-15 Zoom/Focus

Step 3 Select the "Zoom/Focus" mode to view the manual and automatic options in the drop-down box, and the "Auto" option is set as default.

- Manual: the focus position is actively adjusted by the user without automatic trigger by any device.● Auto: this option triggers focus automatically.
- 

Step 4 Click "Save" to complete the setting.

### **3.1.1.3 Configuration file management**

There are two channels, with Channel 1 for the visible light configuration file, and Channel 2 for the thermal picture configuration file. Channel 1 is set as default.

The configuration file management can select either of such three types as "Normal", "Full Time" and "Schedule". • When the "Normal" type is selected, the visible light video conducts surveillance according to the normal configuration of the camera, as shown in Figure 3.1-15.

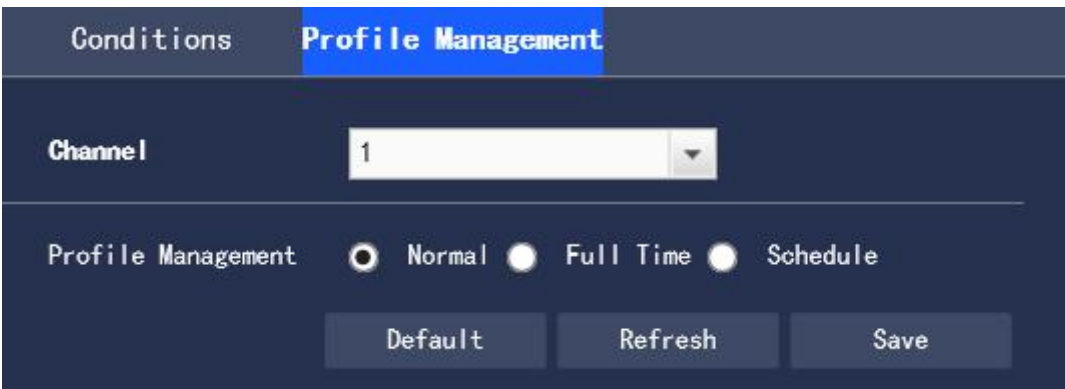

● When the "Full Time" type is selected, there are "Day" or "Night" options, and the corresponding visible light camera property configuration file is day or night, as shown in the Figure 3.1-16.

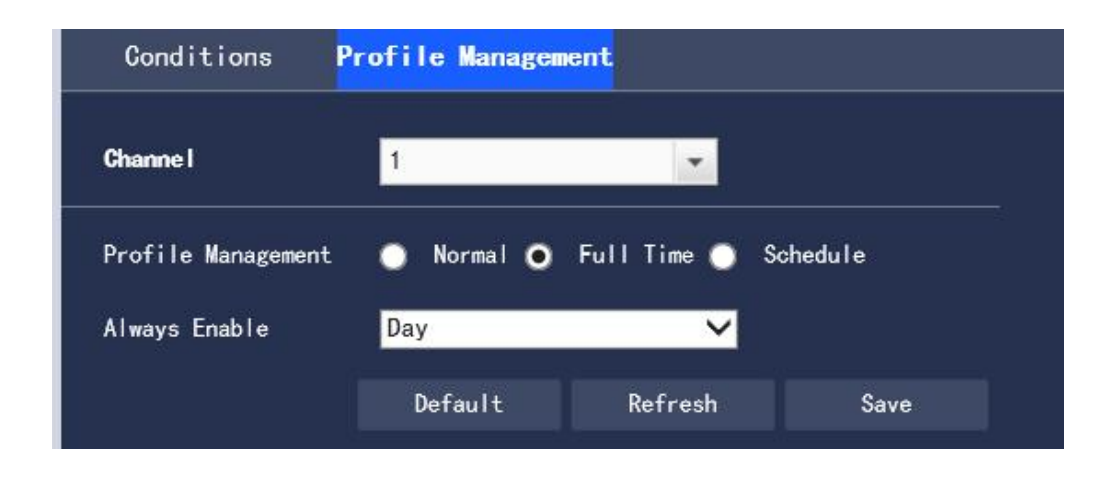

Fig. 3.1-16 Configuration File Management - Full Time

● When the "Schedule" type is selected, you can choose a period of time for day configuration and another period of time for night configuration. The configuration interface is as shown in Figure 3.1-17. For example, you can set 7:00 $\sim$ 17:00 for day configuration, and  $17:00^\circ$ 7:00 for night configuration.

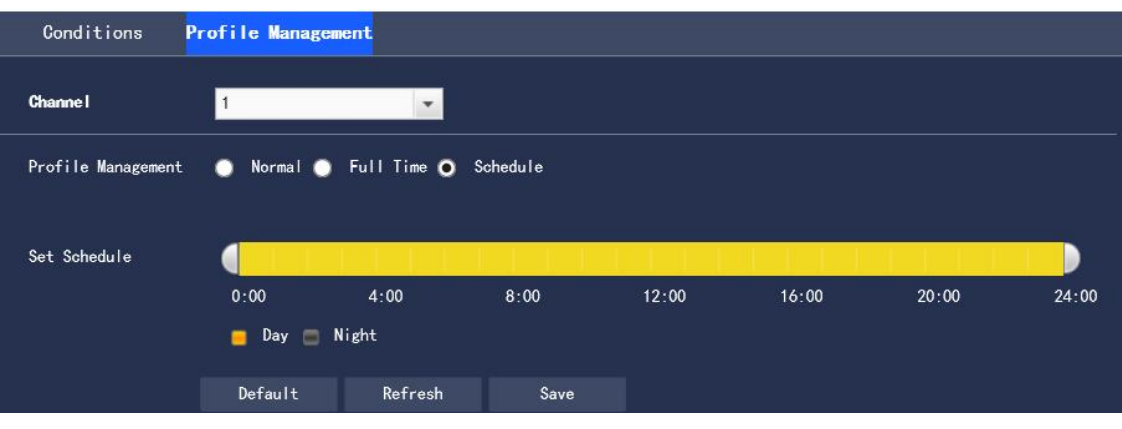

Fig. 3.1-17 Configuration File Management - Schedule Type

Click "Save" to complete the configuration.

## <span id="page-20-0"></span>**3.1.2 Encoding settings**

It is for setting the camera in such aspects as the video stream, snapshot stream, video overlay, ROI and audio. ● Channel 1 is the visible light setting, and Channel 2 is the thermal picture setting. The following part is described as settings of Channel 1.

#### **3.1.2.1 Video stream**

It is for setting the video stream of the surveillance pictures.The configuration steps are as follows: Step 1 Select "Settings > Camera Settings > Encoding Settings > Video" to enter the "Video stream" interface of the system. Channel 1 is the visible light video stream, and Channel 2 is the thermal picture video stream, as shown in Figure 3.1-18.

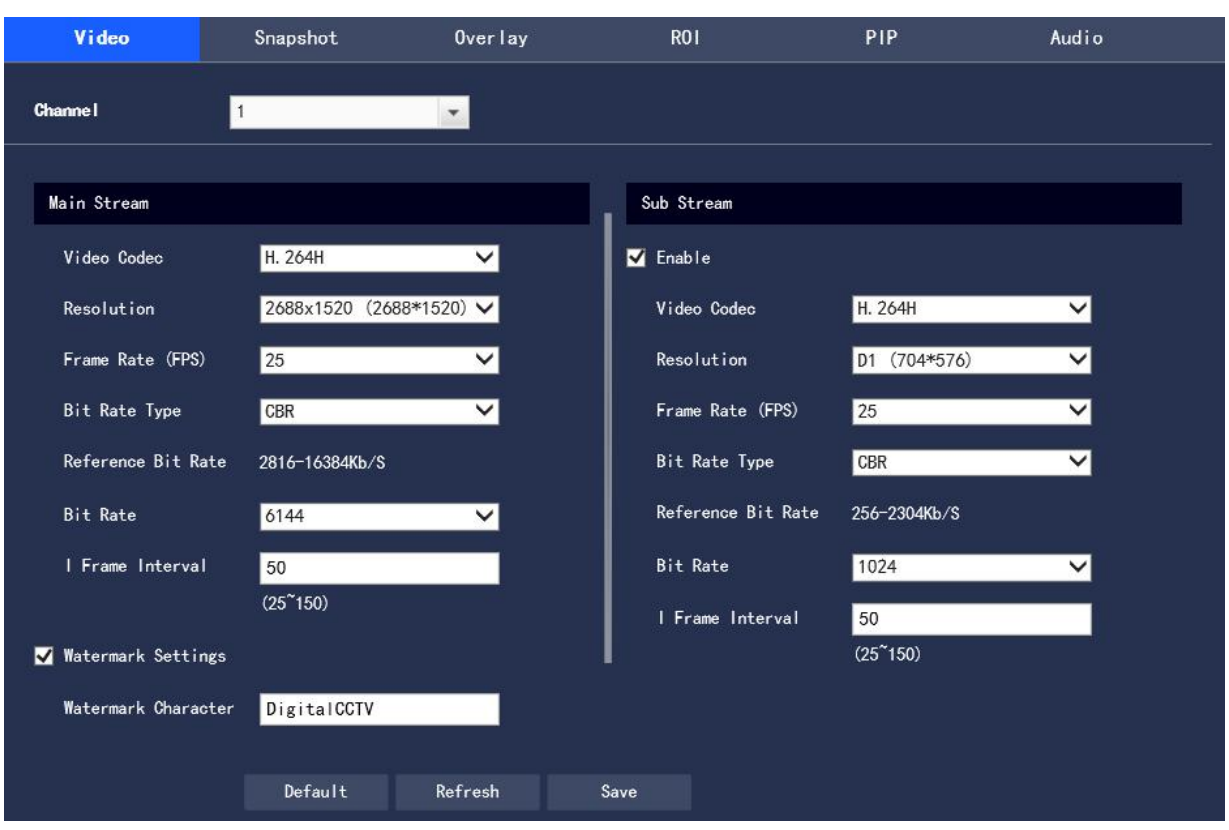

Fig. 3.1-18 Video Streaming Setting

● The code stream configuration interface of different devices may be different, please refer to the actual interface for details.

● The default value corresponding to different code streams may be different, please referto the actual interface for details.

Step 2 Configure information of each parameter according to actual needs. For the description of parameters, please refer to Table 3.1-6.

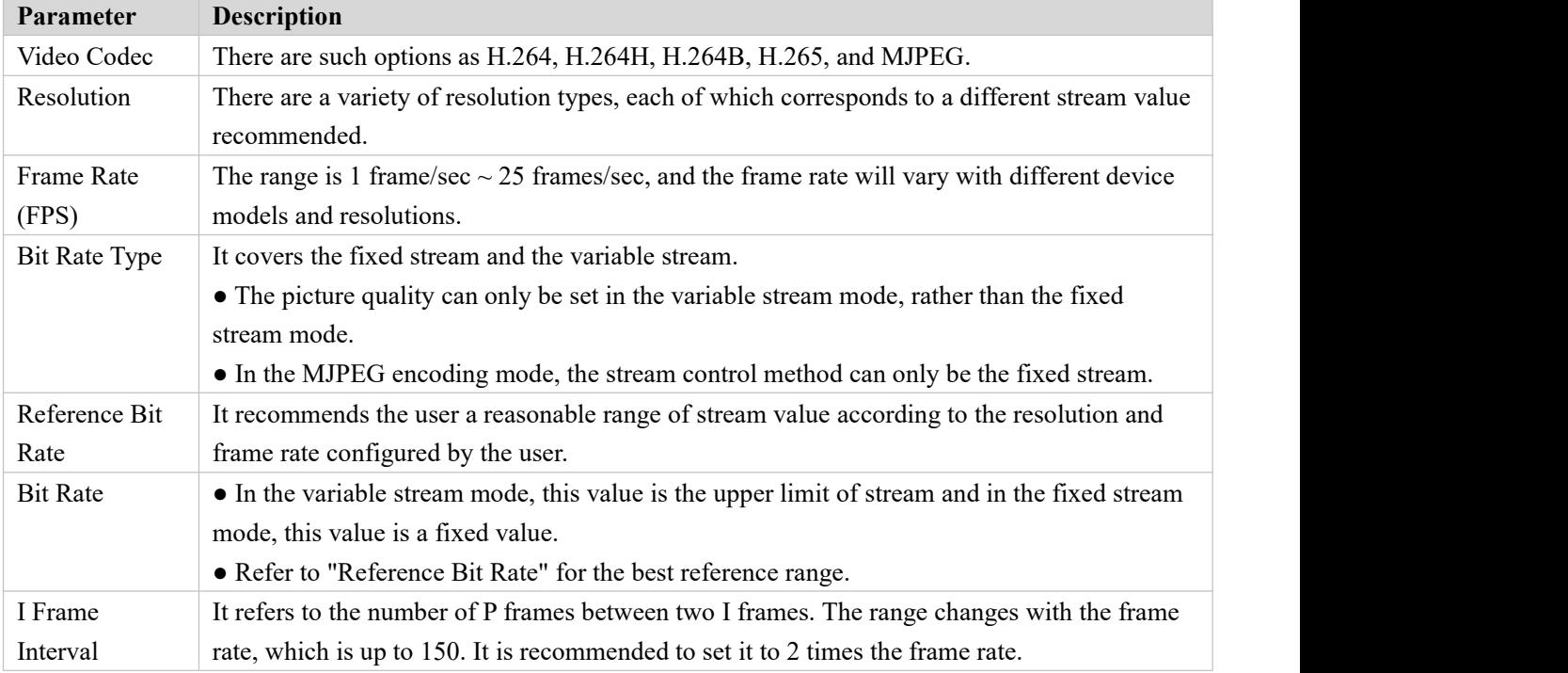

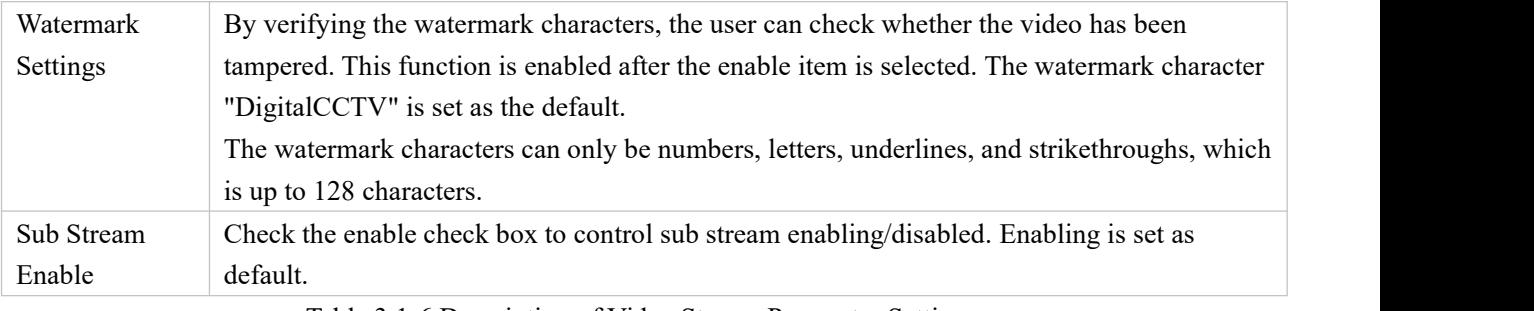

Table 3.1-6 Description of Video Stream Parameter Settings

Step 3 Click "Save" to complete the configuration.

#### **3.1.2.2 Picture stream**

It is for setting the stream information of the Image capture by the surveillance, and the configuration steps are as follows:

Step 1 Select "Settings > Camera Settings > Encoding Settings > Snapshot" to enter the "Snapshot" interface of the system, as shown in Figure 3.1-19.

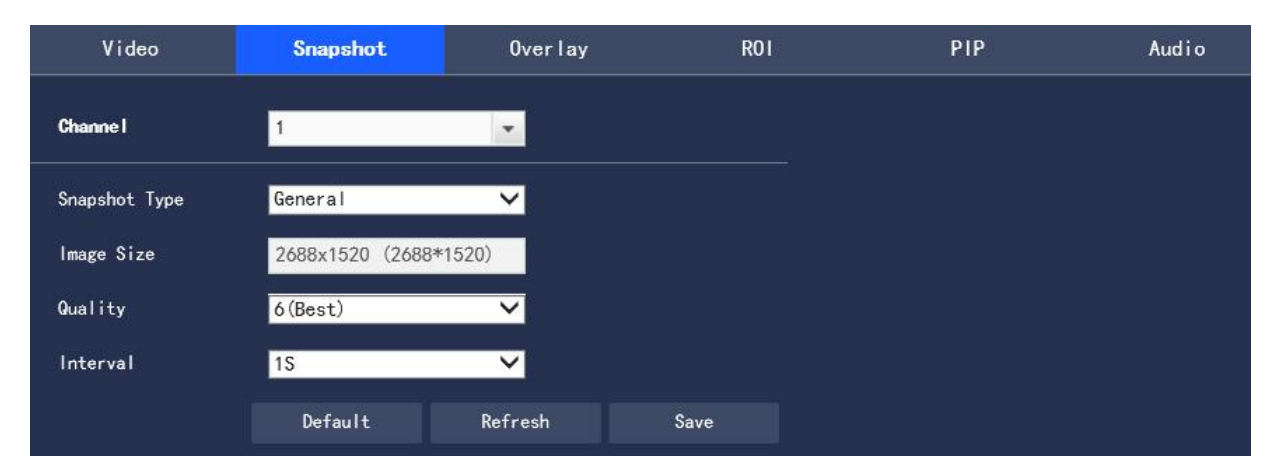

Fig. 3.1-19 Picture Stream Setting

Step 2 Configure information of each parameter according to actual needs. For the description of parameters, please refer to Table 3.1-7.

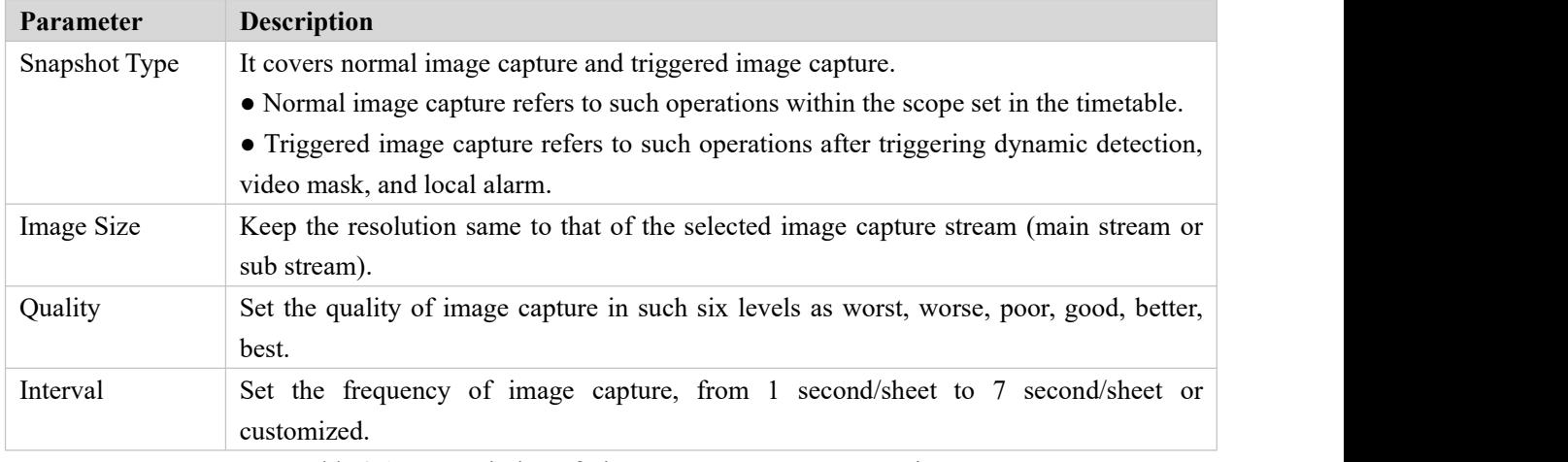

Table 3.1-7 Description of Picture Stream Parameter Settings

Step 3 Click "Save" to complete the configuration.

### **3.1.2.3 Video overlay**

It is for setting the information overlaid on the surveillance video pictures, and the configuration steps are as follows:

Step 1 Select "Settings > Camera Settings > Encoding Settings > Overlay" to enter the "Audio Overlay" interface of the system.

Step 2 Configure the video overlay information according to actual needs. The configuration interface is as shown in Figure 3.1-20 to Figure 3.1-28, referring to Table 3.1-8 for the parameter descriptions.

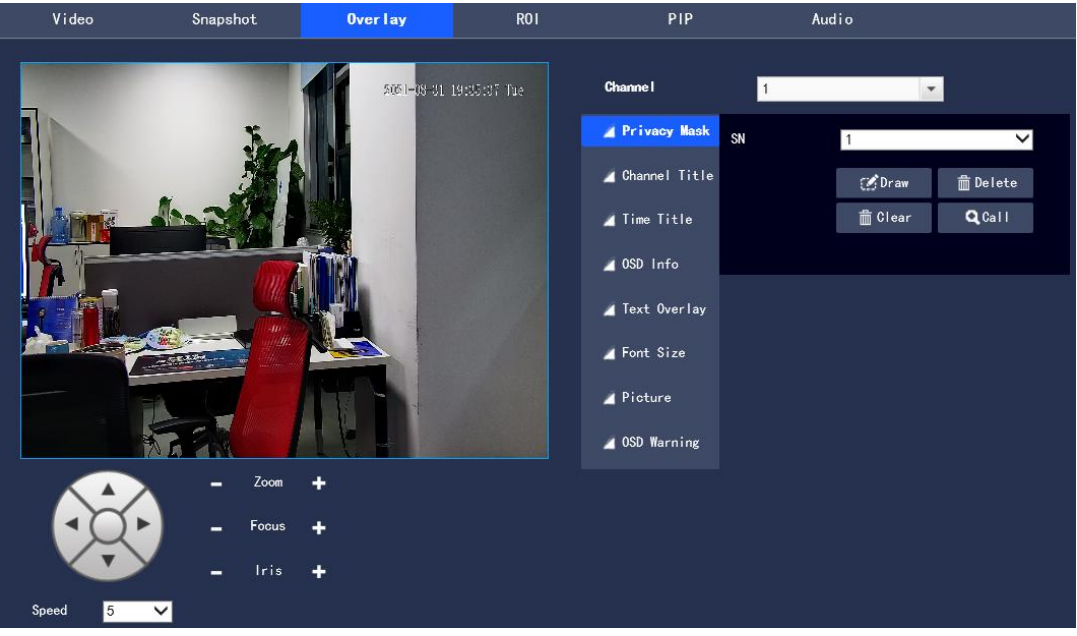

Fig. 3.1-20 Video Overlay - Privacy Mask

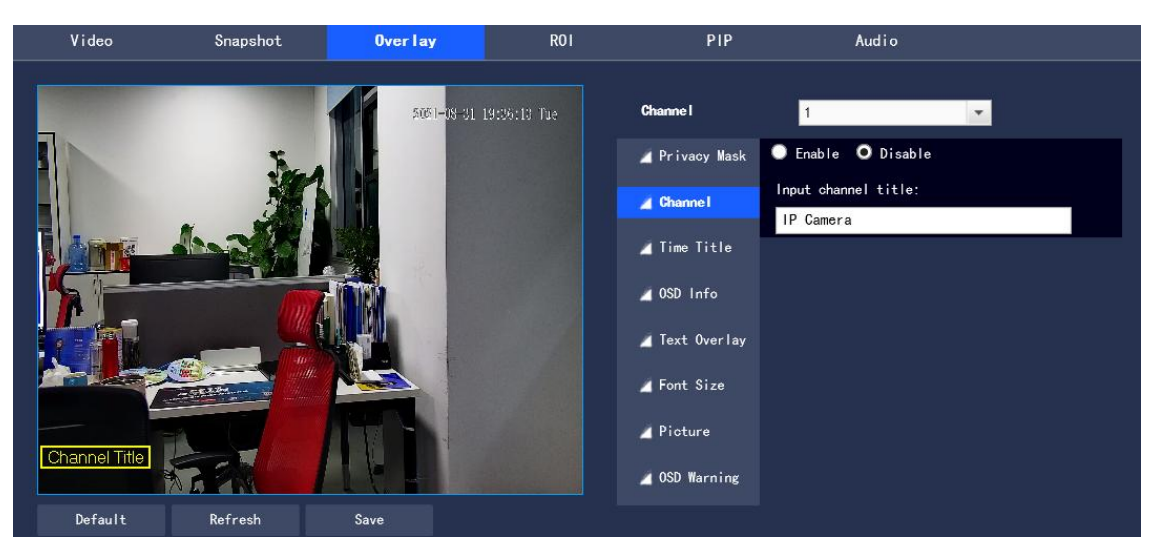

Fig. 3.1-21 Video Overlay - Channel Title

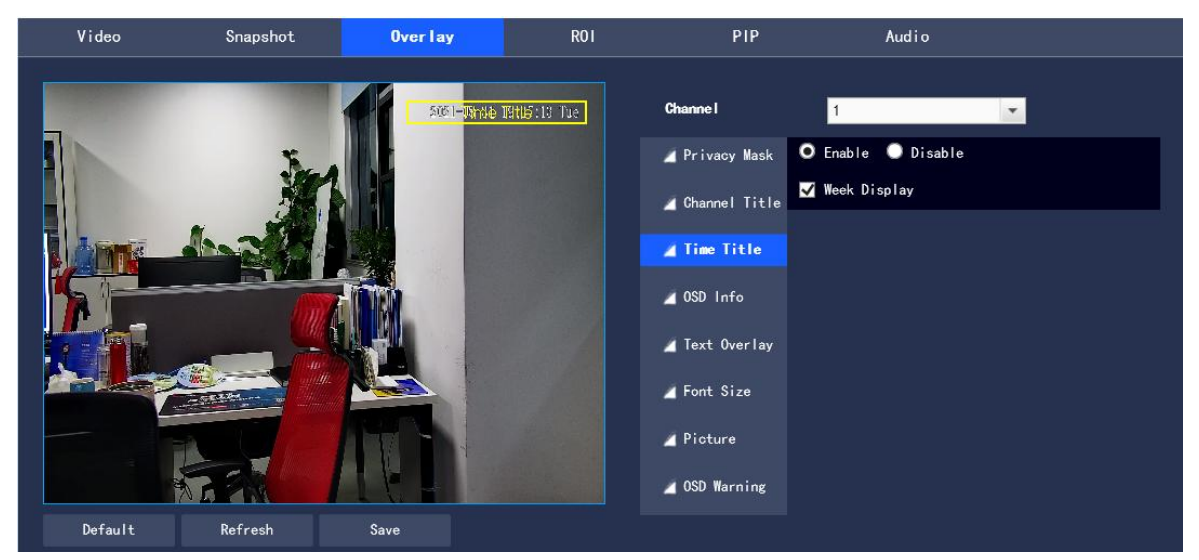

Fig. 3.1-22 Video Overlay - Time Title

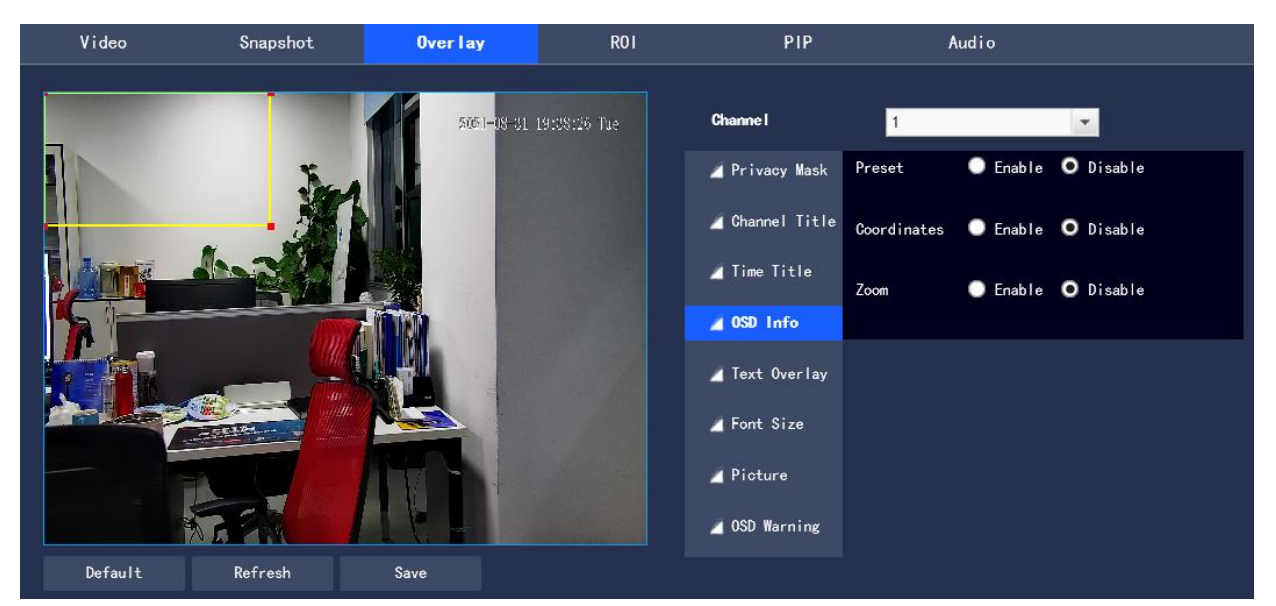

Fig. 3.1-23 Video Overlay - OSD Information

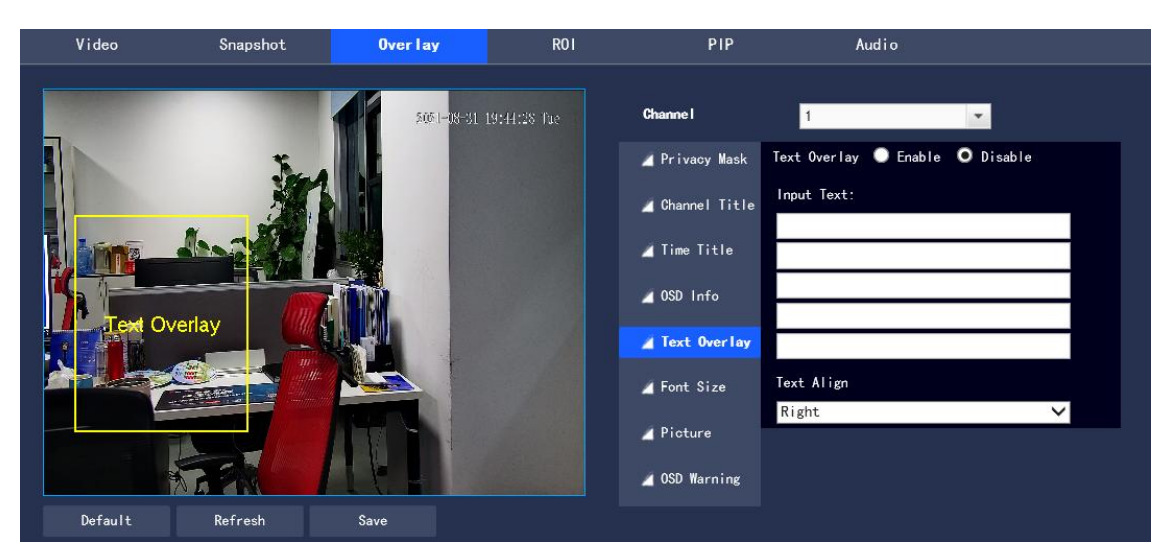

Fig. 3.1-24 Video Overlay - Geographic Location

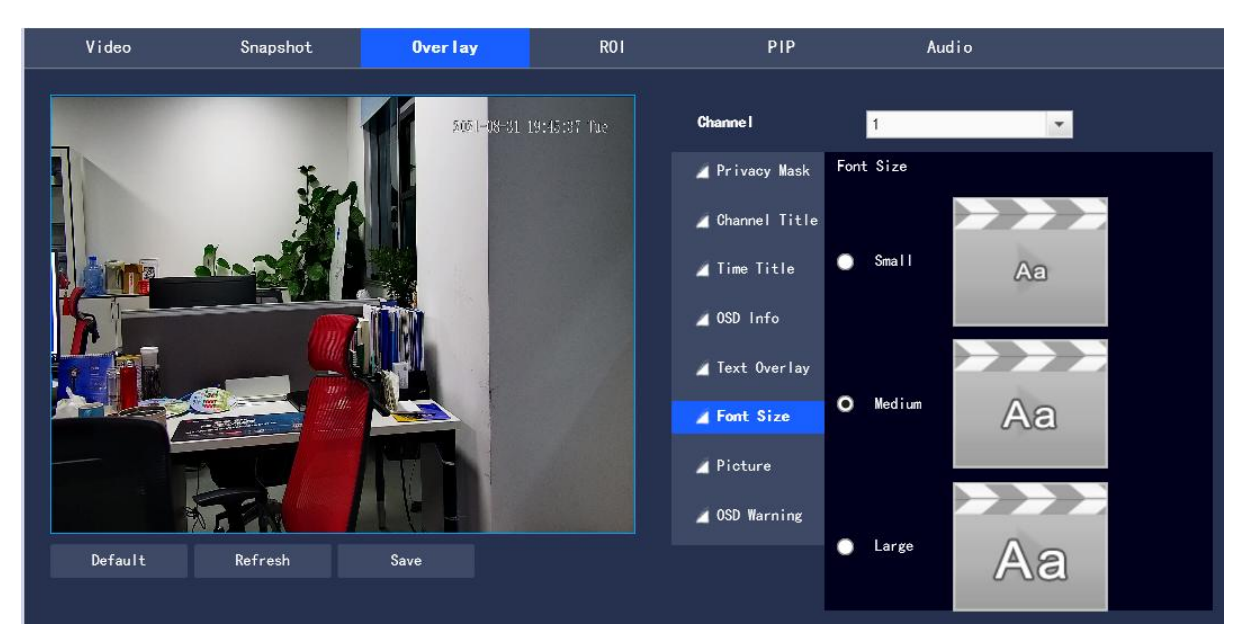

Fig. 3.1-25 Video Overlay - Font Size

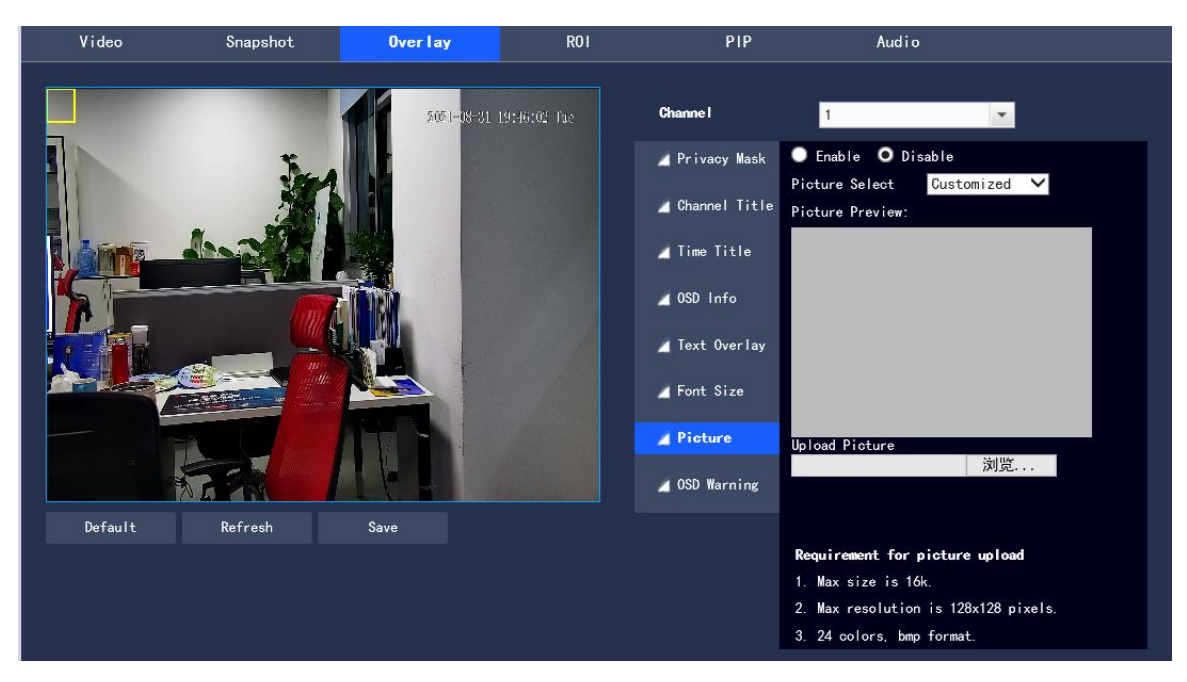

Fig. 3.1-26 Video Overlay - Picture Overlay

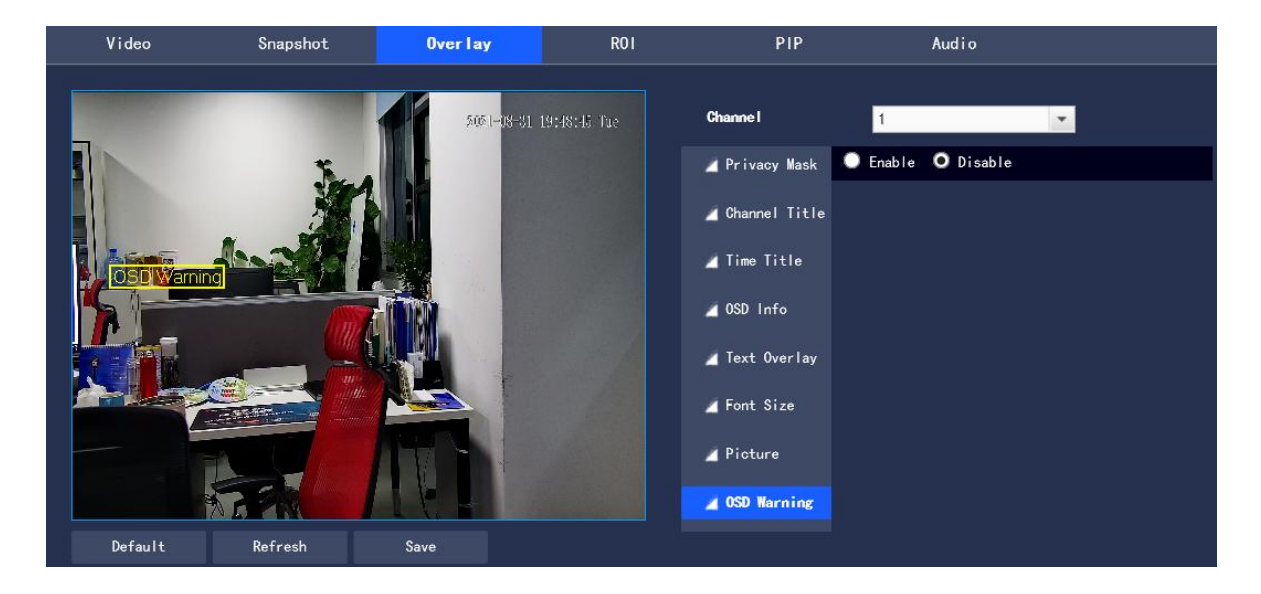

Figure 3.1-27 Video Overlay-OSD Warning

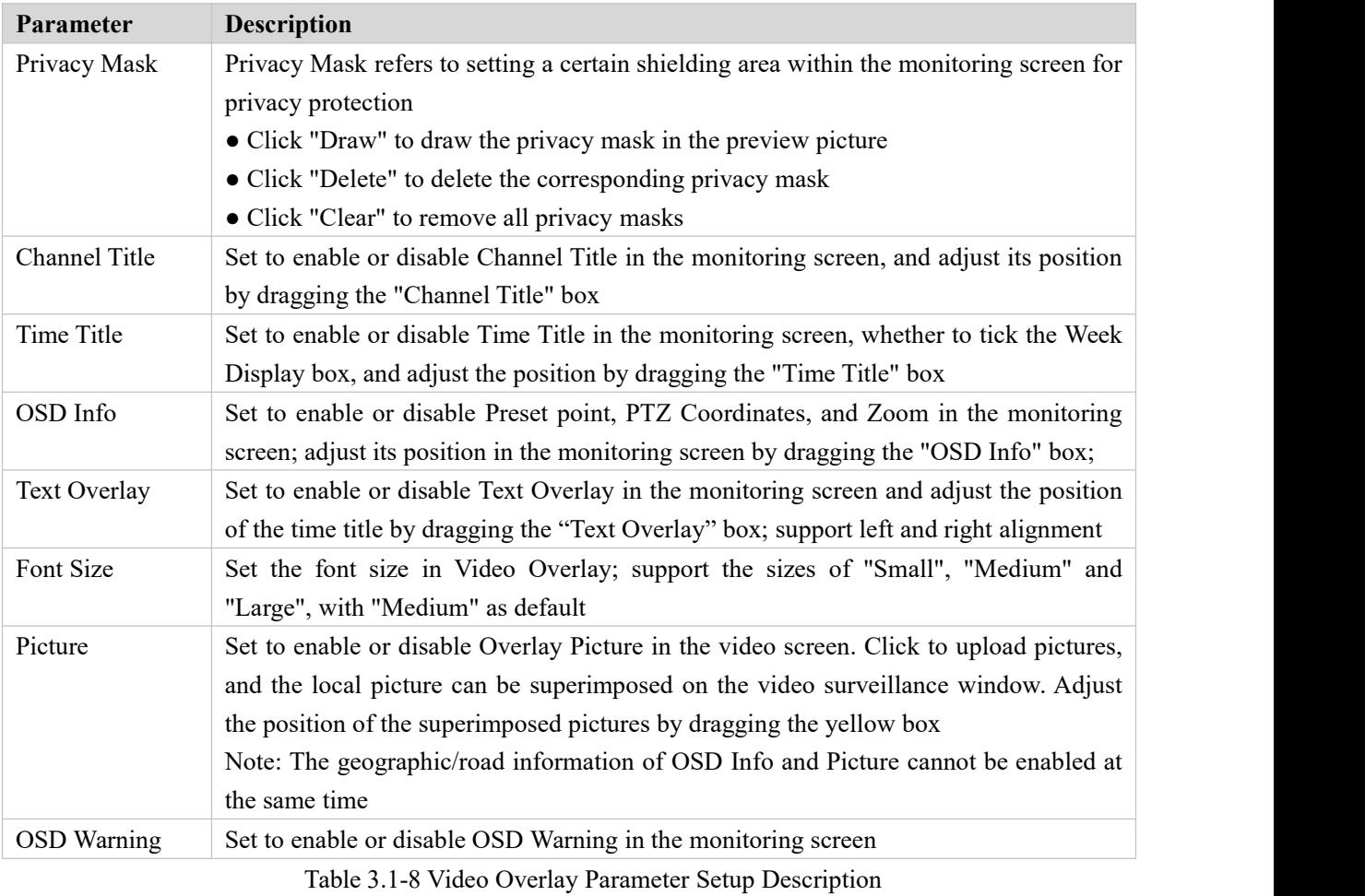

Step 3 Click "Save" to complete the configuration.

### **3.1.2.4 ROI**

To set the key monitoring region as ROI, it can set the image quality of this region. The configuration steps are as follows:

Step 1 Select " Settings > Camera Settings > Encoding Settings > ROI" The system displays the "ROI" interface as shown in Figure 3.1-29

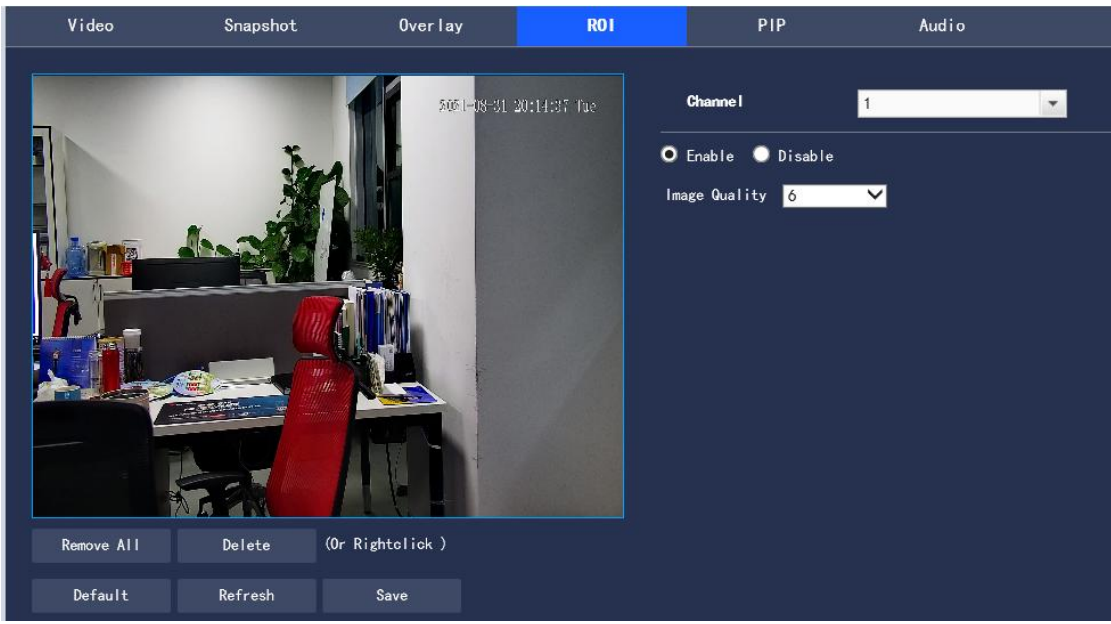

Figure 3.1-29 ROI Setup

Step 2 Select "Enable" to turn on the ROI function

Step 3 Press and hold the left mouse button to select the region in the monitoring screen, up to 4 regions selected at a time

● Click "Delete" or press the right mouse button to delete the selected region

● Click "Clear" to remove all selected regions

Step 4 Set Image Quality of corresponding ROI

Step 5 Click "Save" to make the configuration effective

### **3.1.2.5 PIP**

To set the PIP mode, the configuration steps are as follows:

Step 1 Select "Settings > Camera Settings > Encoding Settings > PIP"

The system displays the "PIP" interface as shown in Figure 3.1-30

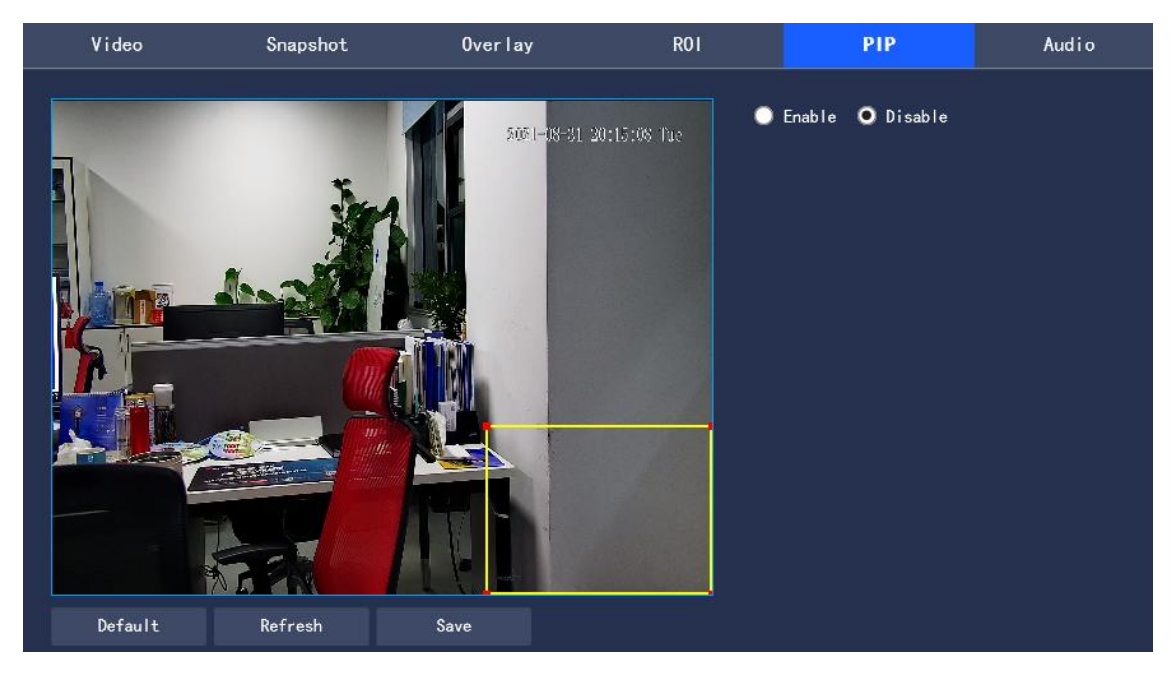

Figure 3.1-30 PIP

Step 2 Select "Enable" to turn on the PIP function

Step 3 Adjust the position and size of the thermal imaging region in the visible light monitoring screen Step 4 Click "Save" to make the configuration effective

## **3.1.2.6 Audio**

To set the audio parameters of the device, The configuration steps are as follows:

Step 1 Select "Settings > Camera Settings > Encoding Settings > Audio". The system displays the "Audio" interface as shown in Figure 3.1-31

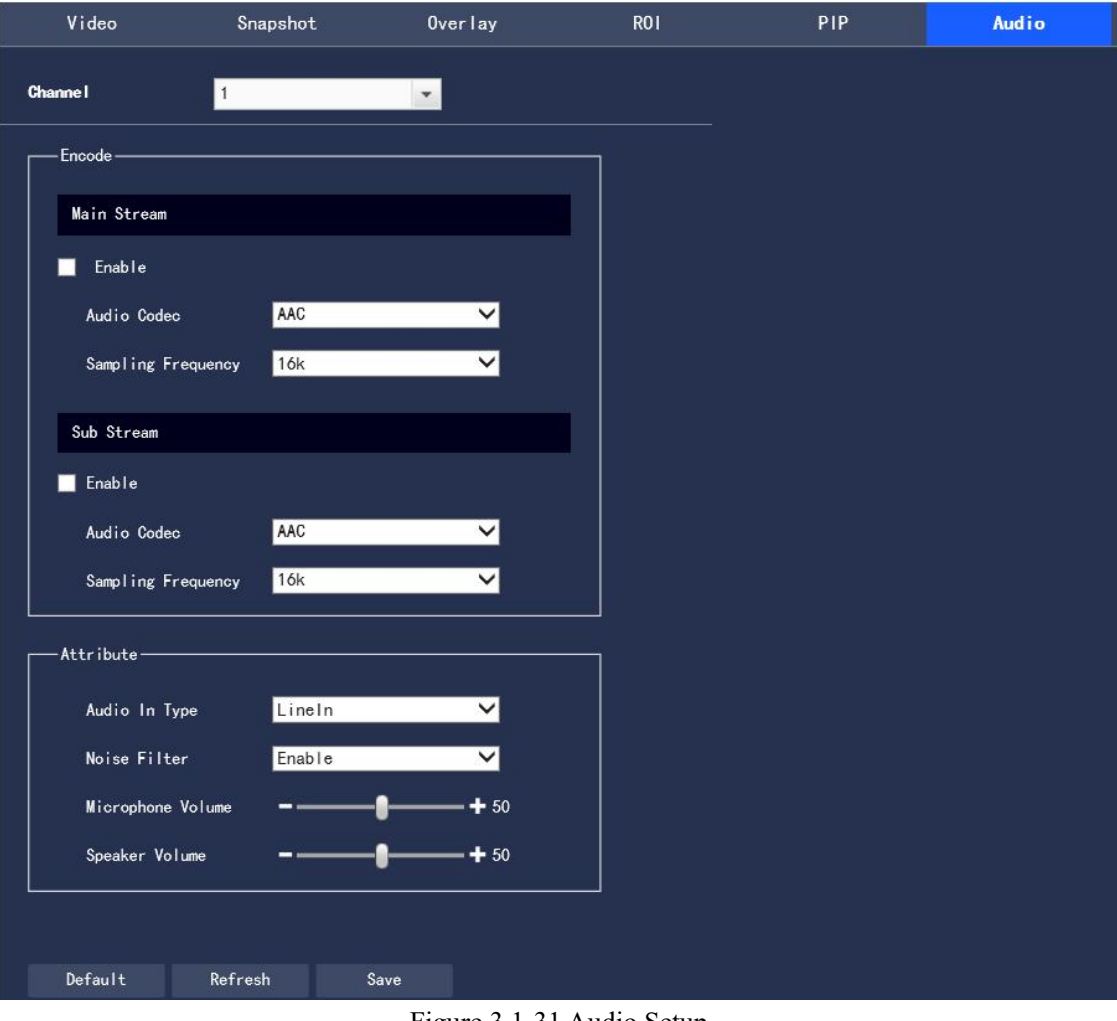

Figure 3.1-31 Audio Setup

Step 2 To configure each parameter information according to actual needs, refer to Table 3.1-9 for parameter description.

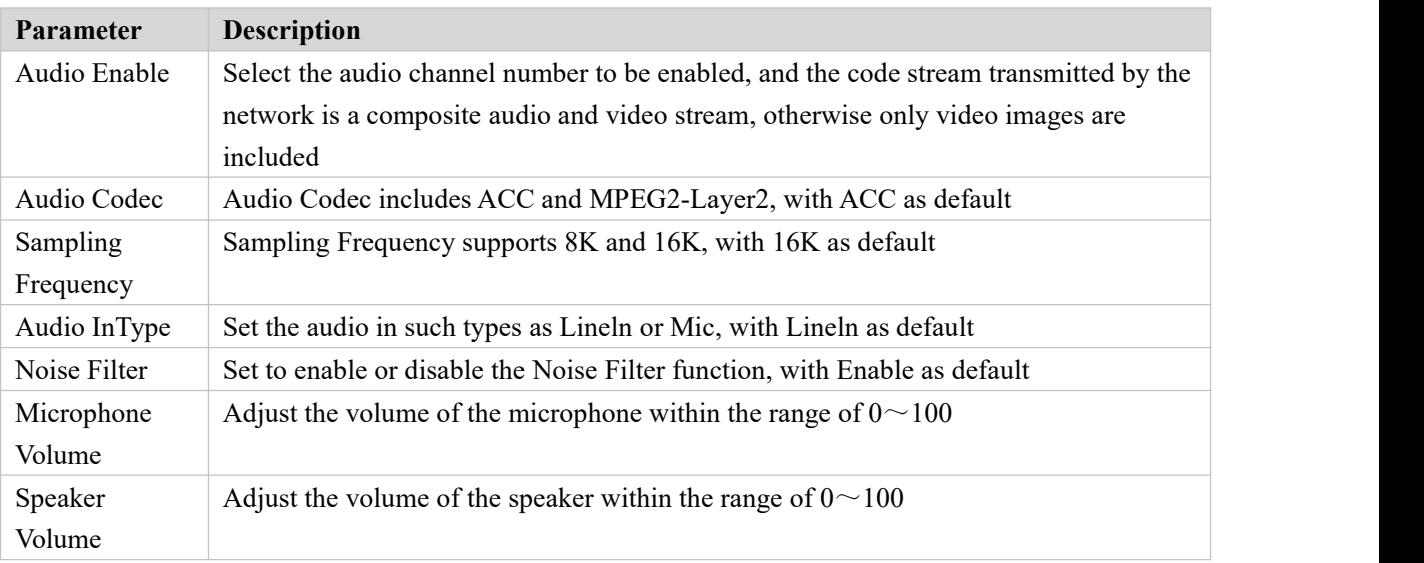

Table 3.1-9 Audio Parameter Setup Description

Step 3 Click "Save" to complete the setting.

# <span id="page-30-0"></span>**3.1.3 IR Mode**

## **3.1.3.1 IR Illuminator Adjustment**

Step 1 Select "Setup > Cameras > Conditions > IR Mode". The system displays the "IR Mode" interface as shown in Figure 3.1-32.

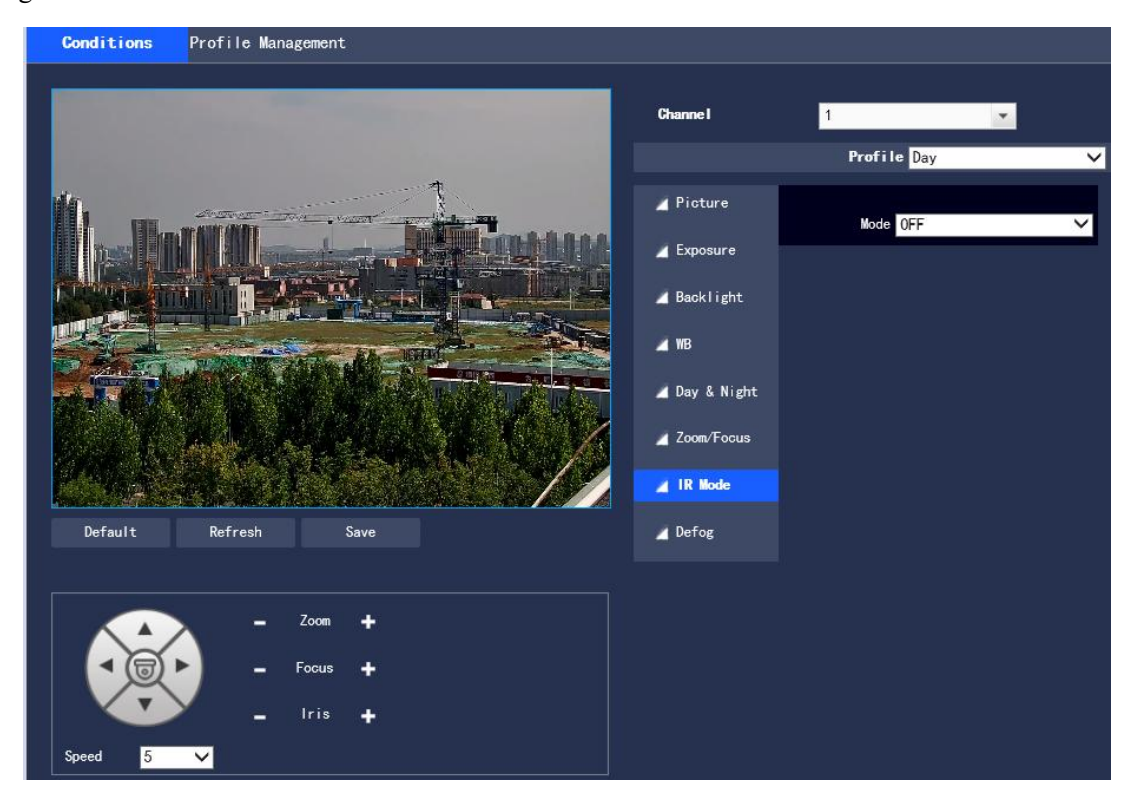

Figure 3.1-32 IR Mode Settings

Step 2 Select IR Mode: Manual, Zoom Sync.

<span id="page-30-1"></span>Step 3 Click "Save" to complete the setting.

## **3.1.3.2 IR Illuminator PT Adjustment**

PT adjustment of Laser illuminator is as follows:

Step 1 Open Conditions Interface, click the PT control button in the center, switch the PT to Laser illuminator PT, as shown in Figure 3.1-33~3.1-34

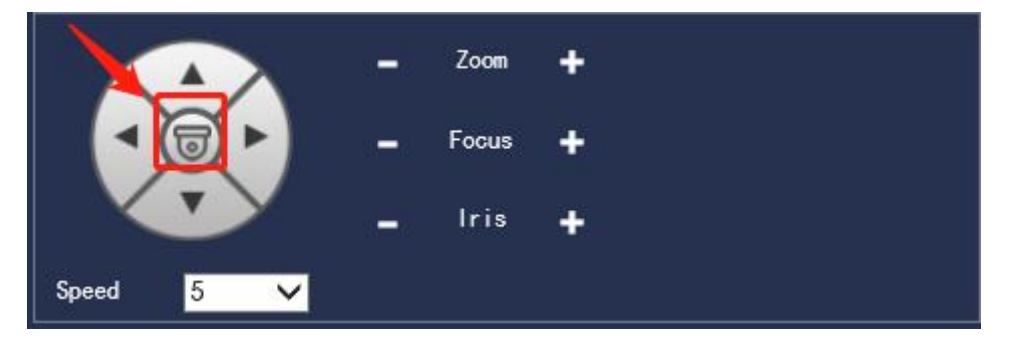

Figure 3.1-33 PT Control

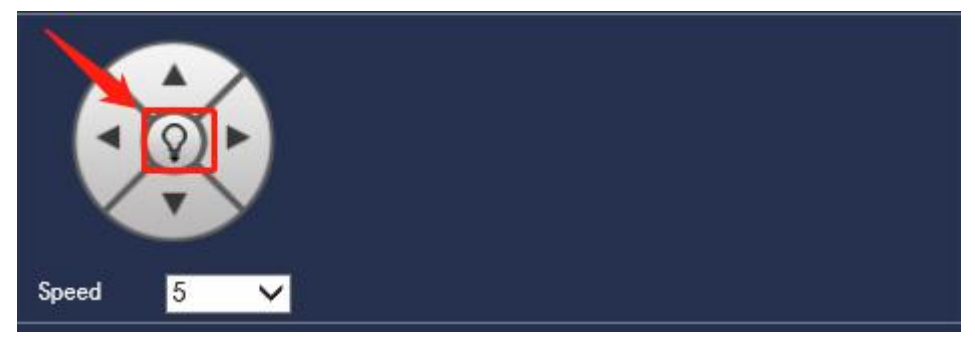

Figure 3.1-34 PT Control of Laser Illuminator

Step 2 Click the direction button to adjust the position of laser illuminator.

# <span id="page-31-0"></span>**3.2 Network Setup**

# <span id="page-31-1"></span>**3.2.1 General Setup**

### **3.2.1.1TCP/IP**

Configure the IP address and DNS server of the camera to ensure its interconnection with other devices in the network

Note: Please confirm the correct connection of the camera to the network before setting the network parameters

- Without a routing device in the network, please assign an IP address in the same network segment
- With a routing device in the network, the corresponding gateway and subnet mask should be set

Step 1 In the system menu, select "Settings > Network Settings > General Settings > TCP/IP". The system displays the "TCP/IP" interface as shown in the Figure 3.2-1.

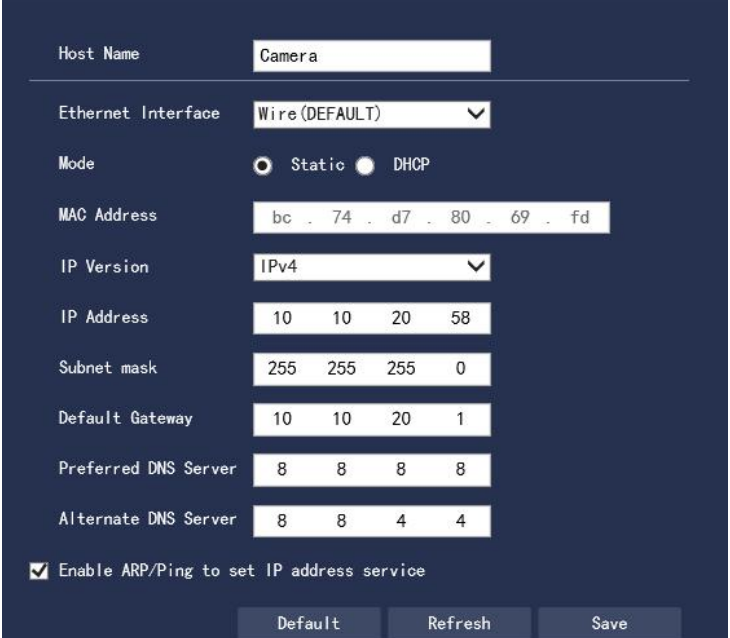

Figure 3.2-1 TCP/IP Configuration

Step 2 To configure TCP/IP parameters, refer to Table 3.2-1 for detailed parameter description

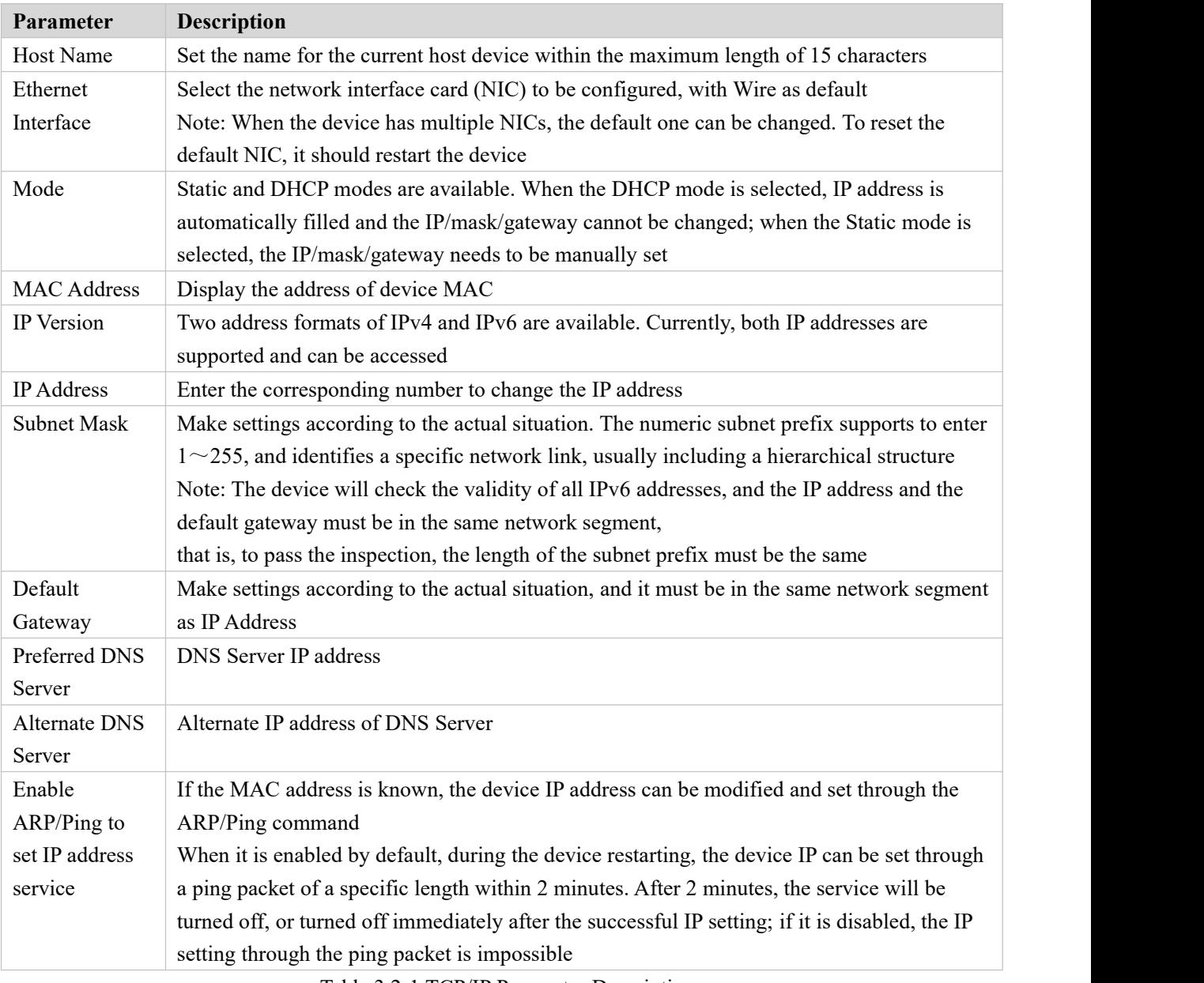

Table 3.2-1 TCP/IP Parameter Description

Step 3 Click "Save" to complete the setting.

### **3.2.1.2 DDNS**

DDNS (Dynamic Domain Name Server) is used when the IP address of the device changes frequently, to dynamically update the relationship between the domain name and the IP address on the DNS server to ensure the device access of users through the domain name

Note: Before configuration, please confirm whether the device supports the domain name server type, and log in to the website of the DDNS server provider on the WAN PC to register the domain name and other information

If DDNS type is selected as other types, the interface is shown in Figure 3.2-2. Please Set DDNS parameters by referring to Table 3.2-2

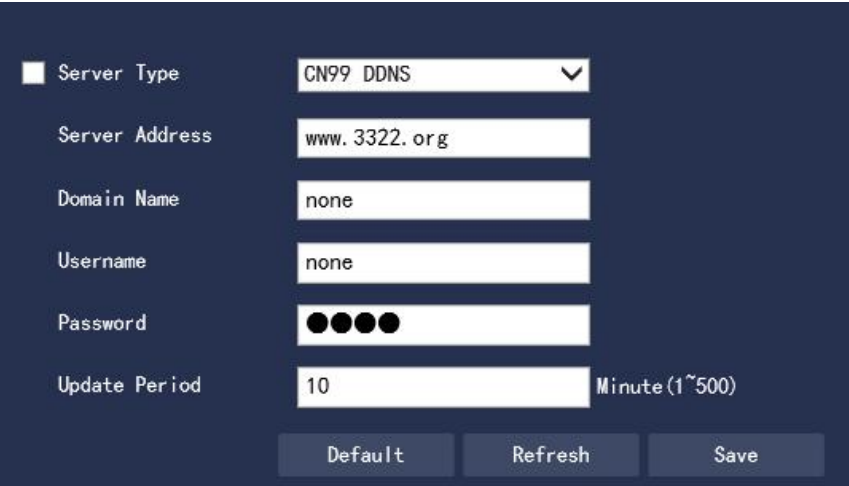

Figure 3.2-2 DDNS Interface

| <b>Parameter</b> | <b>Description</b>                                                                          |
|------------------|---------------------------------------------------------------------------------------------|
| Server Type      | The address corresponding to the name of the DDNS server provider is as follows:            |
| Server           | • The address of CN99 DDNS is: members.3322.org                                             |
| <b>Address</b>   | • The address of NO-IP DDNS is: dynupdate.no-ip.com                                         |
|                  | • The address of Dynans DDNS is: members.dyndns.org                                         |
| Domain           | The registered domain name by users on the website of the DDNS server provider              |
| Name             |                                                                                             |
| Username         | Enter the username and password obtained from the DDNS service provider. The user has       |
| Password         | to get registered (including username and password) on the website of the DDNS server       |
|                  | provider                                                                                    |
| Update           | Specify the time interval for regularly initiating update requests after the DDNS update is |
| Period           | started, in unit of minutes                                                                 |

Table 3.2-2 DDNS Parameter Description

1. After setting, click "Save"

2. Enter the domain name in the PC web browser and press [Enter]; if the device web interface can be displayed, it is successful; if not, the configuration fails

#### **3.2.1.3 PPPoE**

By enabling the PPPoE (Point-to-Point Protocol over Ethernet) dial-up mode to establish a network connection, the device will obtain a dynamic IP address for the WAN. Before enabling, please obtain the PPPoE username and password provided by the ISP (Internet Service Provider)

Step 1 Select "Settings > Network Settings > General Settings > PPPoE". The system displays the "PPPoE Setup" interface as shown in Figure 3.2-3.

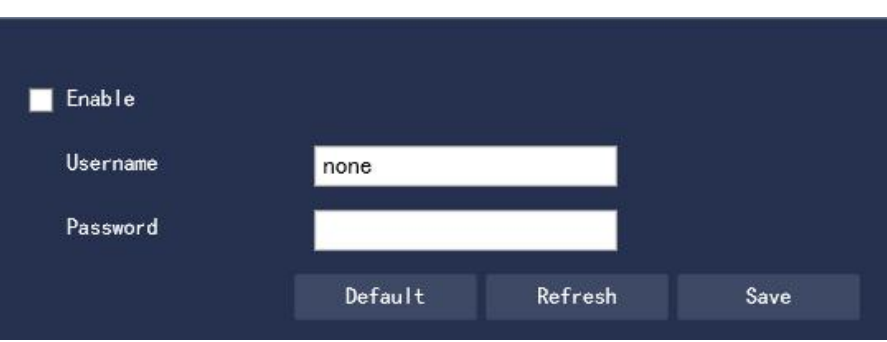

Step 2 Select "Enable" and enter the PPPoE Username and Password.

Step 3 Click "Save" to complete the PPPoE configuration. When the system prompts "Save successfully" and displays the obtained public network IP address in real time, users are allowed to access the device through this IP.

#### **3.2.1.4 Connection**

The maximum number of connection ports for the device and the value of each port can be configured on this interface

Step 1 Select "Settings > Network Settings > General Settings > Connection". The system displays the "Connection" interface as shown in Figure 3.2-4

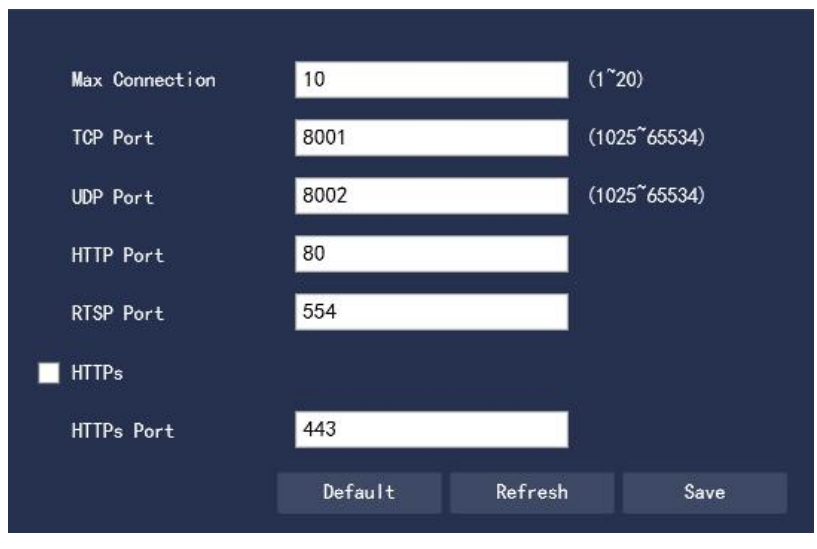

Figure 3.2-4 Connection

Step 2 To Configure the value of each port for the device, refer to Table 3.2-3 for detailed parameter description.

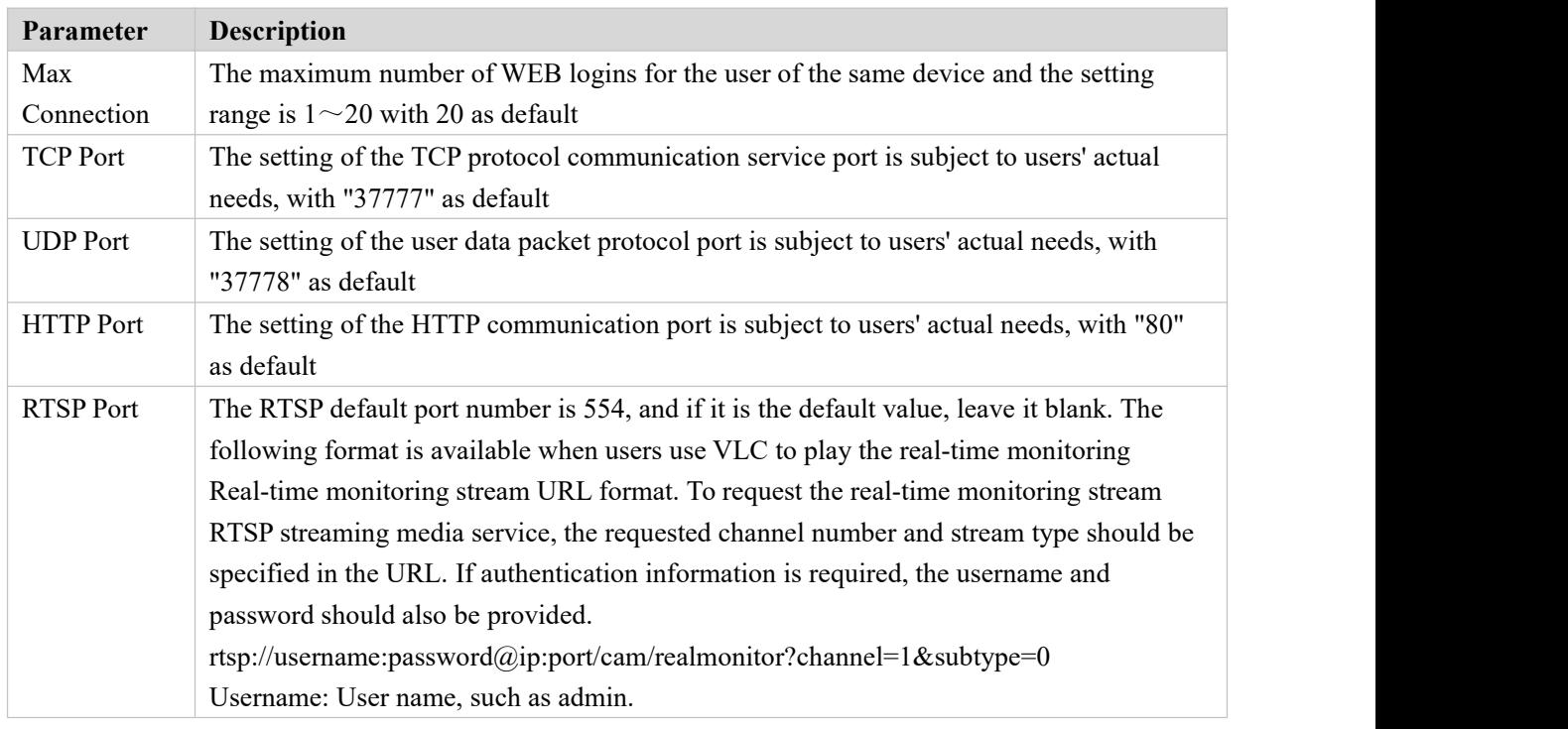

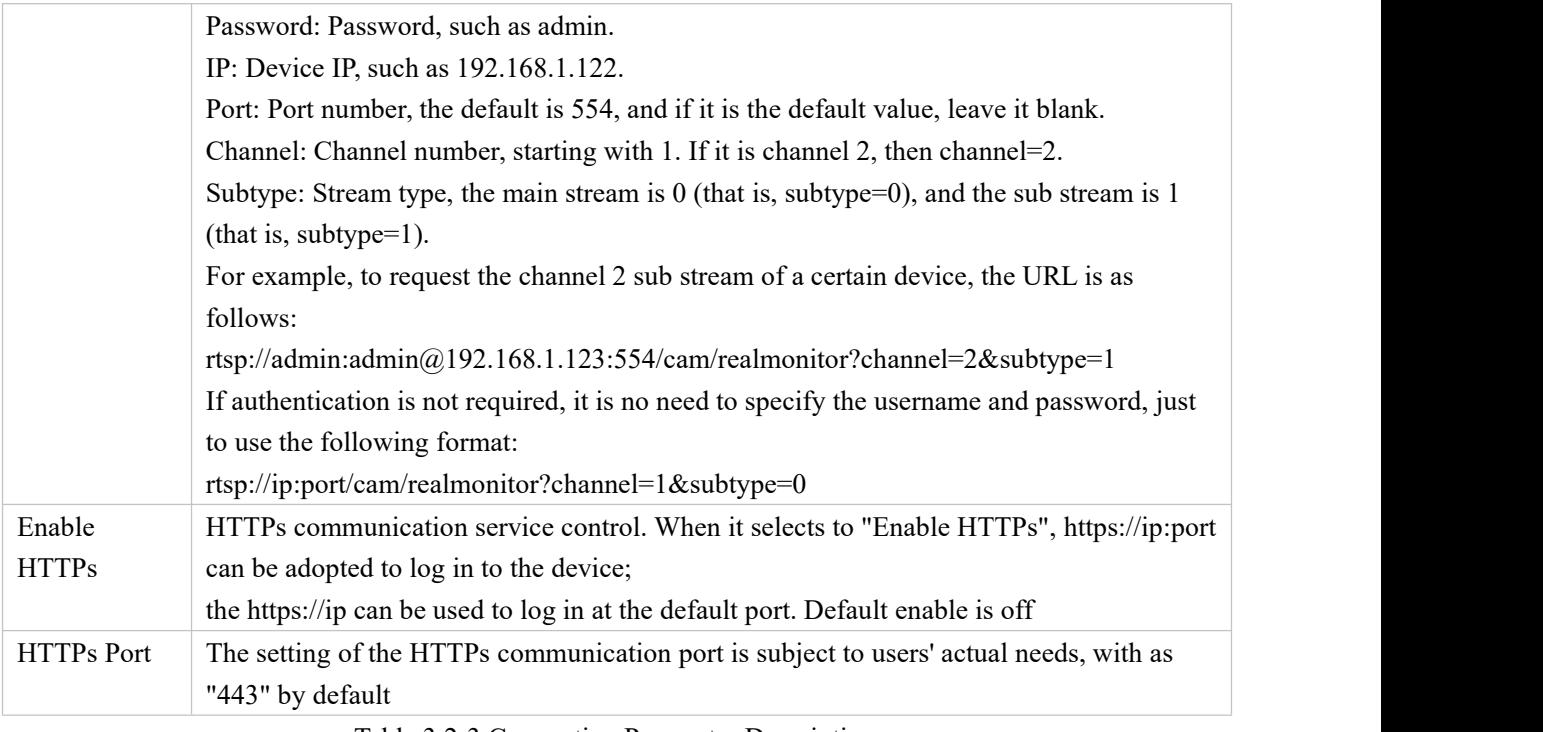

Table 3.2-3 Connection Parameter Description

Step 3 Click "Save" to complete the setting.

#### **3.2.1.5 RTSP**

Dual Channels Streaming:

Visible Light: rtsp://192.168.1.108:554/cam/realmonitor? channel=1&subtype=0&unicast=true Thermal Imaging: rtsp://192.168.1.108:554/cam/realmonitor? channel=2&subtype=0&unicast=true The main stream is subtype=0, and the sub stream is subtype= $1$ 

#### **3.2.1.6 UPnP**

Through the UPnP protocol to establish a mapping relationship between the private network and the external network, users on the external network can access the internal network device by visiting the external IP address. The internal port is a network camera port, while the external port is a router port. The user can access the network camera when accessing the external port. When the router is not used for UPnP, please turn off the UPnP function to avoid affecting the use of other functions

When the UPnP is enabled, the network camera supports the UPnP protocol. In the Windows XP or Windows Vista operating system, if the system UPnP is enabled, the network camera is automatically detected in Windows Network Neighborhood

Refer to the following steps to install the UPnP network service in Windows operating systems:

Step 1 Open Control Panel and select "Add or Remove Programs"

Step 2 Click "Add/Remove Windows Components".

Step 3 Select "Network Service" in the wizard and click "Details"

Step 4 Select "Internet Gateway Device Discovery and Control Client" and "UPnP User Interface", confirm and install

The UPnP configuration steps are as follows:

Step 1 Select "Settings > Network Settings > General Settings > UPnP". The system displays the "UPnP" interface as shown in Figure 3.2-5
| TCP/IP                          | <b>DDNS</b><br>PPPoE | <b>RTSP</b><br>Connection   | UPnP          | Multicast<br>IP Filter |                |               |
|---------------------------------|----------------------|-----------------------------|---------------|------------------------|----------------|---------------|
| $\blacksquare$ Enable           | Mode Manual V        | Router State Mapping Failed |               |                        |                |               |
| Port Mapping List               |                      |                             |               |                        |                |               |
|                                 | Service Name         | Protocol                    | Internal Port | External Port          | Status         | <b>Modify</b> |
| $\overline{\blacktriangledown}$ | HTTP                 | WebService:TCP              | 80            | 8080                   | Mapping Failed |               |
| $\overline{\blacktriangledown}$ | TCP                  | PrivService:TCP             | 8001          | 8001                   | Mapping Failed |               |
| $\overline{\blacktriangledown}$ | <b>UDP</b>           | PrivService:UDP             | 8002          | 8002                   | Mapping Failed |               |
| $\overline{\mathbf{v}}$         | RTSP                 | RTSPService:TCP             | 554           | 554                    | Mapping Failed |               |
|                                 |                      |                             |               |                        |                |               |
|                                 |                      |                             |               |                        |                |               |
|                                 |                      |                             |               |                        |                |               |
|                                 |                      |                             |               |                        |                | $\checkmark$  |
|                                 |                      |                             |               |                        |                |               |
| Default                         | Refresh<br>Save      |                             |               |                        |                |               |
|                                 |                      |                             |               |                        |                |               |

Figure 3.2-5 UPnP

Step 2 Select the check box to enable the UPnP function

Step 3 Select Mode

UPnP supports two mapping modes: automatic and manual modes. The manual mapping mode allows users to modify external ports, while as the automatic mapping mode selects unoccupied ports to automatically complete port mapping, there is no need for users to change the mapping Step 4 Click "Save" to make the configuration effective

#### **3.2.1.7 Multicast**

To preview the video screen through the network access device, if it exceeds the device access limit, the video screen cannot be previewed. At this time, it can be solved by setting the multicast IP to the device and using the multicast protocol access.

Step 1 Select "Settings > Network Settings > General Settings > Multicast". The system displays the "Multicast" interface as shown in Figure 3.2-6

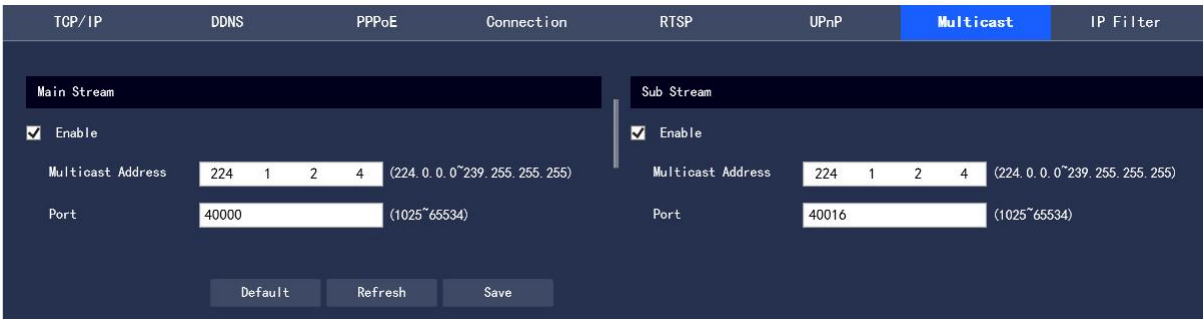

Figure 3.2-6 Multicast

Step 2 Select "Enable" to enable the multicast function

Step 3 Enter the multicast address and port

The multicast IP address range is restricted as shown in the figure, without restrictions for the multicast

#### port number

Step 4 Click "Save" to complete the configuration

#### **3.2.1.7 IP Filter**

The user can set the users allowed to access the device through IP Filter

● Trusted Sites: add IP/MAC of users allowed to log in to the device. If Trusted Sites is enabled, only the users whose IP/MAC is in the list are allowed to log in to this device; if not, there is no restriction on users to access this device

● Users are not allowed to add the device IP/MAC to Trusted Sites

The MAC verification will take effect when the IP of the device and the PC are in the same LAN

Step 1 Select "Settings > Network Settings > General Settings > IP Filter". The system displays the "IP Filter" interface as shown in Figure 3.2-7

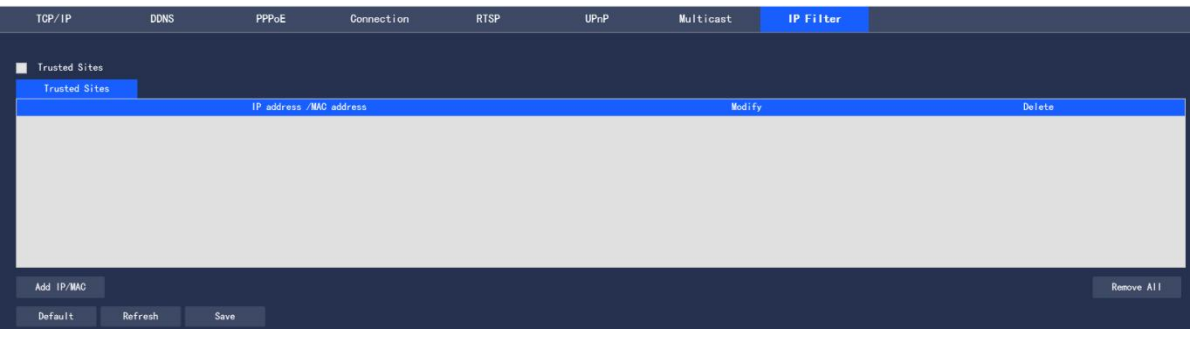

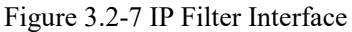

Step 2 Select the corresponding check box to enable the Trusted Sites

Step 3 Click "Add IP/MAC", and configure the IP address information in the pop-up dialog box, by reference to Table 3.2-4

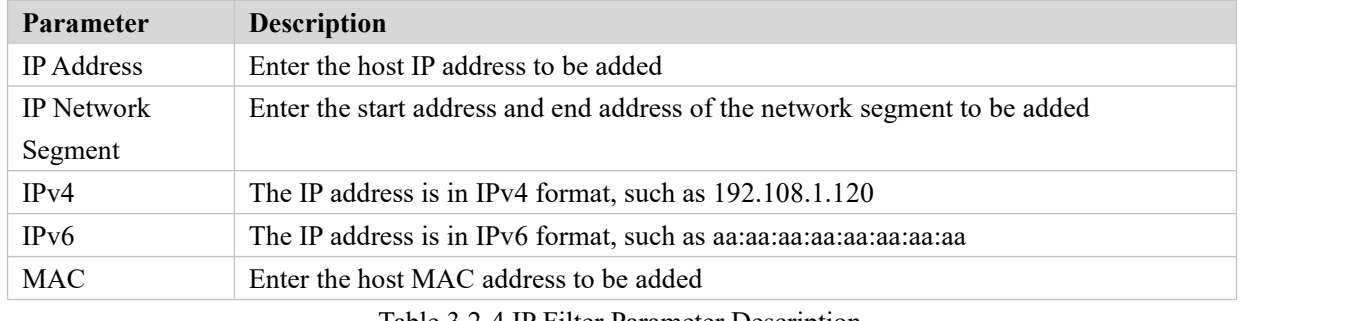

Table 3.2-4 IP Filter Parameter Description

Step 4 Click "Save" to make the configuration effective; to use the IP host in Trusted Sites to log in to the device web interface, it can log in to the device successfully

# **3.2.2 Advanced Setup**

#### **3.2.2.1 SNMP**

SNMP (Simple Network Management Protocol) provides the network management system with a framework for the underlying network management; SNMP functions can be controlled in the network service settings; through the relevant software tools, after successful connection to the device, the relevant device configuration information can be obtained

The following conditions must be met to enable the SNMP function:

- Install SNMP equipment monitoring and management tools, such as MIB Builder and MG-SOFT MIB Browser
- Obtain two MIB files corresponding to the current version from technical support

Step 1 Select "Settings > Network Settings > Advanced Settings > SNMP". The system displays the "SNMP" interface as shown in Figure 3.2-8 and 3.2-9

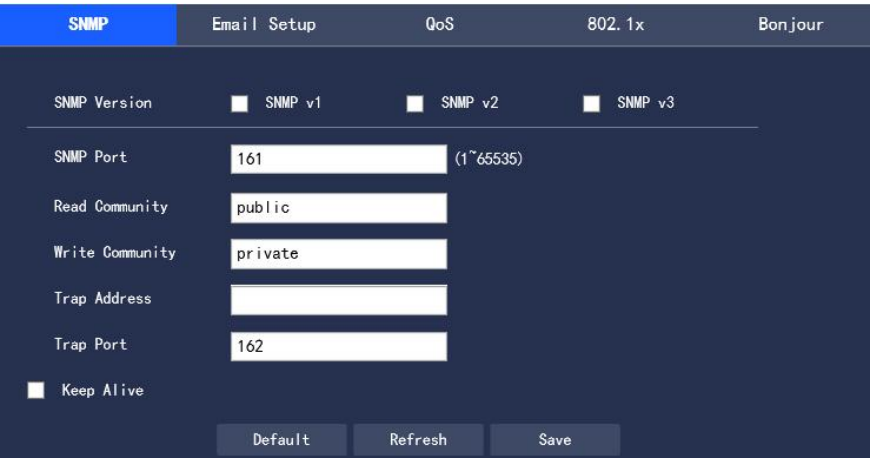

Figure 3.2-8 SNMP (1)

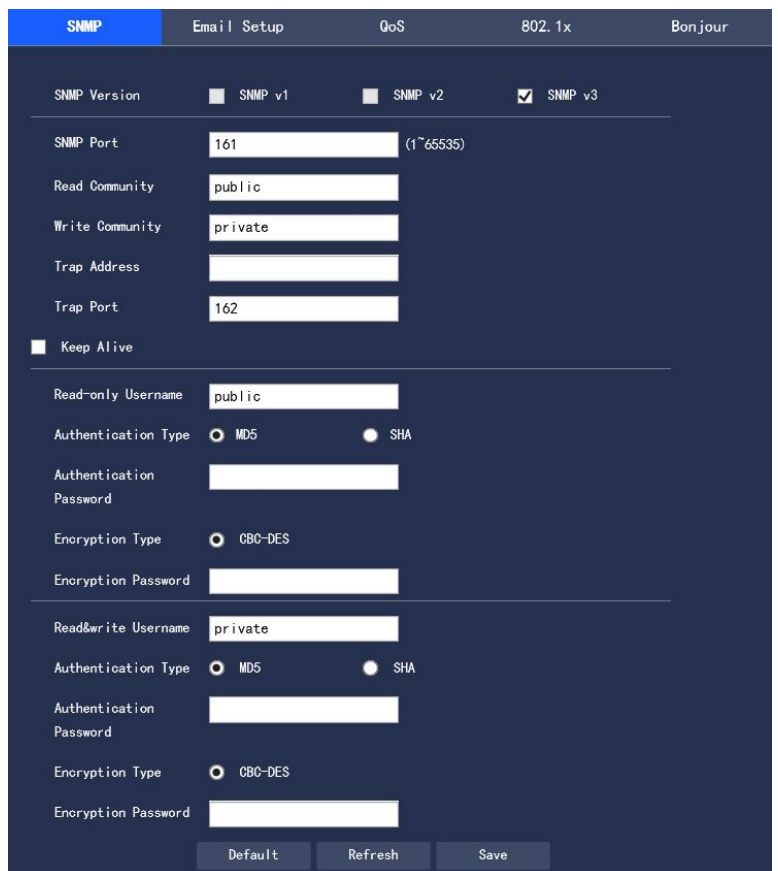

Figure 3.2-9 SNMP (2)

Step 2 To configure each parameter information according to actual needs, refer to Table 3.2-5 for parameter description

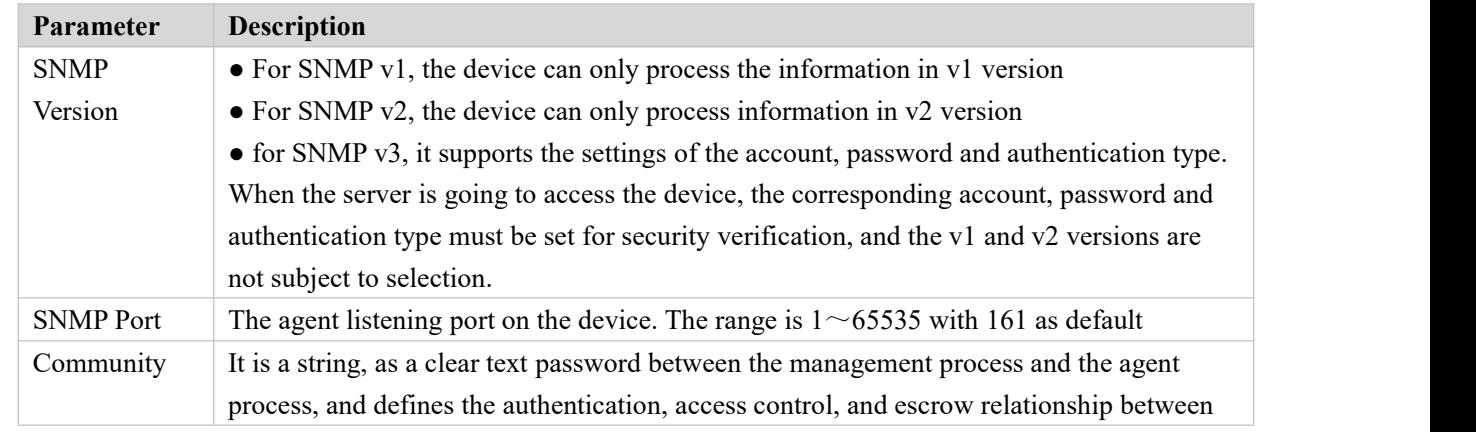

|                     | an agent and a group of managers. It should ensure consistency between the device and   |  |  |
|---------------------|-----------------------------------------------------------------------------------------|--|--|
|                     | the agent                                                                               |  |  |
| Read                | With the specified name, read-only access to all SNMP-supported objects. The default    |  |  |
| Community           | configuration is: public                                                                |  |  |
| Write               | With the specified name, read/write access to all SNMP-supported objects. The default   |  |  |
| Community           | configuration is: private                                                               |  |  |
| Trap                | SNMP Trap refers to an SNMP agent sending information to the administrator, and an      |  |  |
|                     | agent notifying important events or status changes of the management station.           |  |  |
| <b>Trap Address</b> | The destination address for the agent on the device to send the Trap message            |  |  |
| <b>Trap Port</b>    | The destination port for the agent on the device to send the Trap message. The range is |  |  |
|                     | $1 \sim 65535$ with 162 as default                                                      |  |  |
| Read-only           | The default is public                                                                   |  |  |
| Username            | • The name consists of numbers, letters, and underscores only                           |  |  |
| Read&write          | The default is private                                                                  |  |  |
| Username            | • The name consists of numbers, letters, and underscores only                           |  |  |
| Authentication      | The MD5 or SHA type is available with MD5 as default                                    |  |  |
| Type                |                                                                                         |  |  |
| Authentication      | The password length is no less than 8 digits                                            |  |  |
| Password            |                                                                                         |  |  |
| Encryption          | The default is CBC-DES                                                                  |  |  |
| Type                |                                                                                         |  |  |
| Encryption          | The password length is no less than 8 digits                                            |  |  |
| Password            |                                                                                         |  |  |

Table 3.2-5 SNMP Parameter Setup Description

Step 3 Click "Save" to make the configuration effective

#### **3.2.2.2 Email Setup**

By setting Email Setup, when alarms, video detections, or abnormal events occur, an e-mail will be sent immediately.

When alarms, video detection, and abnormal events are triggered, an email will be sent to the recipient's server through SMTP Server. The recipient logs in to the receiving server to receive the email.

Step 1 Select "Settings > Network Settings > Advanced Settings > Email Setup. The system displays the Email Setup interface as shown in Figure 3.2-10

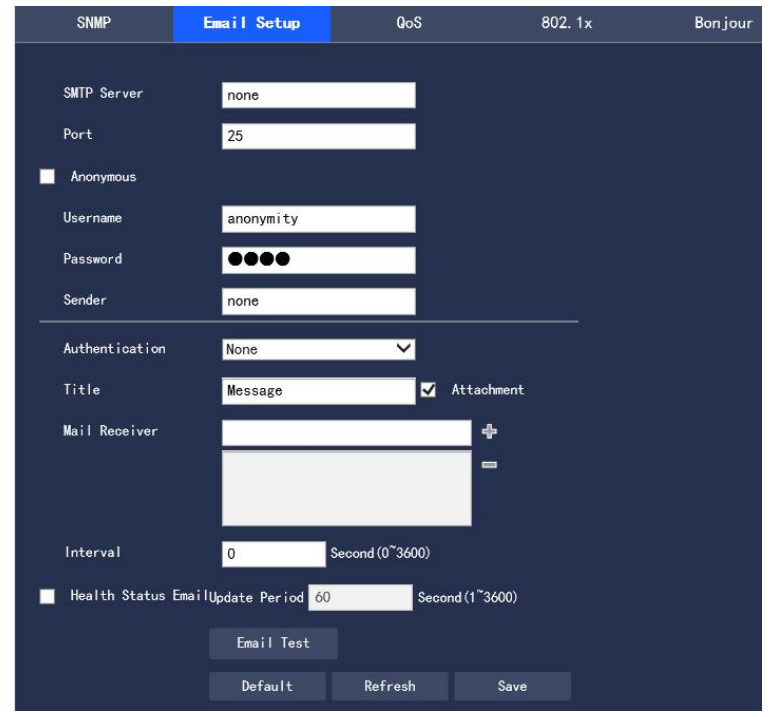

Figure 3.2-10 Email Setup

Step 2 To configure each parameter information according to actual needs, refer to Table 3.2-6 for parameter description

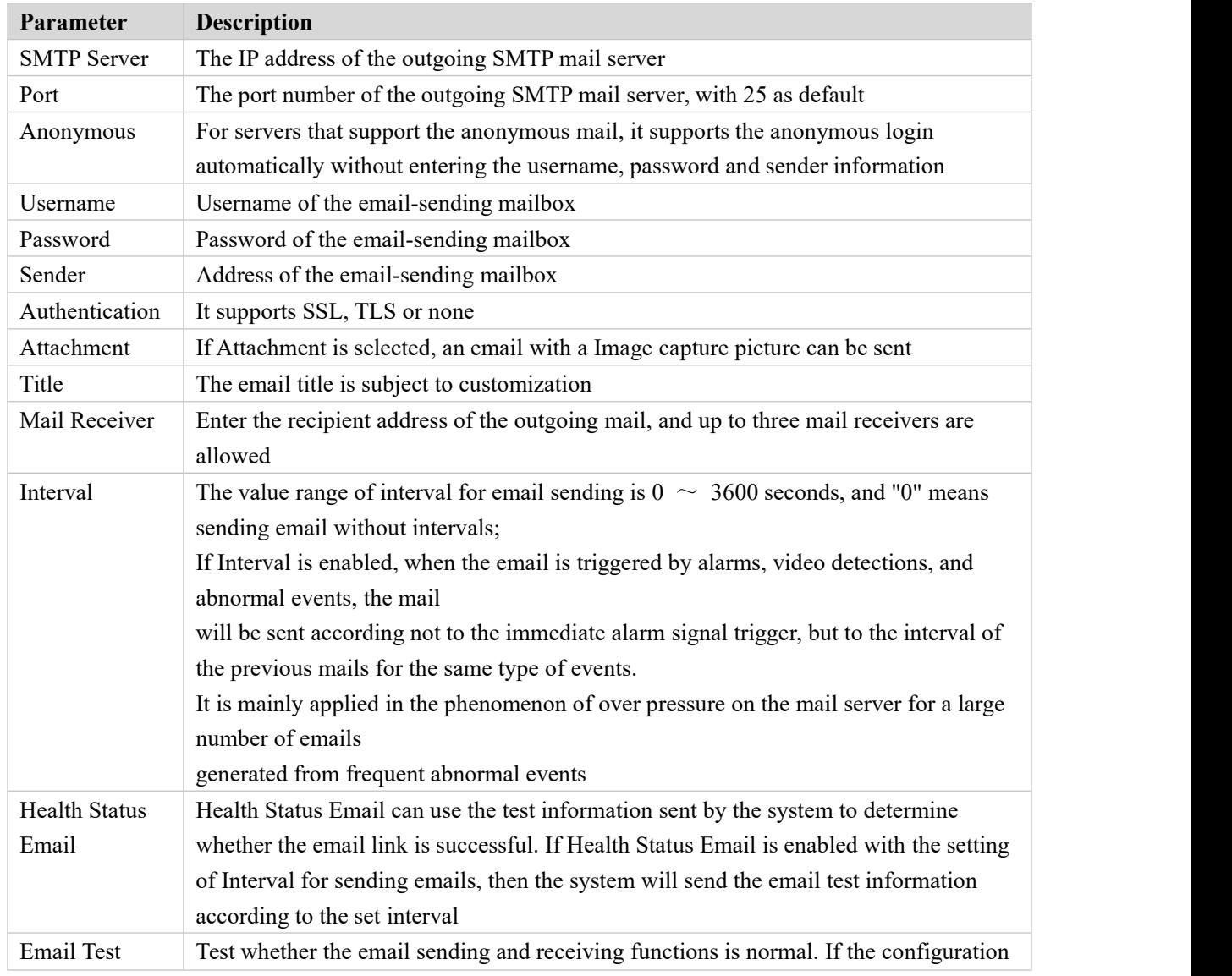

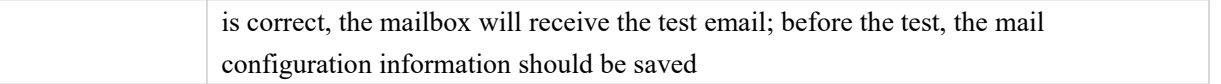

Table 3.2-6 Email Setup Parameter Description

Step 3 Click "Save" to complete the setting.

#### **3.2.2.3 Qos**

QoS (Quality of Service) is a security mechanism for the network, a kind of technology used to solve such problems as network delay and congestion; for network services, QoS includes transmission bandwidth, transmission delay, data packet loss rate; in the network, the QoS can be improved through such measures as the guarantee of the transmission bandwidth, the reduction in the transmission delay and the data packet loss rate aswell as the delay jitter.

For DSCP (Differentiated Services Code Point), there are 64 priority levels  $(0 \sim 63)$ , identifying the different priorities of the packet.  $\theta$  is the lowest priority and 63 is the highest priority. Different outgoing queues are selected according to the packet priority, and the bandwidth resources occupied by different outgoing queues have different discard ratios when congested, so as to achieve the service quality goal

Step 1 Select "Settings > Network Settings > Advanced Settings > QoS". The system displays the "QoS" interface as shown in Figure 3.2-11

| <b>SNMP</b>      | Email Setup    | QoS             | 802.1x | Bon jour |
|------------------|----------------|-----------------|--------|----------|
| Realtime Monitor | $\mathbf 0$    | $(0^{\circ}63)$ |        |          |
| Command          | $\overline{0}$ | $(0^{\circ}63)$ |        |          |
|                  | Default        | Refresh         | Save   |          |

Figure 3.2-11 QoS Interface

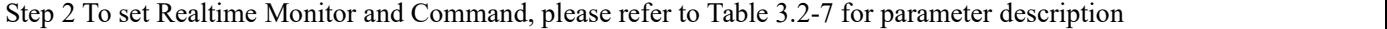

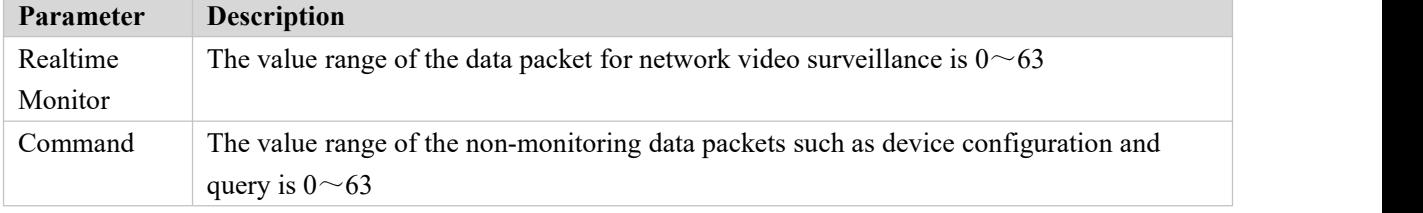

Table 3.2-7 QoS Parameter Setup Description

Step 3 Click "Save" to complete the configuration.

#### **3.2.2.4 802.1x**

802.1x is called port based network access control protocol. It supports users to manually select the authentication type to control whether the device connected to the LAN can access the LAN, and can well support the network authentication, billing, security and management requirements

Step 1 Select "Settings > Network Settings > Advanced Settings > 802.1x". The system displays the "802.1x" interface as shown in Figure 3.2-12

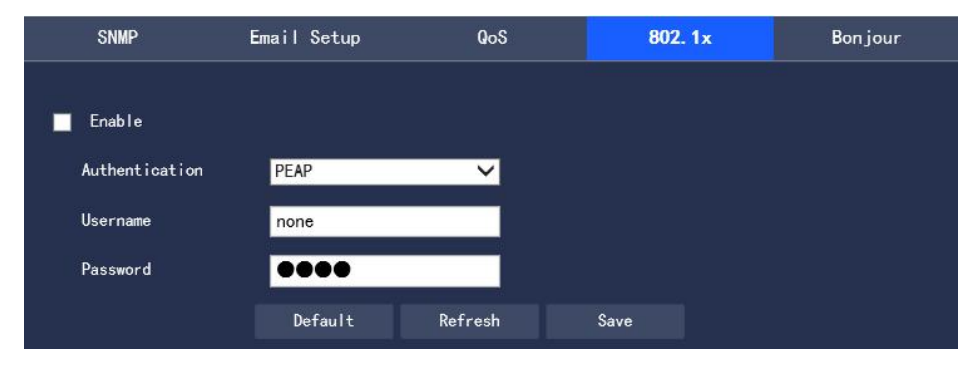

Figure 3.2-12 802.1x

Step 2 Select "Enable" to turn on the 802.1x function

Step 3 Select the Authentication type, and set Username and Password. Please refer to Table 3.2-8 for the parameter description

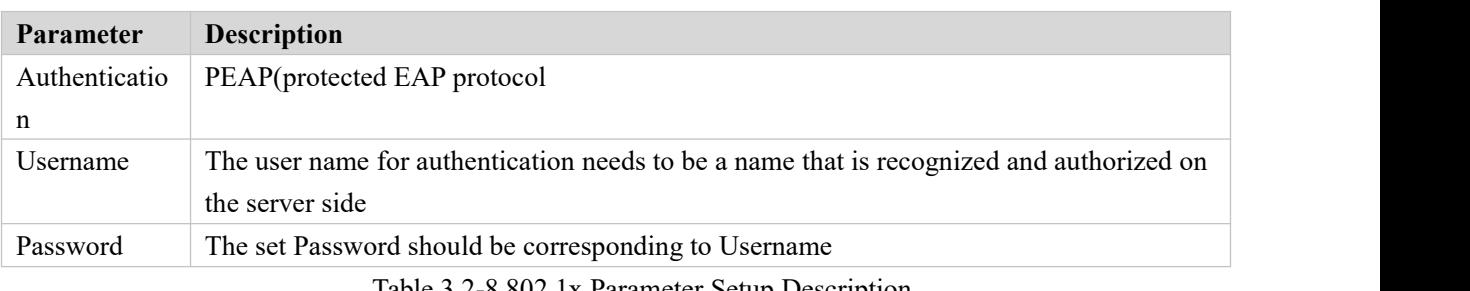

Table 3.2-8 802.1x Parameter Setup Description

#### **3.2.2.5 Bonjour**

Bonjour, also known as zero-configuration networking, can automatically discover computers, devices, and services on an IP network. Bonjour uses industry standard IP protocol to allow devices to automatically discover each other without the need to enter IP addresses or configure DNS servers

After the Bonjour function is enabled, the network camera will be automatically detected in Bonjour-supported operating systems and clients. When the network camera is automatically detected by Bonjour, the "Server Name" configured by the user will be displayed

Step 1 Select "Settings > Network Settings > Advanced Settings > Bonjour". The system displays the "Bonjour" interface as shown in Figure 3.2-13

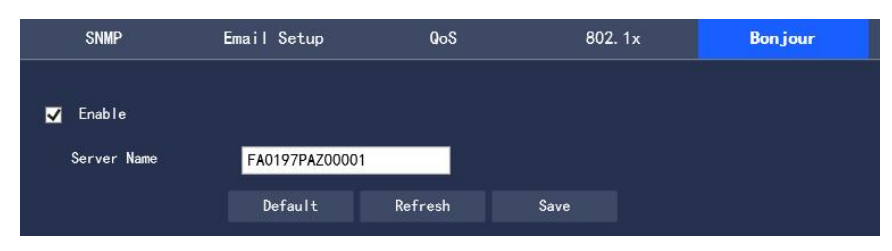

Figure 3.2-13 Bonjour

Step 2 Select "Enable" and set Server Name

Step 3 Click "Save" to make the configuration effective

# **3.2.3 Platform Setup**

#### **3.2.3.1 GB 28181(1)**

GB28181 refers to the "Security and protection video monitoring network system technical specification for information transport, switch and control" (GB/T 28181-2011), industry abbreviation: SIP national standard. This specification specifies in the security and protection video monitoring network system (hereinafter referred to as the "network system") the information transmission, exchange and control interconnection structure and communication protocol structure, basic requirements and security requirements for transmission, exchange and control, as well as control, transmission process, protocol interfaces and other technical requirements.

Step 1 Select "Settings > Network Settings > Platform Setup > GB 28181(1)". The system displays the "GB 28181" interface as shown in Figure 3.2-14

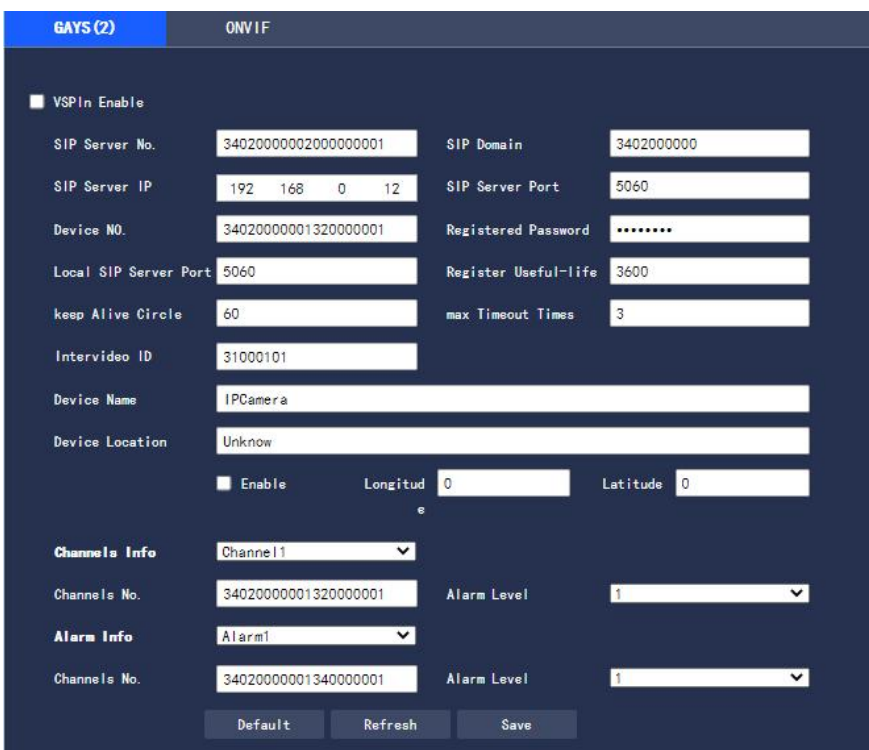

Figure 3.2-14 Platform Access-GB 28181

Step 2 To configure each parameter information according to actual needs, refer to Table 3.2-9 for parameter description

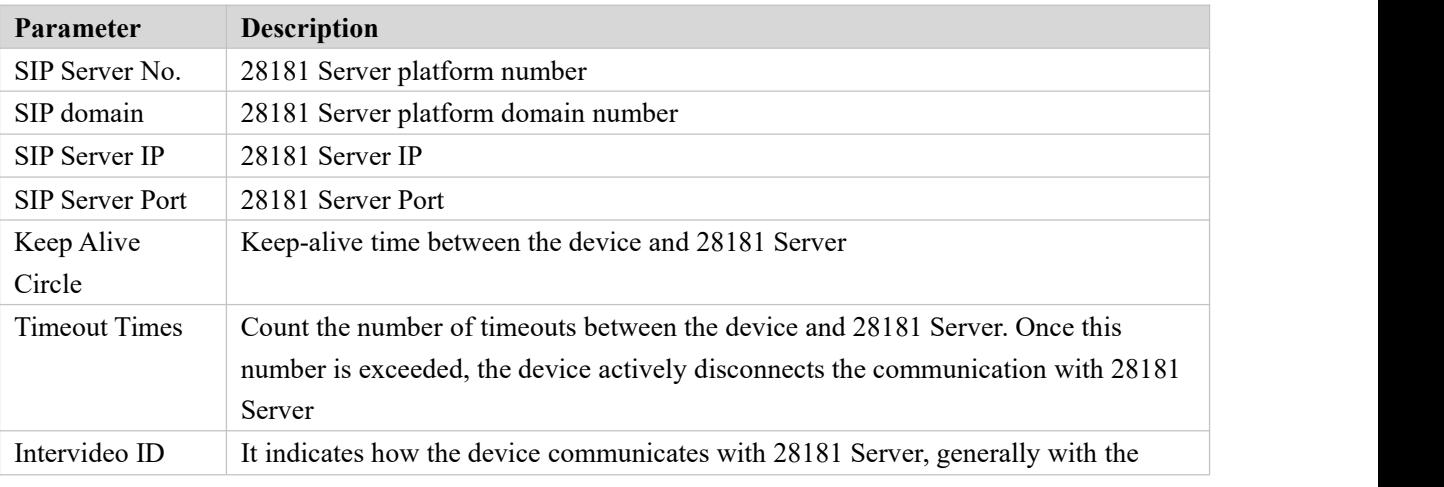

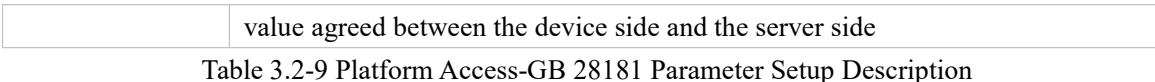

Step 3 Click "Save" to complete the configuration.

#### **3.2.3.2 ONVIF**

The ONVIF (Open Network Video Interface Forum) standard aims to implement a network video framework protocol, making network video products (including the camera front end and the video taking equipment) produced by different vendors fully interoperable.

Step 1 Select "Settings > Network Settings > Platform Settings > ONVIF". The system displays the "ONVIF" interface as shown in Figure 3.2-15

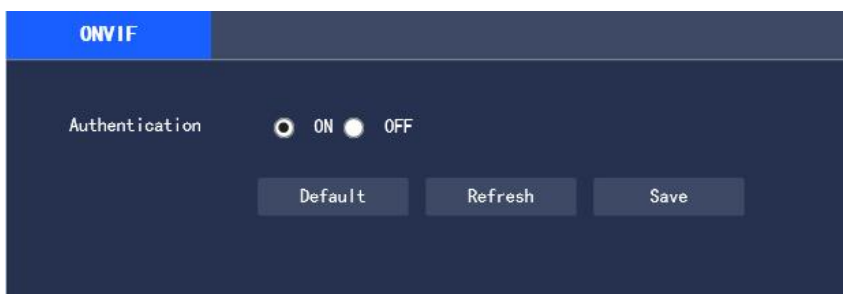

Figure 3.2-15 ONVIF

Step 2 Set "Authentication" to "On" Step 3 Click "Save" to complete the setting

# **3.3 PTZ Setup**

# **3.3.1 Protocol**

#### **3.3.1.1 PTZ Setup**

Step 1 Select "Settings > PTZ Settings > Protocol > PTZ Settings". The system displays the "Protocol" interface as shown in Figure 3.3-1

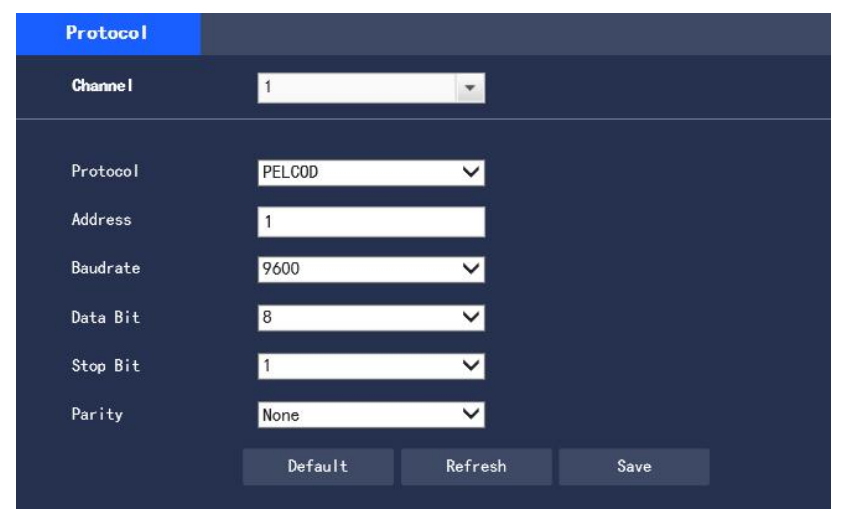

Figure 3.3-1 PTZ Settings

Step 2 To configure each parameter information according to actual needs, please referto Table 3.3-1 for parameter description

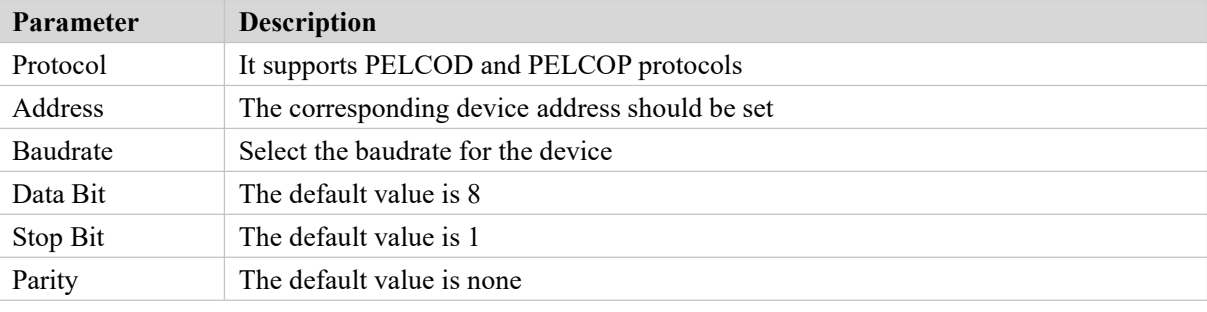

Table 3.3-1 PTZ Settings Parameter Description

# **3.3.2 Function**

Select "Settings > PTZ Settings > Function". The system displays the "Function" interface

By default, it displays the visible light image, where you can click  $\Box$  to switch the image to the visible image.

In the thermal imaging image, you can click to switch the image to the visible light image.

### **3.3.2.1 Preset**

Preset refers to the Preset point surveillance environment by the camera; the PTZ and camera can be quickly adjusted to this environment by calling preset points; configuration steps are as follows:

Step 1 Select "Settings > PTZ Settings > Function > Preset point". The system displays the "Preset" interface as shown in Figure 3.3-2

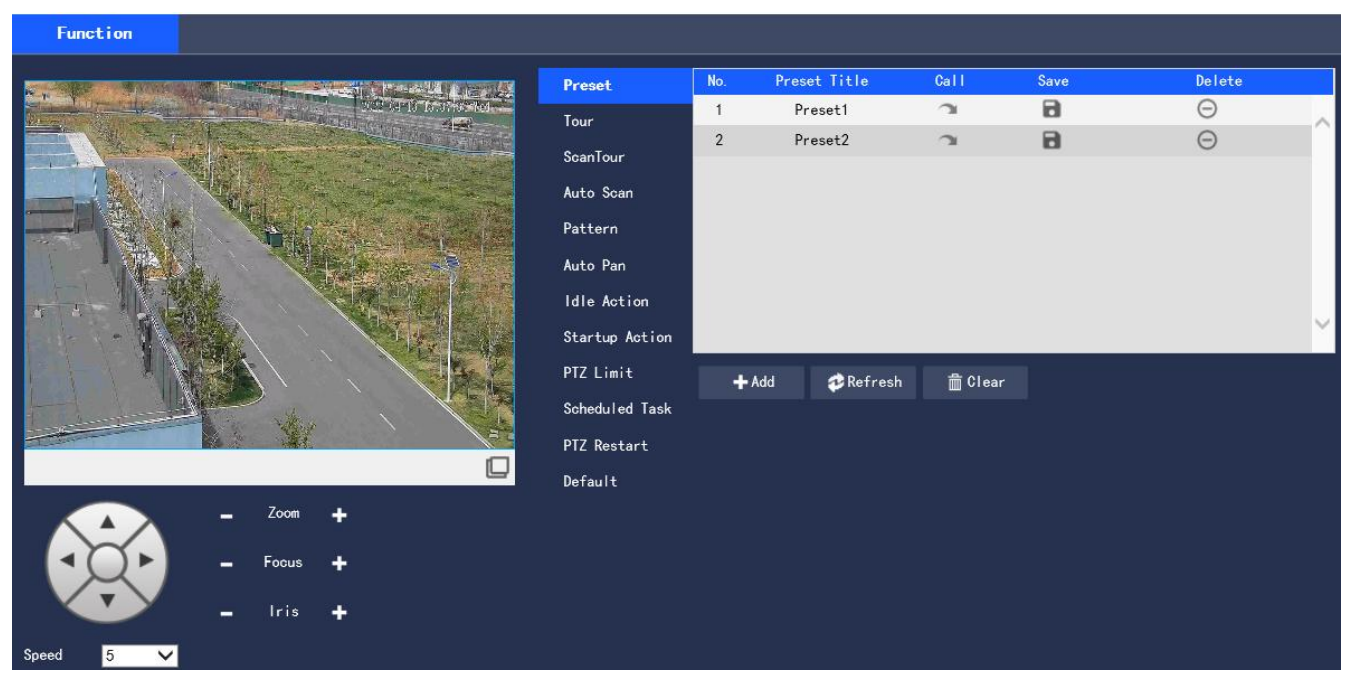

Figure 3.3-2 Preset Settings

Step 2 In the lower left corner of the configuration interface, click arrow keys,  $\Box$  and  $\Box$  to adjust the direction of the PTZ as well as the size of zoom, focus and aperture so as to adjust the camera to a suitable monitoring position

Step 3 Click "Add" to add this position as a preset point in the list, and have it displayed in the list

Step 4 Click  $\Box$  to save this preset point

Step 5 Operations related to preset points

- Double click "Preset Title" to modify the title name of the preset point displayed on the monitoring screen
- $\bullet$  Click  $\Theta$  to delete the preset point
- Click "Clear" to remove all preset points

### **3.3.2.2 Tour**

Tour means that the camera moves in sequence according to the preset points; the configuration steps are as follows:

Step 1 Select "Settings > PTZ Settings > Function > Tour". The system displays the "Tour" interface as shown in Figure 3.3-3

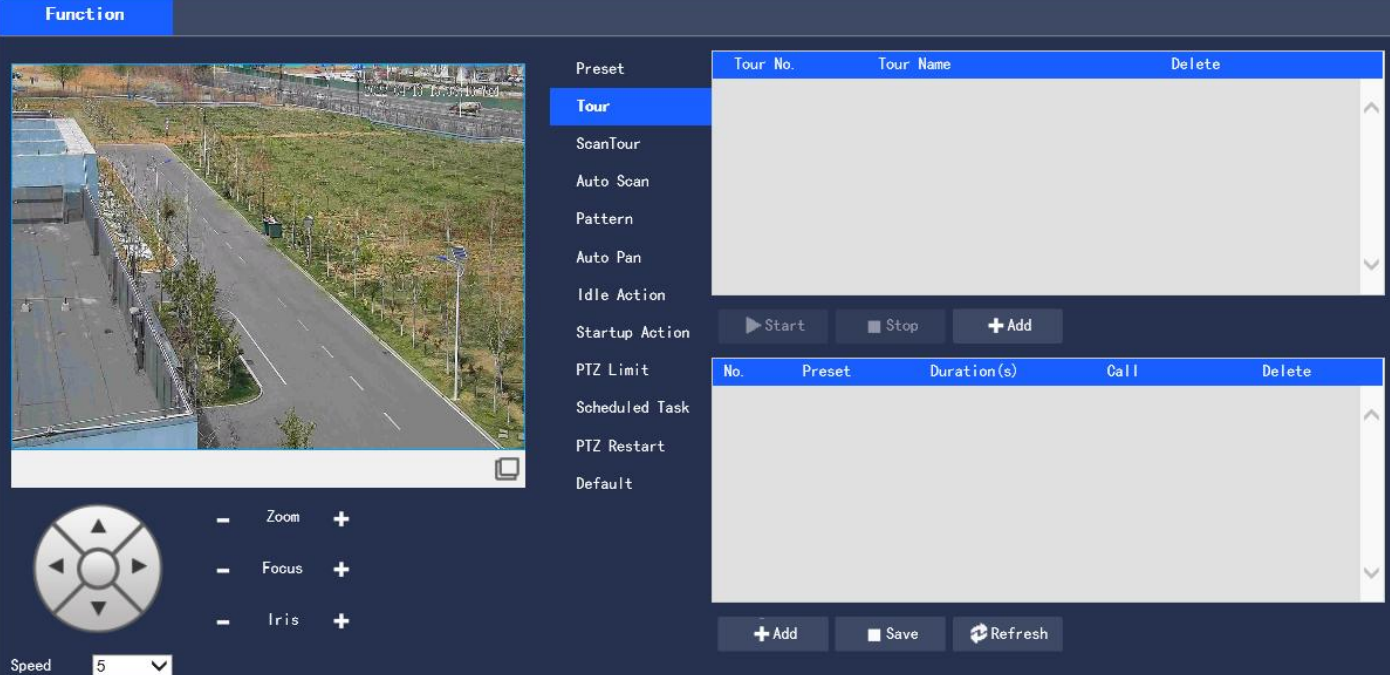

Figure 3.3-3 Tour Settings

Step 2 Click "Add" below the list in the upper right corner of the interface to add a tour route Step 3 Click "Add" below the list in the lower right corner of the interface to add a number of preset points Step 4 Operations related to Tour

- Double click "Tour Name" to modify the name of the tour route
- $\bullet$  Double click "Duration(s)" to set the stay time of the preset point
- Step 5 Click "Start" to launch the tour

Note: If the PTZ is operated during the tour, the camera will stop the tour Step 6 Click "Stop" to stop the tour

## **3.3.2.3 Scan Tour**

This function can set scan patrol; the configuration steps are as follows: two presets should be set first, the configuration procedures are as follows:

Step 1 Select *Settings > PTZ Settings> Function > Scan Patrol*. The system displays the *Patrol Scan* interface as shown in Figure 3.3-4.

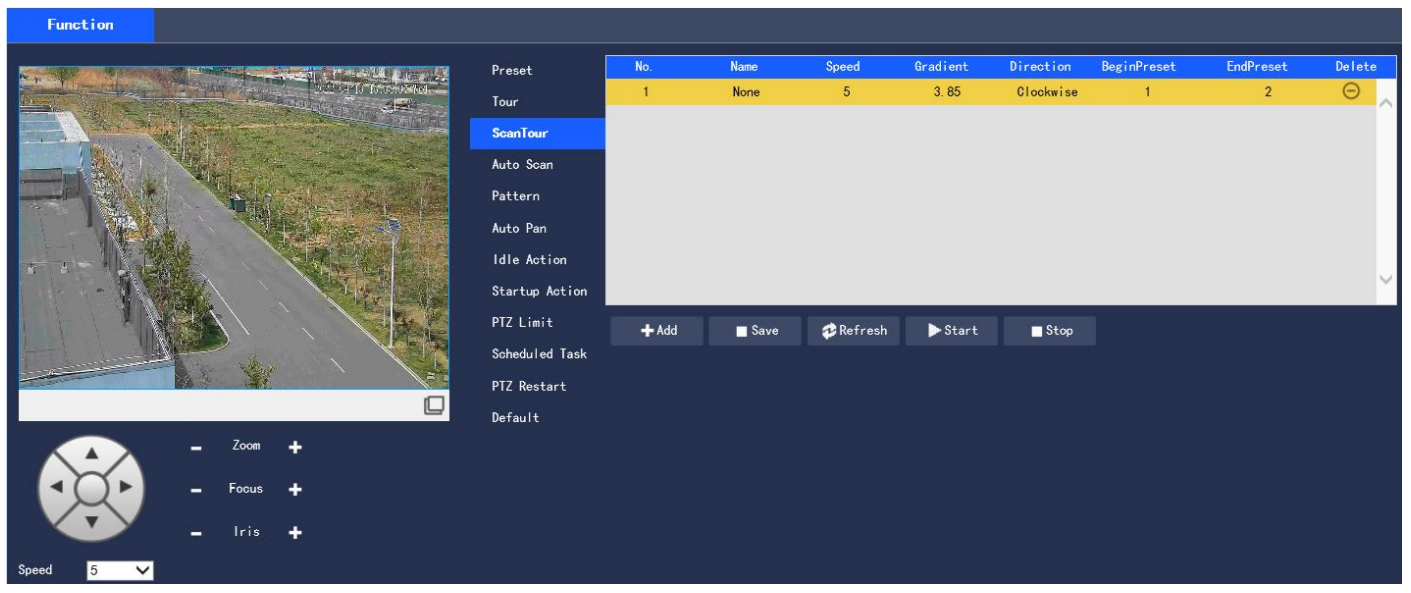

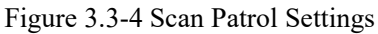

Step 2 Set patrol speed, RAMP value (unit: degree of angle), direction, starting preset and ending preset. Step 3 Click *Save*.

Step 4 Select the already set scan patrol, click *start* to start scan patrol.

### **3.3.2.4 Auto Scan**

Auto Scan means that the camera scans back and forth at a certain speed in the Horizontal boundary; the configuration steps are as follows:

Step 1 Select "Settings > PTZ Settings > Function > Auto Scan". The system displays the "Auto Scan" interface as shown in Figure 3.3-5

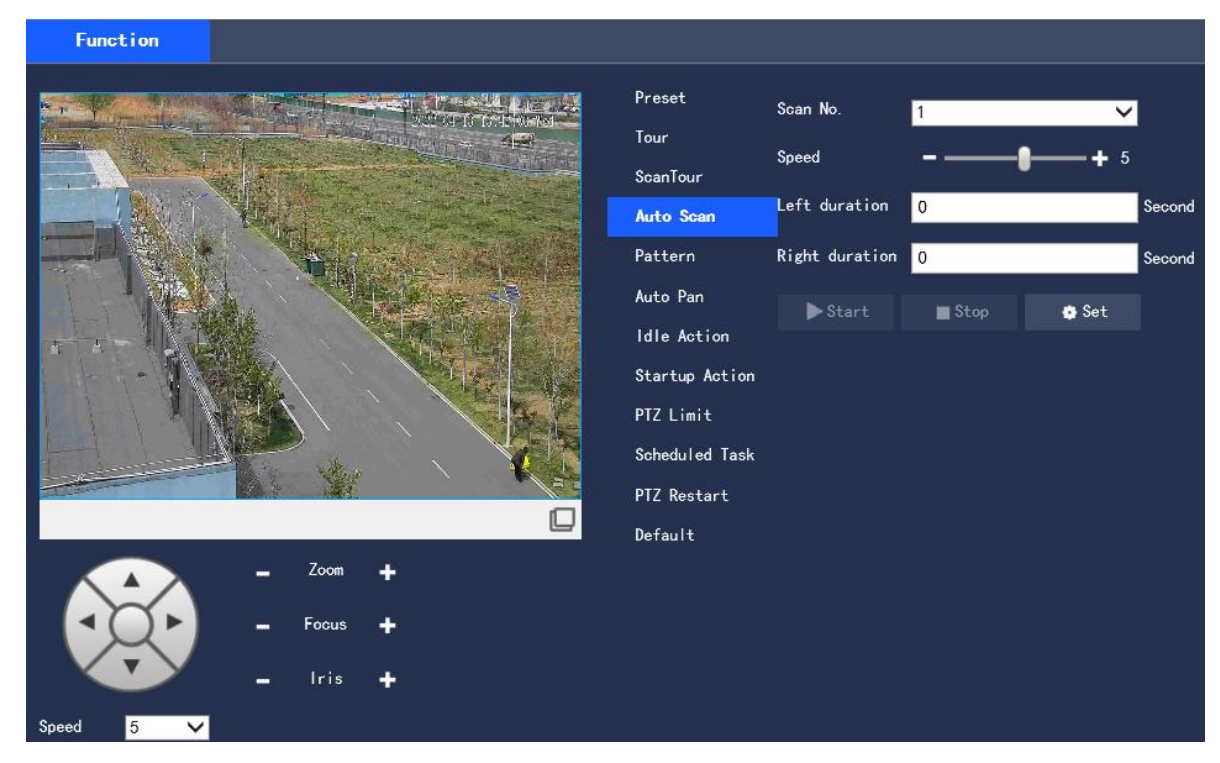

Figure 3.3-5 Auto Scan Settings

Step 3 Drag the progress bar to set the speed for Auto Scan Step 4 Click "Set" and adjust the camera direction to a suitable position Step 5 Click "Left Boundary" or "Right Boundary" to set this position as the left or right boundary of the camera Step 6 Click "Start" to launch the auto scan Step 7 Click "Stop" to stop the auto scan

#### **3.3.2.4 Pattern**

Pattern can continuously record users' horizontal/vertical movement, zoom, preset point calling and other operations on the camera; after recording and saving, it is possible to call the pattern route directly. The configuration steps are as follows:

Step 1 Select "Settings > PTZ Settings > Function > Pattern". The system displays the "Pattern" interface as shown in Figure 3.3-6

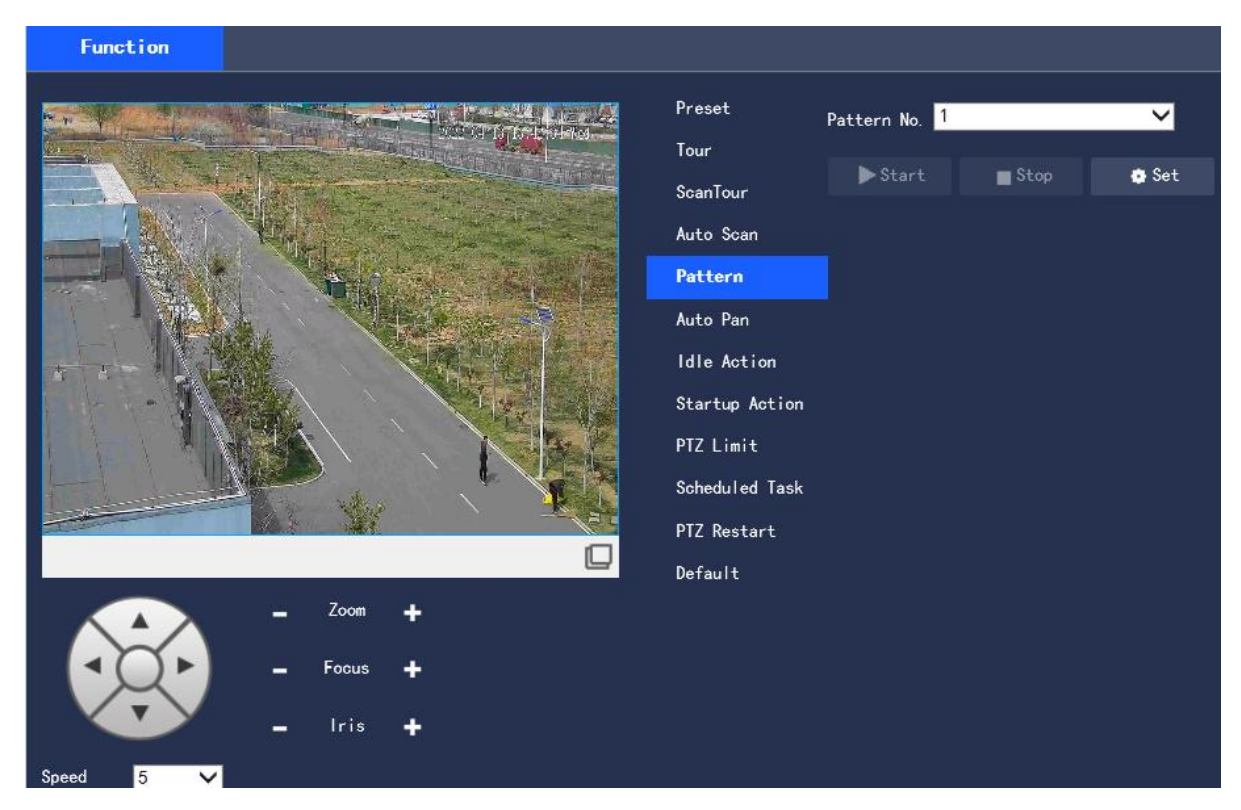

Figure 3.3-6 Pattern Settings

Step 2 Select "Pattern No." Step 3 Click "Set" and click "Start Recording" to operate the camera as required Step 4 Click "Stop Recording" to complete the recording Step 5 Click "Start" and the camera starts to pattern Step 6 Click "Stop" to stop pattern

### **3.3.2.5 Auto Pan**

Horizontal rotation means that the camera makes a horizontal 360° continuous rotation at a certain speed. The configuration steps are as follows:

Step 1 Select "Settings > PTZ Settings > Function > Auto Pan". The system displays the "Auto Pan" interface as shown in Figure 3.3-7.

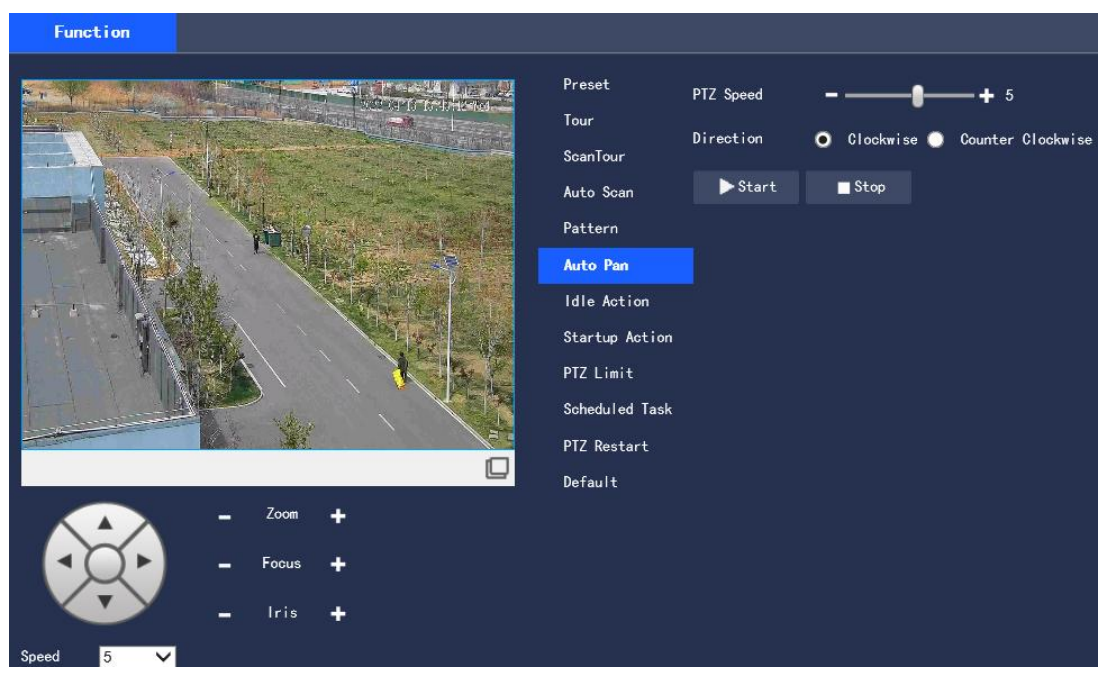

Figure 3.3-7 Auto Pan Settings

Step 2 Drag the progress bar to set " PTZ Speed" Step 3 Select Clockwise or Counter Clockwise Step 4 Click "Start" and the camera will start to rotate horizontally at the set speed. Step 5 Click "Stop" to stop the horizontal rotation.

### **3.3.2.6 Idle Action**

Idle Action means that the camera performs the preset action when not receiving any valid commands within the set time; the configuration steps are as follows:

Step 1 Select "Settings > PTZ Settings > Function > Idle Action". The system displays the "Idle Actions" interface as shown in Figure 3.3-8

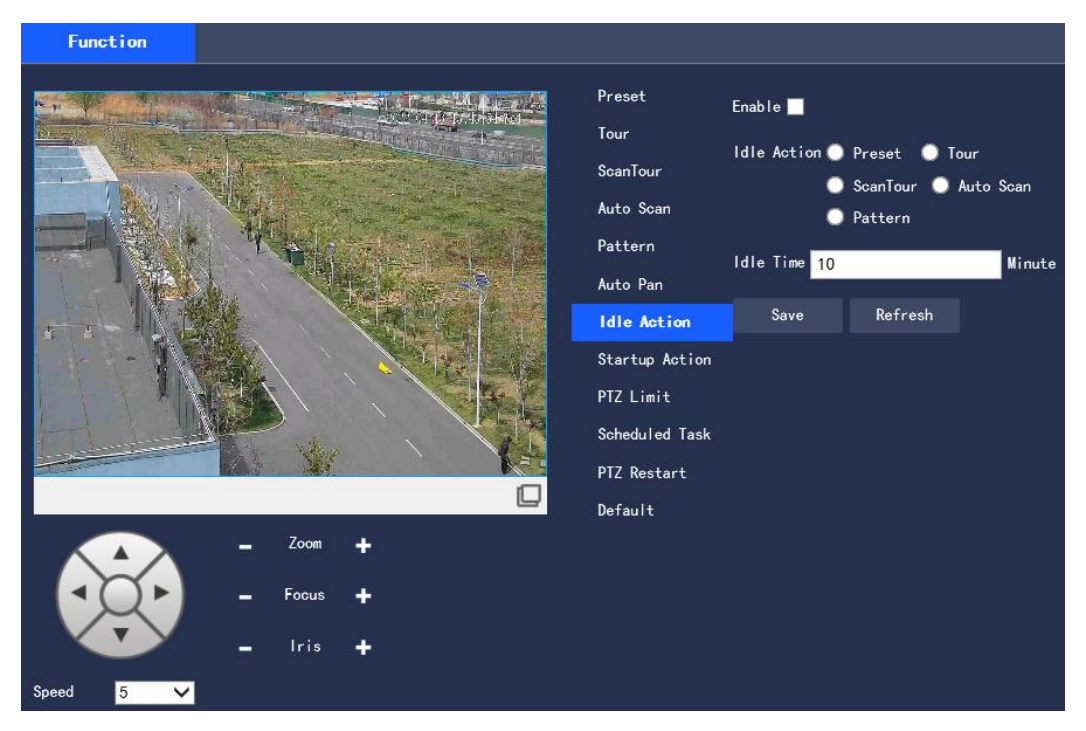

Figure 3.3-8 Idle Action Settings

Step 2 Select "Enable" to enable the Idle Action function Step 3 Select the Idle Action type, with Preset Point, Tour, Auto Scan and Pattern available Step 4 Select the action type number Step 5 Set Idle Time for performing the selected action Step 6 Click "Save" to complete the configuration

### **3.3.2.7 Startup Action**

Startup Action refers to the action that runs automatically after the camera startup; the configuration steps are as follows:

Step 1 Select "Settings > PTZ Settings > Function > Startup Action". The system displays the "Startup Action" interface as shown in Figure 3.3-9

![](_page_51_Figure_4.jpeg)

Figure 3.3-9 Startup Action Settings

Step 2 Select "Enable" to enable the Startup Action function Step 3 Select the Startup Action type, with Preset Point, Tour, Auto Scan, Pattern and Auto available Step 4 Select the action type number

Step 5 Click "Save" to complete the configuration

## **3.3.2.8 PTZ Limit**

The PTZ Limit function is used to restrict the camera PTZ movement area so that the camera can only move within the set area; the configuration steps are as follows:

Step 1 Select "Settings > PTZ Settings > Function > PTZ Limit". The system displays the "PTZ Limit" interface as shown in Figure 3.3-10

![](_page_52_Picture_0.jpeg)

Figure 3.3-10 PTZ Limit Settings

Step 2 Adjust the camera direction to a suitable position

Step 3 Click the setting on the right side of "Up/Down Line" and "Left/Right" to set this position as the Horizontal borders or the Vertical borders for the camera

Step 4 Tick the "Vertical Limit" or "Horizontal Limit" box and turn on the enable

## **3.3.2.9 Scheduled Task**

Preset Task is to perform related running actions within the set time period; the configuration steps are as follows: Step 1 Select "Settings > PTZ Settings > Function > Scheduled Task". The system displays the "Scheduled Task" interface as shown in Figure 3.3-11

![](_page_52_Figure_7.jpeg)

Figure 3.3-11 Scheduled Task Settings

Step 2 Select "Enable" to enable the Scheduled Task function

Step 3 Set Preset Task No.

● Click "Clear All" to delete the already set Preset Tasks

Step 4 Select the task action type, with Preset point, Tour, Auto Scan, and Pattern available

Step 5 Select the action type number

Step 6 Set the Automatic Home time

● Automatic Home time refers to the time required to automatically resume the preset task when the PTZ is manually called to interrupt the preset task.

Step 7 Click "Set Schedule" to set the time period for performing the preset task

Step 8 Click "Copy" and select "Task No.", and the settings can be copied to the task of the selected number Step 9 Click "Save" to complete the configuration

### **3.3.2.10 PTZ Restart**

This function can restart the PTZ; the configuration steps are as follows:

Step 1 Select "Settings > PTZ Settings > Function > PTZ Restart". The system displays the "PTZ Restart" interface as shown in Figure 3.3-12

![](_page_53_Picture_11.jpeg)

Figure 3.3-12 PTZ Restart Settings

Step 2 Click "PTZ Restart" and the system restarts the PTZ

### **3.3.2.11 Restore Default**

This function can restore the PTZ default settings; the configuration steps are as follows:

Step 1 Select "Settings > PTZ Settings > Function > Default".The system displays the "Default" interface as shown in Figure 3.3-13

![](_page_54_Picture_0.jpeg)

Figure 3.3-13 Restore Default Settings

Step 2 Click " Default" to restore the PTZ Restore default settings.

# **3.4 Event Management**

# **3.4.1 General Events**

## **3.4.1.1 Motion Detection**

Step 1 Select "Settings > Event Management > General Events > Motion Detection". The system displays the "Motion Detection" interface as shown in Figure 3.4-1

![](_page_55_Picture_716.jpeg)

Figure 3.4-1 Video Detection-Motion Detection Settings

Step 2 Select "ON" and to configure each parameter information according to actual needs, refer to Table 3.4-1 for parameter description

![](_page_55_Picture_717.jpeg)

Table 3.4-1 Video Detection Parameter Setup Description

● Scheduled Period

Click "Setup" to set Scheduled Period in the interface as shown in Figure 3.4-2

![](_page_56_Picture_418.jpeg)

Figure 3.4-2 Scheduled Period Setup

Set the alarm time period, and the alarm event will be activated only within the set time period

There are 6 time periods available for setting every day. Select the check box in front of the time period, and the set time will be valid

Select the day of the week (the default is Sunday; if "All" is ticked, it means that the setting will be applied to the entire week; or it supports to tick the box in front of the days to make separate settings for certain days)

After setting, click "Save" to return to the "Motion Detection" interface

● Setup Area

Click "Setup" to set the Area in the interface as shown in Figure 3.4-3. Please refer to Table 3.4-2 for parameter description.

![](_page_56_Figure_8.jpeg)

Figure 3.4-3 Area Setup

![](_page_56_Picture_419.jpeg)

![](_page_57_Picture_613.jpeg)

Table 3.4-2 Area Setup Parameter Description

Step 3 Click "Save" to complete the configuration.

## **3.4.1.2 Video Block**

Step 1 Select "Settings > Event Management > General Events > Video Block". The system displays the "Video Block" interface as shown in Figure 3.4-4.

 $\sqrt{2}$ 

![](_page_58_Picture_142.jpeg)

Figure 3.4-4 Video Detection-Video Block Settings

Step 2 Select "Enable", and configure each parameter information according to actual needs (please refer to "3.4.1.1 Motion Detection" for parameter configuration)

Step 3 Click "Save" to complete the configuration.

# **3.4.1.3 Scene Change**

Step 1 Select "Settings > Event Management > General Events > Scene Change". The system displays the "Scene Change" interface as shown in Figure 3.4-5.

![](_page_59_Picture_155.jpeg)

Figure 3.4-5 Video Detection-Scene Change Settings

Step 2 Select "Enable", and configure each parameter information according to actual needs (please refer to "3.4.1.1 Motion Detection" for parameter configuration)

Step 3 Click "Save" to complete the configuration.

# **3.4.1.4 Audio Detection**

The configuration steps are as follows:

Step 1 Select "Settings > Event Management > General Events > Audio Detection". The system displays the "Audio Detection" interface as shown in Figure 3.4-6

![](_page_60_Picture_410.jpeg)

Figure 3.4-6 Audio Detection

Step 2 To configure each parameter information according to actual needs, please refer to Table 3.4-3 for parameter description

| Parameter       | <b>Description</b>                                                                                                    |  |  |
|-----------------|----------------------------------------------------------------------------------------------------|--|--|
| Abnormal        | Select "Abnormal Input Detection" and an alarm will be generated when an abnormal                                                                                                    |  |  |
| Input Detection | audio input is detected                                                                                                    |  |  |
| Enable          | Select to "Enable Intensity Change" and an alarm will be generated when it detects that                                                                                                    |  |  |
| Intensity       | the audio sound intensity has a sudden change and exceeds the threshold                                                                                                    |  |  |
| Change          |                                                                                                    |  |  |
| Sensitivity     | The value range is $1 \sim 100$ . The smaller the value, the more the input sound volume<br>changes over the continuous environment volume before it can be judged as the audio<br>abnormality; the user needs to make tests and adjustments according to the actual<br>environment |  |  |
| Threshold       | The value range is $1 \sim 100$ . It is used to set the intensity of the filtered environment<br>sound. The larger the environment noise, the higher the value, and the user needs to make<br>tests and adjustments according to the actual environment                             |  |  |

Table 3.4-3 Audio Detection Parameter Setup Description

Note: Refer to "3.4.1.1 Motion Detection" for other parameter description

Step 3 Click "Save" to complete the configuration.

# **3.4.1.5 SD Card Abnormality**

When the SD card is abnormal, an alarm event will be generated. The configuration steps are as follows:

Step 1 Select "Settings > Event Management > General Events > SD Card Abnormality". The system displays the "SD Card Abnormality" interface as shown in Figure 3.4-7.

![](_page_61_Picture_398.jpeg)

Figure 3.4-7 No SD Card

Step 2 To configure each parameter information according to actual needs, please refer to Table 3.4-4 for parameter description

![](_page_61_Picture_399.jpeg)

Table 3.4-4 SD Card Abnormality Settings Parameter Description

Please refer to "3.4.1.1 Motion Detection" for other parameter descriptions Step 3 Click "Save" to complete the configuration.

## **3.4.1.6 Network Abnormality**

When the network abnormality occurs, an alarm event will be generated. The configuration steps are as follows: Step 1 Select "Settings > Event Management > General Events > Network Abnormality". The system displays the "Network Abnormality" interface as shown in Figure 3.4-8 and Figure 3.4-9.

![](_page_62_Picture_263.jpeg)

Figure 3.4-8 Network Disconnection

![](_page_62_Picture_264.jpeg)

Figure 3.4-9 IP Conflict

Step 2 To configure each parameter information according to actual needs. Please refer to Table 3.4-5 for parameter description

![](_page_62_Picture_265.jpeg)

Please refer to "3.4.1.1 Motion Detection" for other parameter descriptions Step 3 Click "Save" to complete the configuration.

### **3.4.1.7 Unauthorized Access**

When the occurrence of the login password error reaches a certain number of times, it will generate an alarm event of unauthorized access. The configuration steps are as follows:

Step 1 Select "Settings > Event Management > General Events > Unauthorized Access". The system displays the "Unauthorized Access" interface as shown in Figure 3.4-10

![](_page_63_Picture_386.jpeg)

Figure 3.4-10 Unauthorized Access

Step 2 To configure each parameter information according to actual needs. Refer to Table 3.4-6 for parameter description

![](_page_63_Picture_387.jpeg)

Table 3.4-6 Unauthorized Access Setup Parameter Description

Please refer to "3.4.1.1 Motion Detection" for other parameter descriptions Step 3 Click "Save" to complete the configuration.

# **3.4.2 Smart Plan**

The intelligent functions associated with the preset points should be selected by users first. The setting of each preset point can vary in intelligent functions; only by selecting the specific intelligent function can the corresponding setting take effect.<br>Note: Preset points need to be set in advance. Please refer to "3.3.2.1 Preset" for the setting method.

Step 1 Select "Settings > Event Management > General Events > Smart Plan". The system displays the "Smart Plan" interface as shown in Figure 3.4-11.

![](_page_63_Picture_388.jpeg)

Figure 3.4-11 Smart Plan

Step 2 Turn on the corresponding smart functions according to actual needs

• Enable the general behavior analysis, face detection or license plate recognition functions

1. Select the preset point in "Add Plan", and the system will display the plan corresponding to the preset

point

2. Click General behavior analysis to turn on the corresponding intelligent function

Step 3 The selected intelligent function will be highlighted, and can be canceled by clicking it

# **3.4.3 General Behavior Analysis**

#### **Basic requirements for scene selection**

 $\bullet$  The target size is no more than 10% of the screen

• The target size  $\geq 10$  pixels  $\times$  10 pixels; the remaining object size  $\geq$  15 pixels  $\times$  15 pixels (CIF image); the height and width of the target is no more than  $1/3$  of the image height and width; the recommended target height is about 1/10 of the image height

● It ensures at least that the target appears within the sight for more than 2 consecutive seconds, and the movement distance is wider the width of the target itself, and is not less than 15 pixels (CIF image)

● Where conditions permit, the complexity of monitoring and analyzing scenes should be reduced to the minimum; for scenes with dense targets and frequent light changes, it is not recommended to turn on the General Behavior Analysis function (visible channel)

• Great efforts should be made to avoid such areas as glass, ground reflections and water surface; branches, shadows, and mosquito interference areas; backlit scenes and direct light (thermal channel)

● Avoid targets with ultra-high temperature such as sun(thermal channel)

Note: Preset points need to be set in advance. Please refer to "3.3.2.1 Preset" for the setting method.

### **3.4.3.1 IP Rule**

Set up smart rules. The configuration steps are as follows:

Step 1 Select ""Settings > Event Management > General Behavior Analysis > IVS". The system displays the "IVS" interface as shown in Figure 3.4-14"

![](_page_64_Picture_17.jpeg)

Figure 3.4-14 Add Smart Rule

Step 2 Select the preset point that needs to be configured with smart rules

Step 3 Click  $\mathbf{t}$  to add smart rules

● Double click "Rule Type" to modify the type of the rule

• On entering the IP Rule interface, the lock function will be automatically turned on, and the lock time is 180s.Within the 180s, except for unlocking manually, no other methods can control the camera. Click "Unlock" to remove the control

Step 4 Click "Save" to complete the configuration

#### **3.4.3.1.1 Tripwire Intrusion**

An alarm will be triggered when the target crosses the warning line following the set direction of movement. As it takes some time and space from the appearance of the target to the confirmation, it must leave certain space on both sides of the warning line, and do not set it near obstructions, while setting the warning line.

Application Scenarios: suitable only for scenarios with sparse targets and without mutual obstruction between the targets, such as the perimeter protection in unattended areas

Step 1 If the rule type is selected as "Tripwire Intrusion", the configuration interface is as shown in Figure 3.4-15

![](_page_65_Picture_8.jpeg)

Figure 3.4-15 Tripwire Intrusion Settings

Step 2 Click "Draw Rule" to draw rules in the monitoring screen

Step 3 Configure the parameter information according to actual needs. Please refer to Table 3.4-7 for parameter description.

| Parameter | <b>Description</b>                                                                               |
|-----------|--------------------------------------------------------------------------------------------------|
| Scheduled | Click "Settings" and the "Scheduled Period" setup interface will pop up. Settings can be         |
| Period    | made through entering the time value or pressing and holding the left mouse button while         |
|           | dragging the progress bar directly on the setup interface                                        |
|           | There are 6 time periods available for setting every day. Select the check box in front of the   |
|           | time period, and the set time period is valid                                                    |
|           | Select the day of the week (the default is Sunday; if "All" is ticked, it means that the setting |

Table 3.4-7 Tripwire Intrusion Parameter Description

![](_page_66_Picture_1109.jpeg)

Step 4 Click "Save" to complete the configuration

#### **3.4.3.1.2 Virtual Fence**

The Virtual Fence alarm is equivalent to multiple targets triggering two warning lines one afteranother. The fence setting requirements are as follows:

- Not support transparent fences, such as iron fences
- Not support too short walls (the height is lower than that of a normal person)

Virtual Fence is divided into Upstairs Line or Downstairs Line

● The criteria for Upwards Line are: The target rectangle intersects with the warning line at the bottom -> The bottom of the target rectangle separates from the warning line at the bottom

-> The center of the target rectangle crosses the top warning line -> Alarm

- The criteria for Downwards Line are: The center of the target rectangle crosses the top warning line -> The bottom of the target rectangle leaves the bottom warning line
- -> The target rectangle intersects with the warning line at the bottom -> Alarm

The configuration steps are as follows:

Step 1 If the rule type is selected as "Virtual Fence", the configuration interface is as shown in Figure 3.4-16

![](_page_67_Picture_0.jpeg)

Figure 3.4-16 Virtual Fence Setup

Step 3 Configure the parameter information according to actual needs. Refer to Table 3.4-8 for parameter description

![](_page_67_Picture_567.jpeg)

Please refer to "3.4.3.1.1 Tripwire" for other parameter descriptions Step 4 Click "Save" to complete the configuration

#### **3.4.3.1.3 Regional Intrusion**

Regional intrusion includes the Cross and Appear functions

• The Cross function means that the target will alarm when entering or leaving the area

● The Appear function means that in the set alarm area, at a given time, when a specified number of targets appear, an alarm will be issued. This function is simply to count the number of targets in the detection area, regardless of whether they are the same target

● For the reporting interval of the Appear function, the system will detect whether there is occurrence of the same things within the interval after triggering the first alarm. If the same event does not occur within this period of time, the alarm counter will be cleared

Similar to the warning line, to detect entry/exit events, it must leave certain space around the area line for the target movement

Application Scenarios: suitable only for scenarios with sparse targets and without mutual obstruction between the targets, such as the perimeter protection in unattended areas

The configuration steps are as follows:

Step 1 If the rule type is selected as "Intrusion", the configuration interface is as shown in Figure 3.4-17

![](_page_68_Picture_2.jpeg)

Figure 3.4-17 Regional Intrusion Setup

Step 2 Click "Draw Rule" to draw rules in the monitoring screen

Step 3 Configure the parameter information according to actual needs. Please refer to Table 3.4-9 for parameter description

![](_page_68_Picture_678.jpeg)

Please refer to "3.4.3.1.1 Tripwire" for other parameter descriptions Step 4 Click "Save" to complete the configuration

#### **3.4.3.1.4 Abandoned Object**

Abandoned Object means that when the selected target in the monitoring screen stays in the screen for more than the set time, an alarm will be triggered

Pedestrians or vehicles staying for too long will also be judged as an abandoned object and trigger the alarm. In order to filter such alarms, generally the abandoned object is smaller in size than people and vehicles. Therefore, people and vehicles can be filtered by the setting in Target Filter; in addition, the alarm time can be appropriately extended to avoid legacy time false positive caused by short stays of people

Application Scenarios: suitable for scenarios with sparse targets, no obvious and frequent light changes (visible channel); for scenarios with a high target density and frequent occlusion, underreporting will increase; for scenarios with a lot of people staying, false positives will increase; the detection area is required to have a texture as simple as possible, and it is not suitable for areas with too complex textures.

The configuration steps are as follows:

Step 1 If the rule type is selected as "Abandoned Object", the configuration interface is as shown in Figure 3.4-18

![](_page_69_Picture_0.jpeg)

Figure 3.4-18 Abandoned Object Setup

Step 3 Configure the parameter information according to actual needs. Please refer to Table 3.4-10 for parameter description

![](_page_69_Picture_473.jpeg)

Please refer to "3.4.3.1.1 Tripwire" for other parameter descriptions Step 4 Click "Save" to complete the configuration

#### **3.4.3.1.5 Fast-Moving**

This function must first be configured for depth-of-field calibration, and calculate the actual movement speed of the target according to depth-of-field calibration. If the movement speed exceeds the set alarm speed, an alarm will be triggered (triggering speed is linked to sensitivity, with sensitivity  $1 \sim 10$  corresponding to actual speed  $10 \text{m/s} \sim 1 \text{m/s}$ )

Application Scenarios: suitable for scenarios with sparse targets and no obvious occlusion. The camera should be installed above the monitoring area as directly as possible, and the optical axis direction should be as vertical as possible to the movement direction of the target

The configuration steps are as follows:

Step 1 If the rule type is selected as "Fast-Moving", the configuration interface is as shown in Figure 3.4-19

![](_page_70_Picture_0.jpeg)

Figure 3.4-19 Fast-Moving Setup

Step 3 Configure the parameter information according to actual needs. Please refer to Table 3.4-11 for parameter description

![](_page_70_Picture_341.jpeg)

Please refer to "3.4.3.1.1 Tripwire" for other parameter descriptions Step 4 Click "Save" to complete the configuration

#### **3.4.3.1.6 Parking detection**

The system will judge whether the target is static based on the track information. When the static time exceeds the set time, an alarm will be triggered

The configuration steps are as follows:

Step 1 If the rule type is selected as "Parking Detection", the configuration interface is as shown in Figure 3.4-20

![](_page_71_Picture_0.jpeg)

Figure 3.4-20 Parking Detection Setup

Step 3 Configure the parameter information according to actual needs. Please refer to Table 3.4-12 for parameter description

![](_page_71_Picture_471.jpeg)

Step 4 Click "Save" to complete the configuration

#### **3.4.3.1.7 Crowd Detection**

Crowd Detection is mainly aimed at outdoor squares, government gates, station entrances and other areas. When there is an event of crowd gathering and staying or excessive crowd density, an alarm will be triggered

False positives will occur in the continuous shaking of the camera, leaves and shades, the frequent opening and closing of the retractable doors of the park, the dense traffic or the flow of people

Application Scenarios: middle and far scenarios

Unsuitable scenarios: low installation height, a large proportion of the screen occupied by a single person, or serious occlusion of the target

The configuration steps are as follows:

Step 1 If the rule type is selected as "Crowd Detection", the configuration interface is as shown in Figure 3.4-21
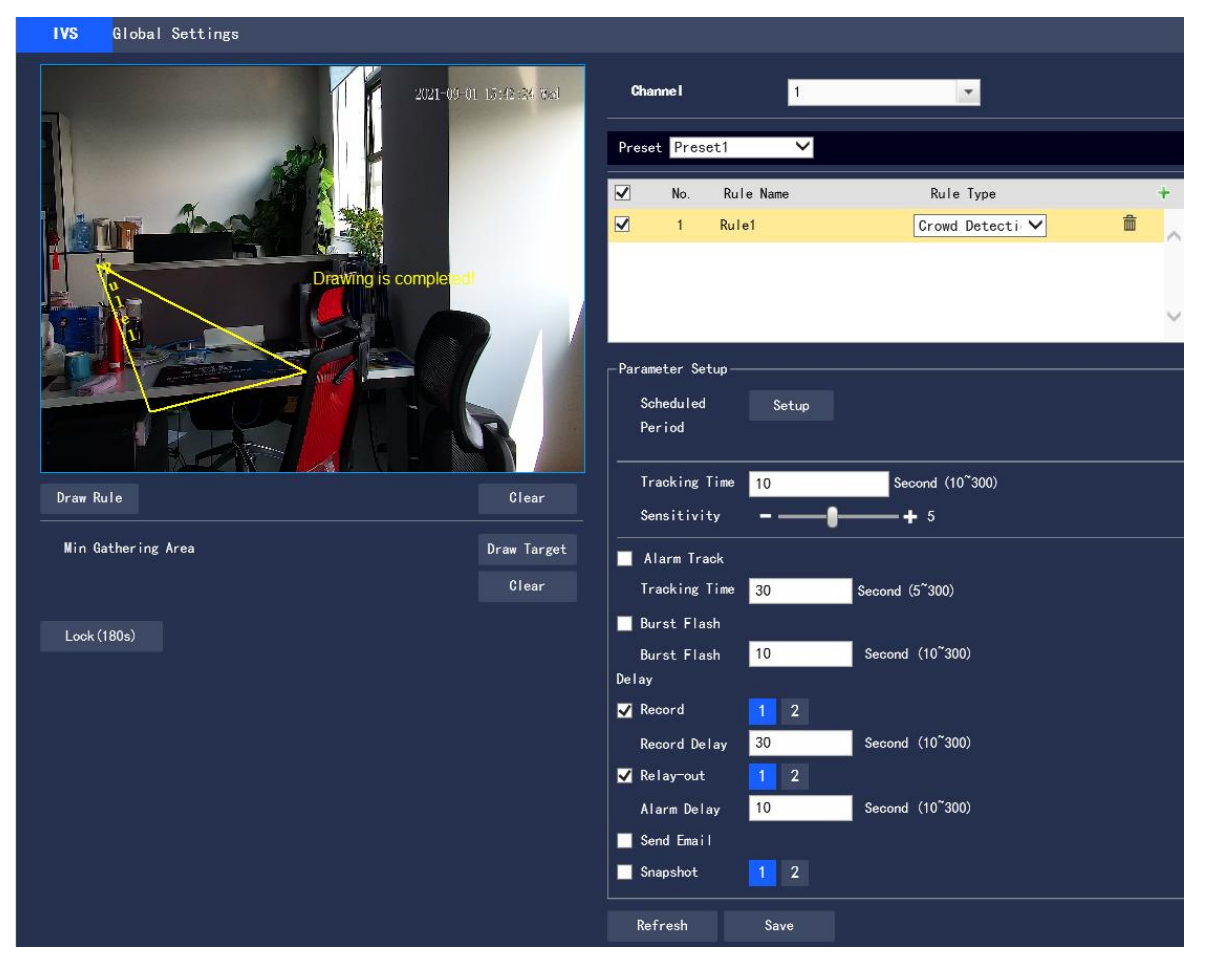

Figure 3.4-21 Crowd Detection Setup

Step 2 Click "Draw Rule" to draw rules in the monitoring screen

Step 3 Configure the parameter information according to actual needs. Please refer to Table 3.4-13 for parameter description

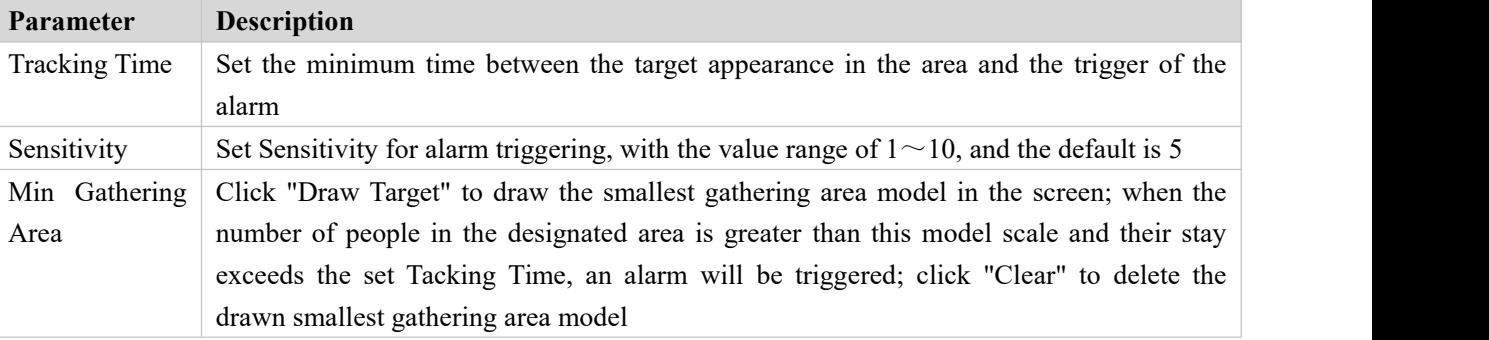

Table 3.4-13 Crowd Detection Parameter Description

Please refer to "3.4.3.1.1 Tripwire" for other parameter descriptions. Step 4 Click "Save" to complete the configuration.

**3.4.3.1.8 Missing Object**

Missing Object refers to the triggering of an alarm when the selected target in the original scene is taken away for more than a certain period of time

The system will make statistics on the stationary area in the foreground area, and distinguish between Missing Object and Abandoned Object according to the similarity between the foreground and the background. If the time set by the user is exceeded, an alarm will be triggered

Application Scenarios: suitable for scenarios with sparse targets, no obvious and frequent light changes; for scenarios with a high target density and frequent occlusion, underreporting will increase; for scenarios with a lot of people staying, false positives will increase; the detection area is required to have a texture as simple as possible, and it is not suitable for areas with too complex textures

The configuration steps are as follows:

Step 1 If the rule type is selected as "Missing Object", the configuration interface is as shown in Figure 3.4-22

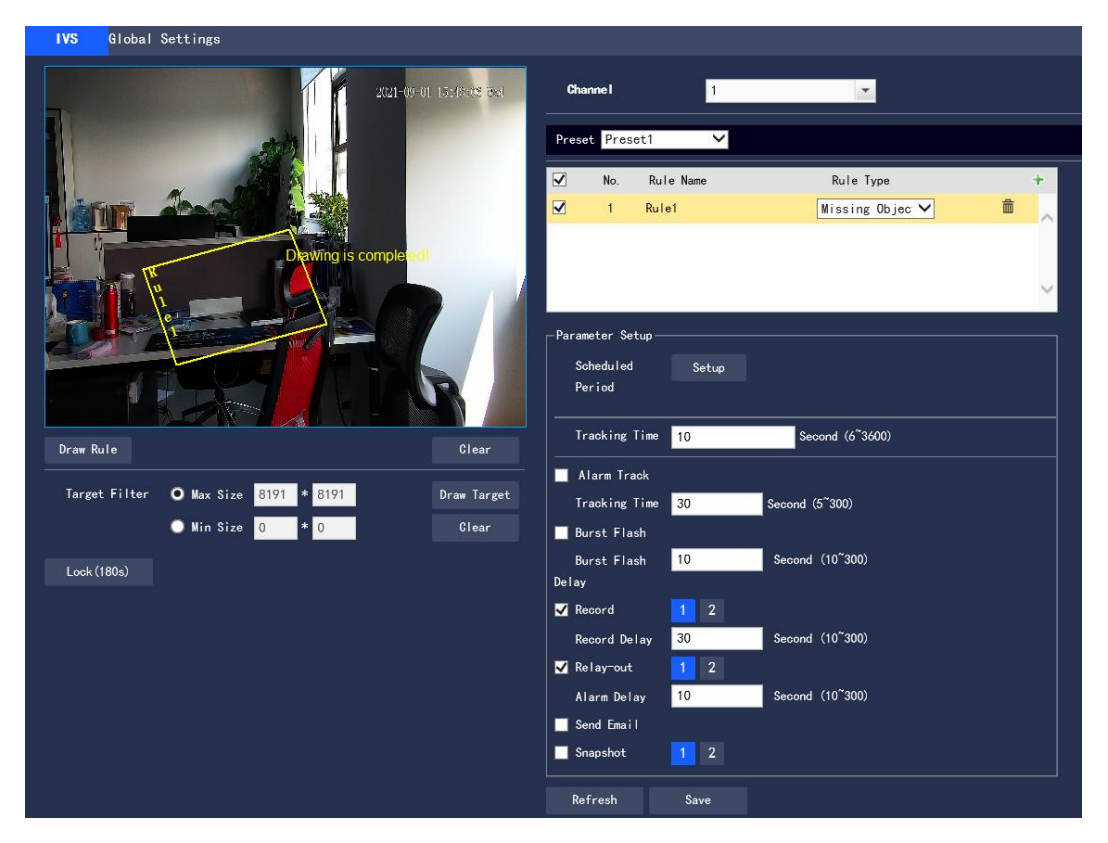

Figure 3.4-22 Missing Object Setup

Step 2 Click "Draw Rule" to draw rules in the monitoring screen

Step 3 Configure the parameter information according to actual needs. Please refer to Table 3.4-14 for parameter description

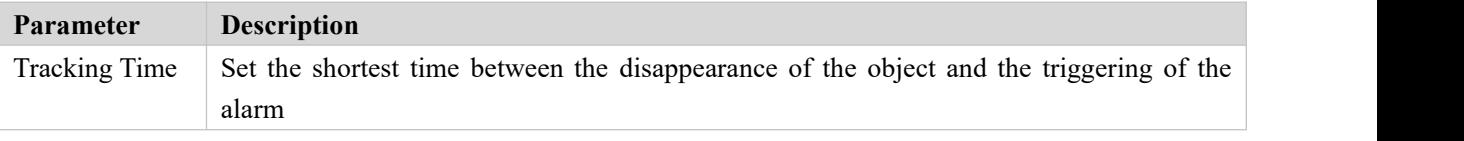

Table 3.4-14 Missing Object Parameter Description

Please refer to "3.4.3.1.1 Tripwire" for other parameter descriptions

Step 4 Click "Save" to complete the configuration

#### **3.4.3.1.9 Loitering Detection**

When the target has a trajectory in the set area and its stay exceeds the set time, an alarm will be generated; for a stationary target, the wandering is invalid

The configuration steps are as follows:

Step 1 If the rule type is selected as "Loitering Detection", the configuration interface is as shown in Figure 3.4-23

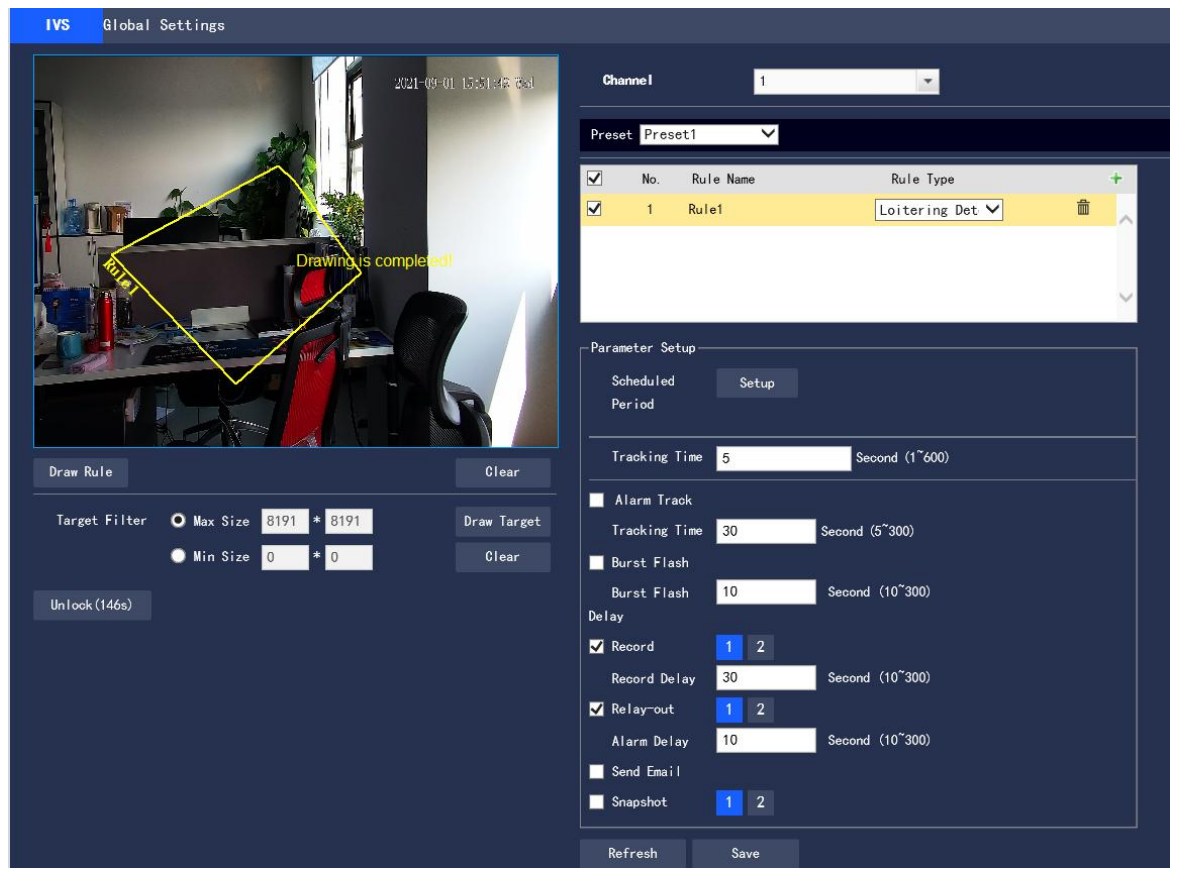

Figure 3.4-23 Wandering Setup

Step 2 Click "Draw Rule" to draw rules in the monitoring screen

Step 3 Configure the parameter information according to actual needs. Please refer to Table 3.4-15 for parameter description

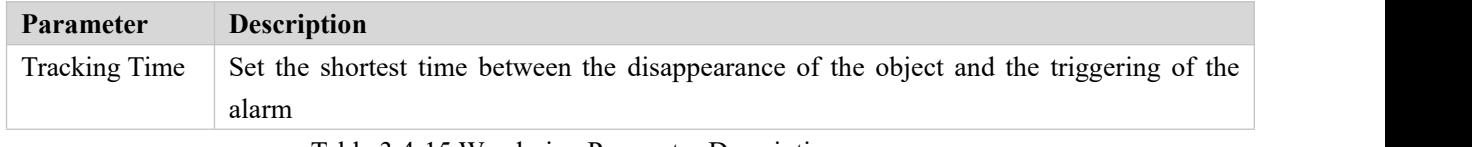

Table 3.4-15 Wandering Parameter Description

Please refer to "3.4.3.1.1 Tripwire" for other parameter descriptions Step 4 Click "Save" to complete the configuration

# **3.4.3.2 Global Settings**

#### **Purpose and Principle of Depth-of-Field Calibration**

According to 1 plane line and 3 height lines calibrated by the user, and the corresponding distance in the actual environment, it can estimate the internal parameters of the camera (including internal geometric characteristics and optical characteristics) and external parameters (the camera's three-dimensional position and direction relative to the actual environment coordinate system), and then determine the correspondence between the two-dimensional image obtained by the camera and the three-dimensional real object

#### **Methods and Notes for Depth-of-field Calibration Configuration**

● Usage scenarios:

It should choose as many mid and far scenarios with a camera installation height of more than 3 meters as possible, while not supporting scenarios where the angle is too flat or ceiling-mounted

It supports calibration only on the horizontal plane, but not on vertical walls or inclined planes.

It does not support scenarios with distorted images, such as ultra-wide-angle cameras and fish-eye cameras

● Calibration settings. The drawn calibration area should be in the same horizontal plane

The configuration steps are as follows:

Step 1 Select "Settings > Event Management > General Behavior Analysis > Global Settings". The system displays the "Global Settings" interface as shown in Figure 3.4-24.

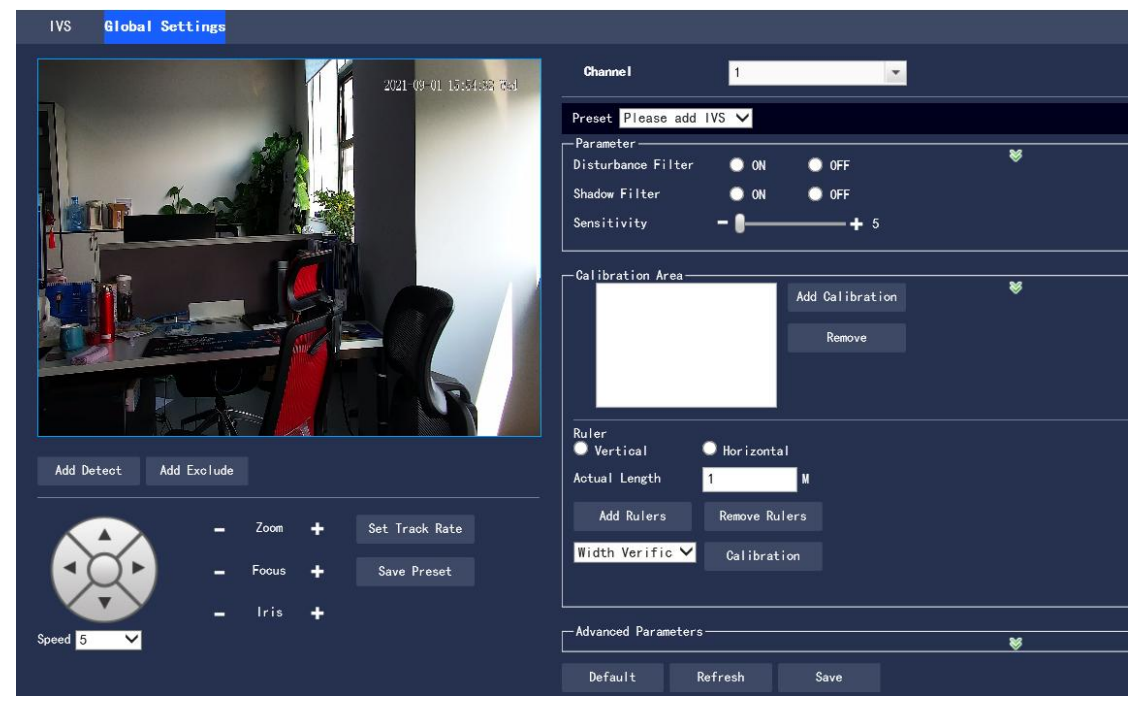

Figure 3.4-24 Global Settings Setup

Step 2 Select Preset point for the Global Settings function

• This preset point has been configured with a smart plan. Please refer to "3.4.2 Smart Plan" for details on the smart plan configuration method

Step 3 Click "Add Calibration" and draw the calibration area in the monitoring screen

Step 4 Select to draw "Vertical" or "Horizontal" rulers according to actual needs

● Vertical ruler settings: the bottom of the three vertical rulers should be on the same horizontal plane, and it should select the reference objects with three fixed heights distributed in a triangle as a vertical ruler, such as a vehicle stopped on the roadside, or a street light pole; the best way is to arrange a dedicated person to select three standing positions in the monitoring scene, and then make drawings separately

● Horizontal ruler settings: similarly, it also selects a reference object with a known length on the ground, such as an indicator on the road, or use a tape to measure the actual length

Step 5 Set the length of the ruler to be drawn in the actual environment

Step 6 Click "Add Rulers" and draw a ruler in the monitoring screen

Step 7 Select the calibration type, and click "Calibration" and drawing a line in the monitoring screen can display its corresponding actual length

● After the ruler setting is finished, verification tools should be applied to verify the set parameters. If it is found that the calibration error is significantly different from the actual one the settings need to be fine-tuned or reset until the error requirements are met

Step 8 Configure the parameter information according to actual needs. Please refer to Table 3.4-16 for parameter description

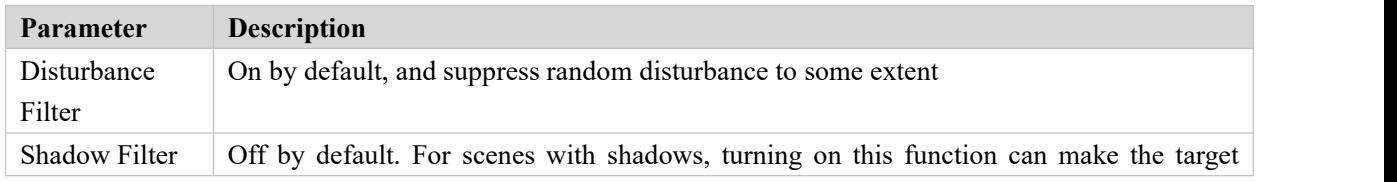

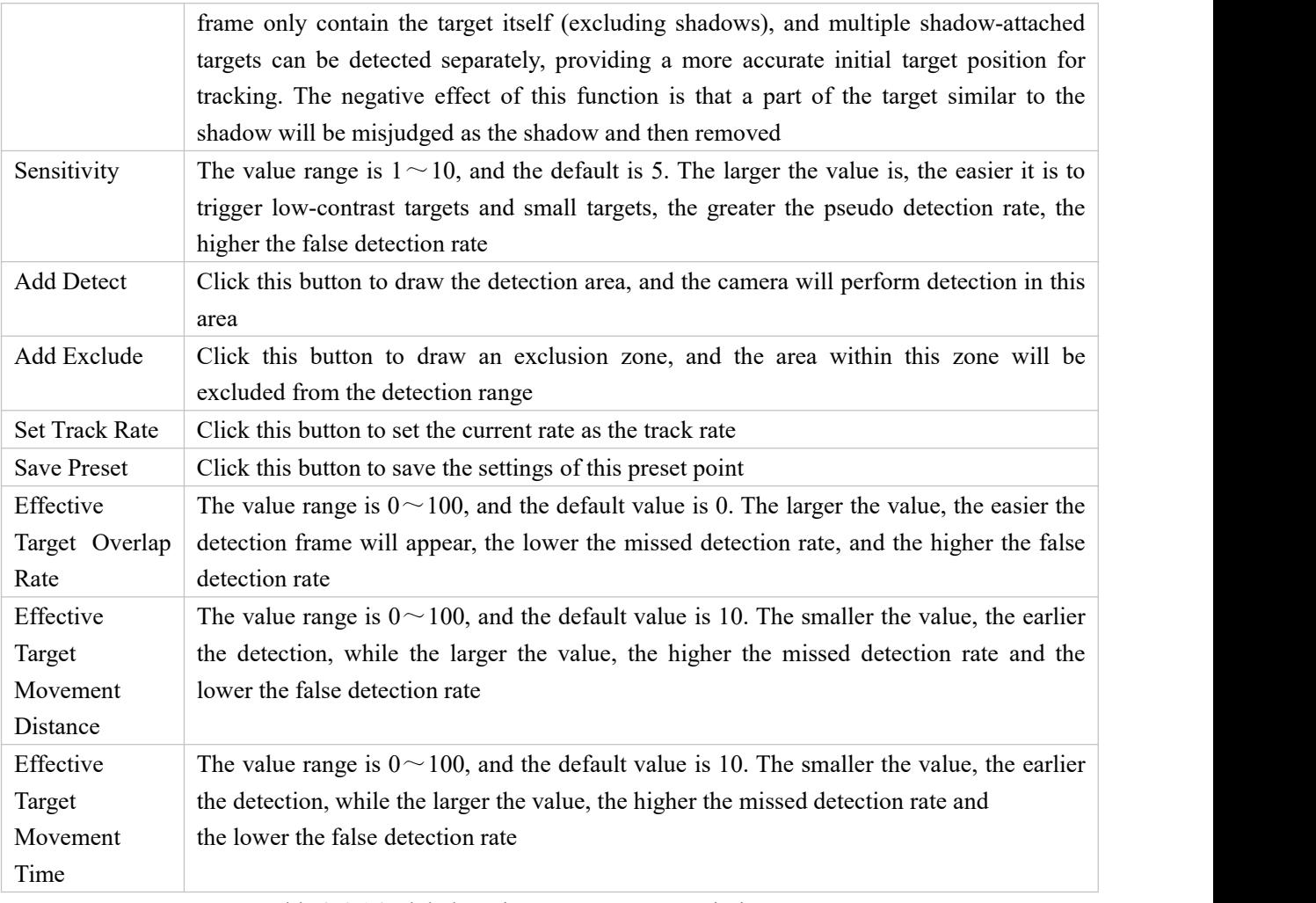

Table 3.4-16 Global Settings Parameter Description

Step 9 Click "Save" to complete the configuration

# **3.4.4 Fire alarm**

After setting the fire alarm rules for the thermal imaging, when the system judges that it is a fire, it will generate an alarm and link the set action.

Step 1 Select "Settings > Event Management> Fire alarm". The system displays the thermal imaging fire alarm interface as shown in Figure 3.4-25.

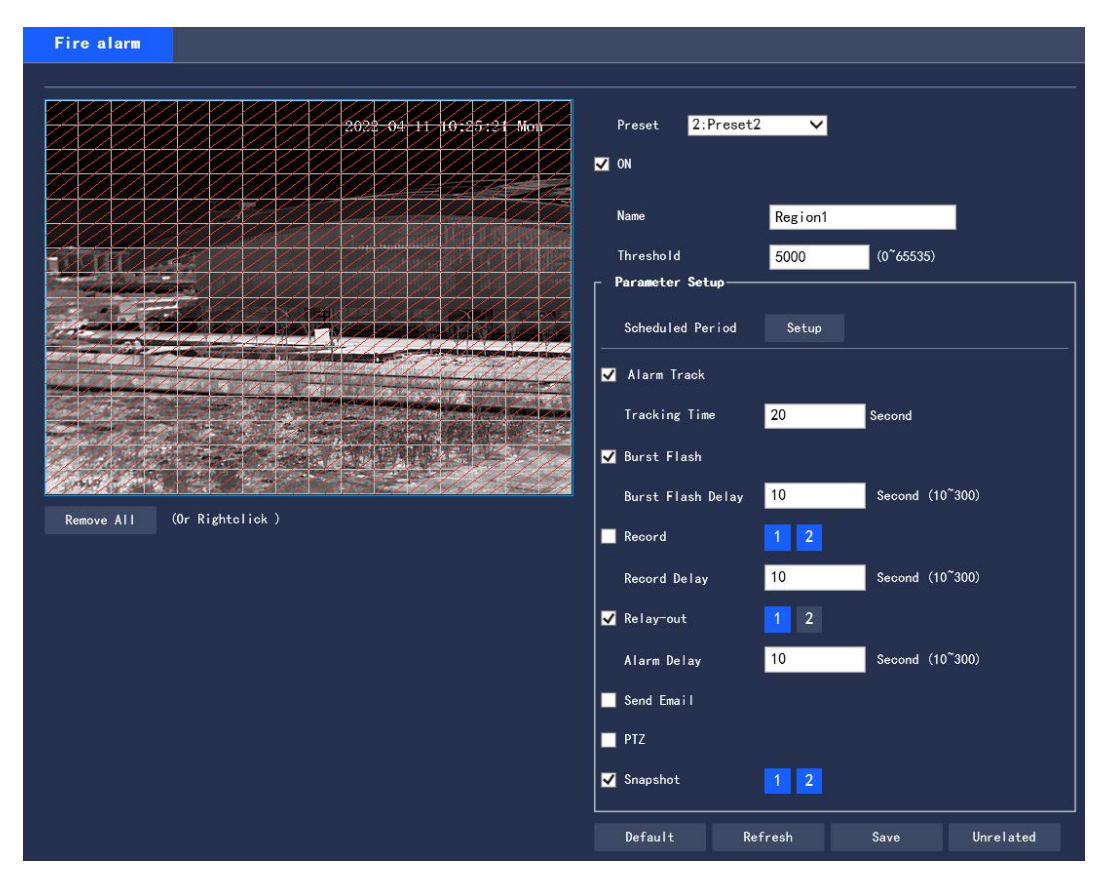

Figure 3.4-25 Fire Alarm

Step 2 Select Preset point

The default is Preset 0: Unrelated. All scenarios can use this configuration. If it needs to set the fire alarm of a particular scenario, the settings can be made by the first setting of preset points. The user has to select the fire alarm function associated with the preset points first, and the fire alarm setting can vary for each preset point. Please refer to "3.3.2.1 Preset" for the setting method.

Step 3 Click "On" and set rules.

1.Select "On" to turn on the fire alarm function.

2.Monitor the configuration screen and set the corresponding rules.

Step 4 To set the fire alarm parameters, please refer to Table 3.4-17 for detailed parameter descriptions.

| Parameter          | <b>Description</b>                                                                         |
|--------------------|--------------------------------------------------------------------------------------------|
| Scheduled          | Set the alarm time period, and the alarm event will be activated only within the set time  |
| Period             | range.                                                                                     |
|                    | 1. Click "Setup", and the "Scheduled Period" dialog box will pop up.                       |
|                    | 2. Set the alarm time period.                                                              |
|                    | Method 1: Press and hold the left mouse button and drag the progress bar directly on       |
|                    | the setting interface for setting.                                                         |
|                    | Method 2: Click "Setup" corresponding to the day of weeks, tick the box in front of        |
|                    | the time period at the bottom of the interface, and enter the time value. There are 6 time |
|                    | periods available for setting each day.                                                    |
|                    | 3. Click "Save" to complete the Scheduled Period setting.                                  |
| <b>Burst Flash</b> | When an alarm occurs, the system is linked the burst flash. Please refer to "3.4.5.2 Burst |
|                    | Flash" for the burst flash configuration                                                   |
| <b>Burst Flash</b> | When the alarm is over, the burst flash will be extended for a period of time before       |
| Delay              | stopping.                                                                                  |
| Record             | Tick the box and set the recording channel number. When an alarm occurs, the               |

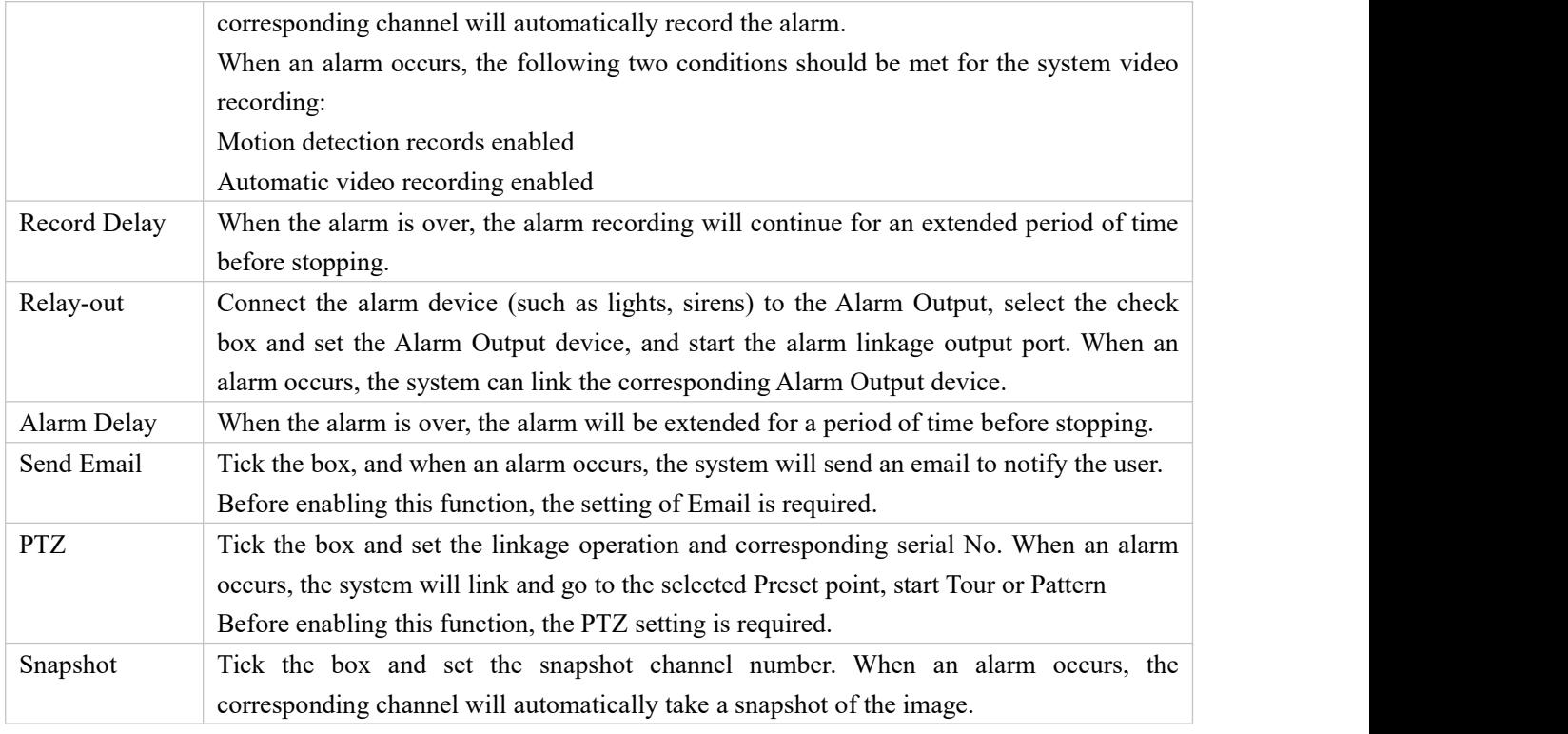

Table 3.4-17 Fire Alarm Parameter

Step 5 Click "Save" to complete the setting.

# **3.4.5 Alarm Setup**

#### **3.4.5.1 Alarm**

To set the enabling conditions for the alarm event, the configuration steps are as follows: Step 1 "Settings > Event Management > Alarm Settings > Alarm ". The system displays the "Alarm Linkage" page as shown in Figure 3.4-26

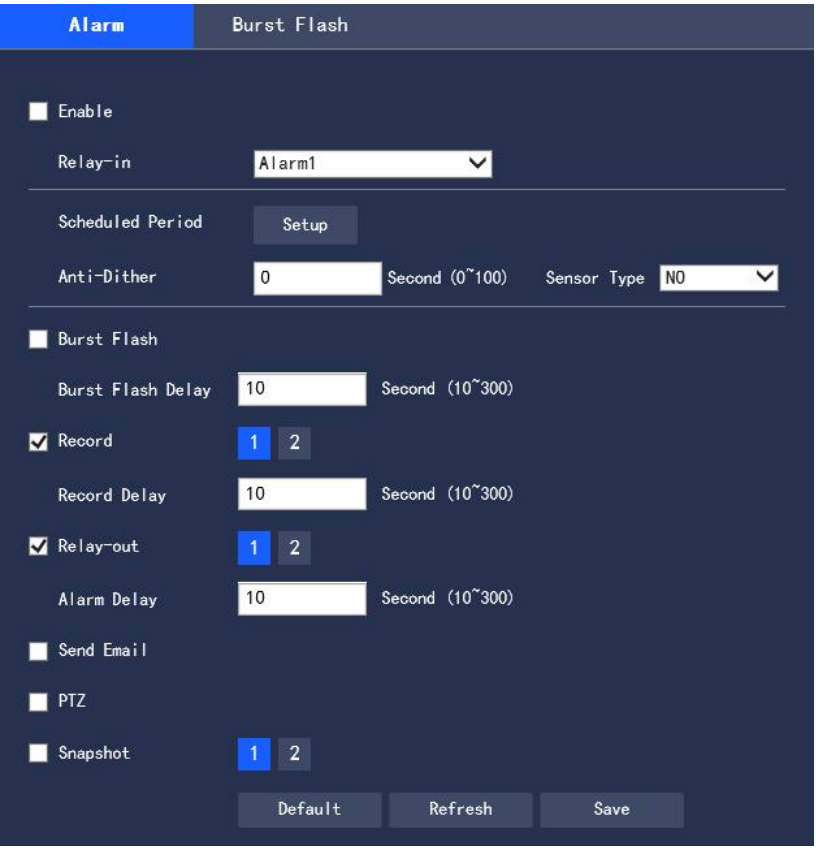

Figure 3.4-26 Alarm Setup

Step 2 Configure each parameter information according to actual needs. Refer to Table 3.4-18 for parameter description

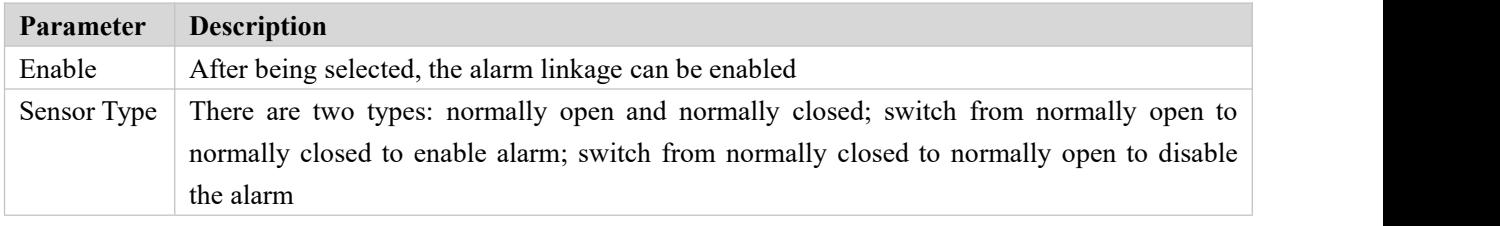

Table 3.4-18 Alarm Setup Parameter Description

Please refer to "3.4.1.1 Motion Detection" for other parameter descriptions Step 3 Click "Save" to complete the configuration.

# **3.4.5.2 Burst Flash**

To set the enabling conditions for the burst flash, the configuration steps are as follows:

Step 1 "Settings > Event Management > Alarm Settings > Burst Flash". The system displays the "Burst Flash" page as shown in Figure 3.4-27

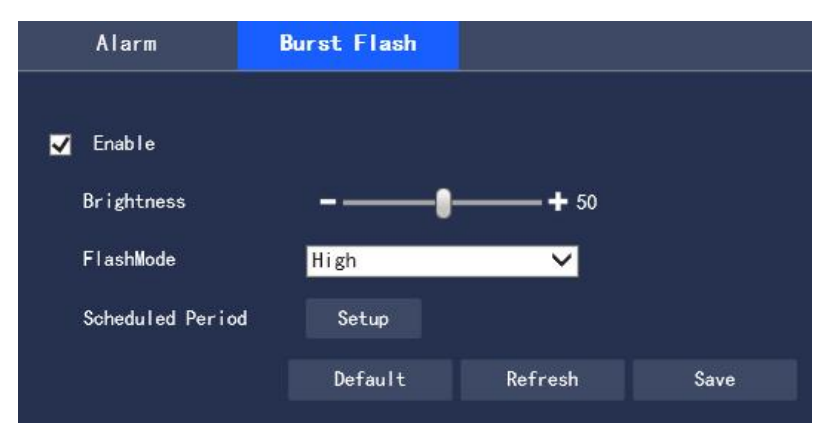

Figure 3.4-27 Alarm Setup

Step 2 Configure each parameter information according to actual needs. Refer to Table 3.4-19 for parameter description

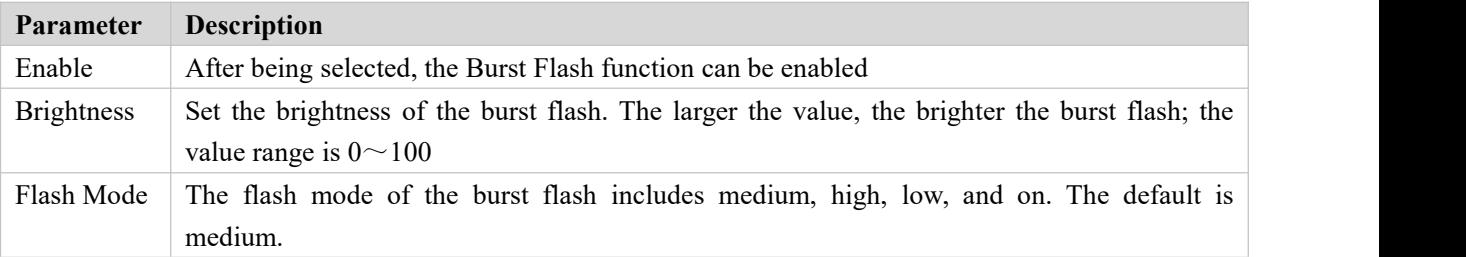

Table 3.4-19 Alarm Setup Parameter Description

Please refer to "3.4.1.1 Motion Detection" for other parameter descriptions Step 3 Click "Save" to complete the configuration.

# **3.4.6 HLP**

After the setting of the thermal imaging HLP, when detecting direct strong light, it will actively protect to prevent the detector from being damaged, while generating an alarm and linking the set action.

Step 1 Select "Setting > Event Management> HLP". The system displays the "HLP" page as shown in Figure 3.4-28.

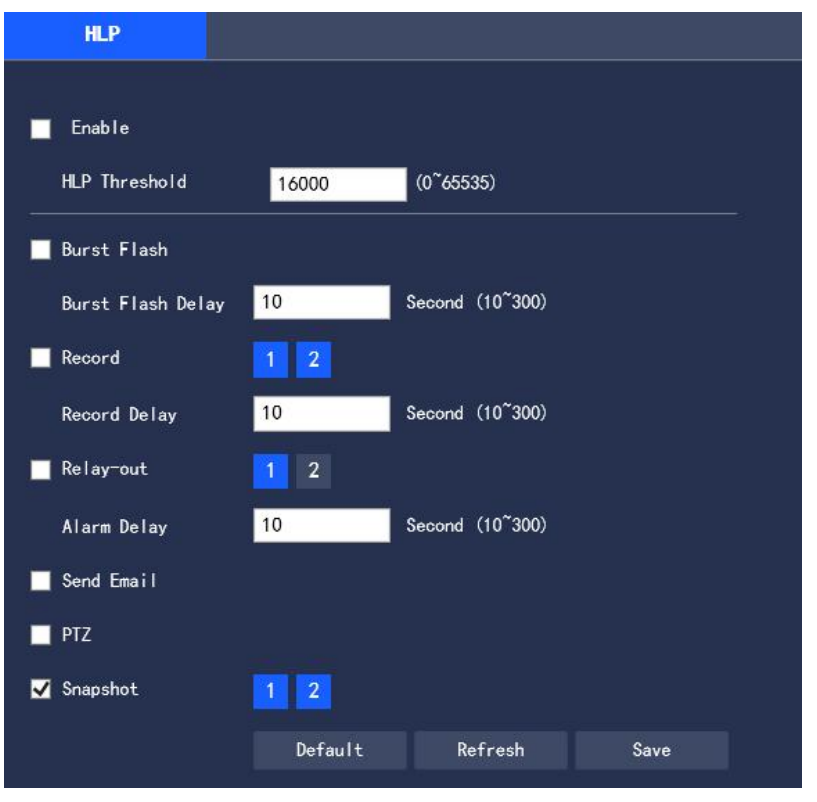

Figure 3.4-28 HLP

Step 2 Set the HLP parameters. Please refer to Table 3.4-20 for detailed parameter description

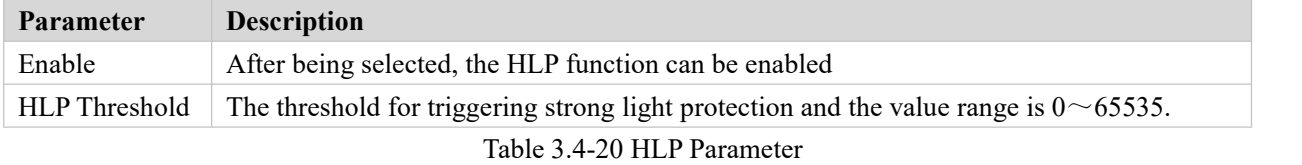

Please refer to "3.4.1.1 Motion Detection" for other parameter descriptions Step 3 Click "Save" to complete the setting.

# **3.5 Storage Management**

# **3.5.1 Schedule**

Before the setup of Schedule, it should make sure that the Record Mode is Auto in Record Control Note: If Record Mode in Record Control is "Off", the device will not record or capture pictures as set in Schedule

### **3.6.1.1 Record Schedule**

Step 1 Select "Settings > Storage Management > Schedule > Record Schedule". The system displays the "Record Schedule" interface as shown in Figure 3.5-1

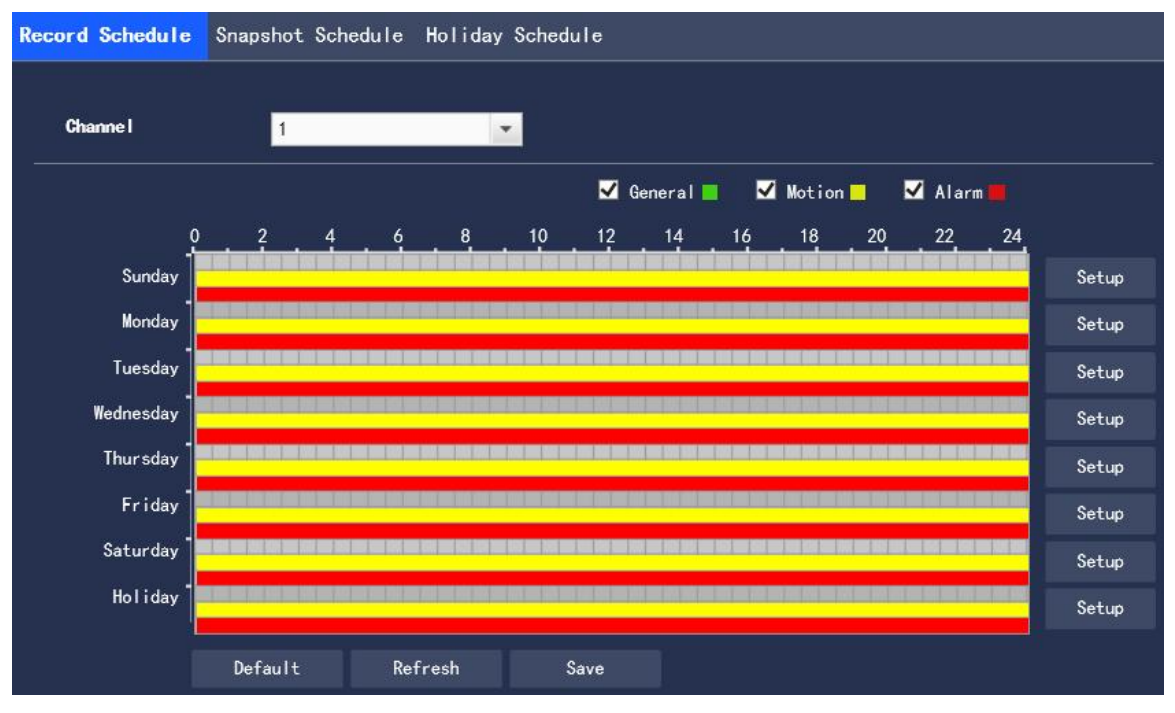

Figure 3.5-1 Record Schedule

Step 2 Select the record time from "Monday to Sunday", click "Setup" on the right and it will display the interface as shown in Figure 3.5-2

- Set the record time period according to your needs, with 6 time periods available every day
- By selecting or canceling, three types ofthe record schedule can be added or deleted: General, Motion,

#### and Alarm

Note: The time period can also be set by pressing and holding the left mouse button and dragging the progress bar directly on the "Record Schedule" interface

| AII                 | $\checkmark$ Sunday $\Box$ Monday $\Box$ Tuesday $\Box$ Wednesday $\Box$ Thursday $\Box$ Friday $\Box$ Saturday $\Box$ Holiday |  |
|---------------------|----------------------------------------------------------------------------------------------------|--|
| Per iod1            | 23 : 59 : 59<br>$00 : 00 : 00$ -<br>General $\Box$ Motion $\Box$ Alarm                                                         |  |
| Per iod2            | 23 : 59 : 59   General   Motion   Alarm<br>$00 : 00 : 00$ -                                                                    |  |
| Period <sub>3</sub> | 23 : 59 : 59<br>$00 : 00 : 00$ -<br>General Motion Alarm                                                                       |  |
| Per iod4            | 23 : 59 : 59<br>$00 : 00 : 00$  -<br>General $\Box$<br>Motion<br>Alarm<br>п                                                    |  |
| Per iod5            | 23 : 59 : 59<br>$00:00:00$ -<br>General Motion<br>Alarm                                                                        |  |
| Per iod6            | $00 : 00 : 00$  -<br>23 : 59 : 59<br>General $\Box$ Motion<br>Alarm<br>$\mathbb{R}$                                            |  |

Figure 3.5-2 Record Schedule-Schedule Settings

Step 3 Click "Save" to return to the "Record Schedule" interface as shown in Figure 3.5-3

At this time, the color bar graph intuitively represents the set time zone, where:

Green: General **Nellow:** Motion

Red: Alarm

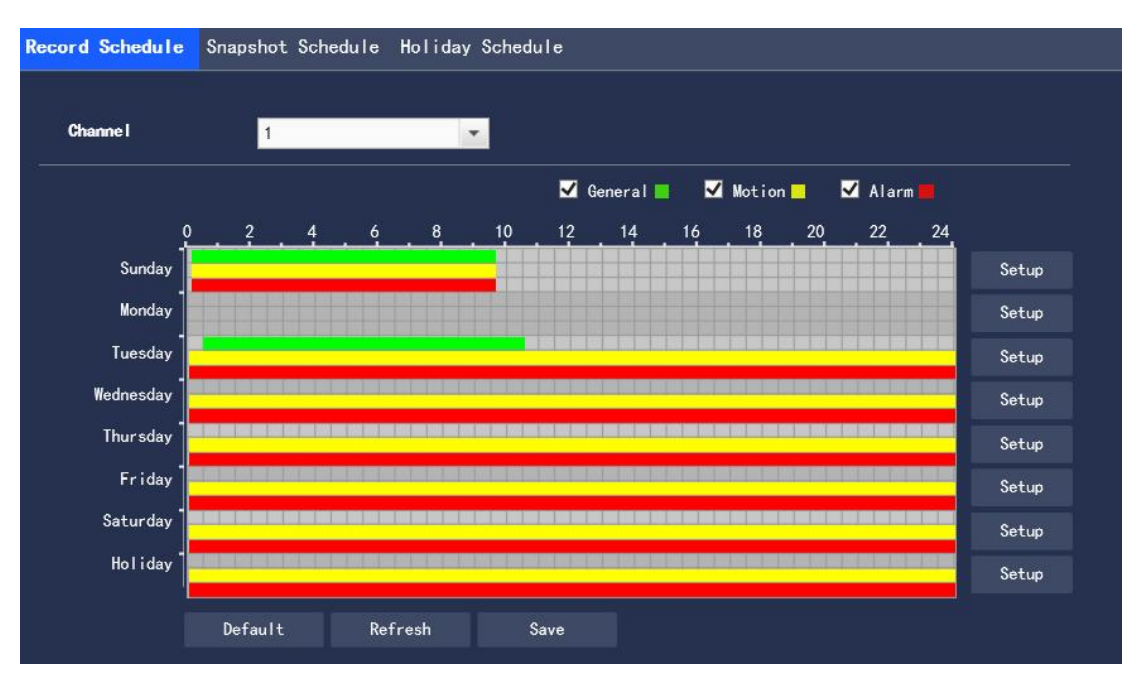

Figure 3.5-3 Record Schedule-Schedule Setup Completed

Step 4 Click "Save" on the "Record Schedule" interface, the system prompts "Save successfully" and the schedule setting is completed

#### **3.5.1.2 Snapshot Schedule**

Step 1 Select "Settings > Storage Management > Schedule > Snapshot Schedule". The system displays the "Snapshot Schedule" interface as shown in Figure 3.5-4

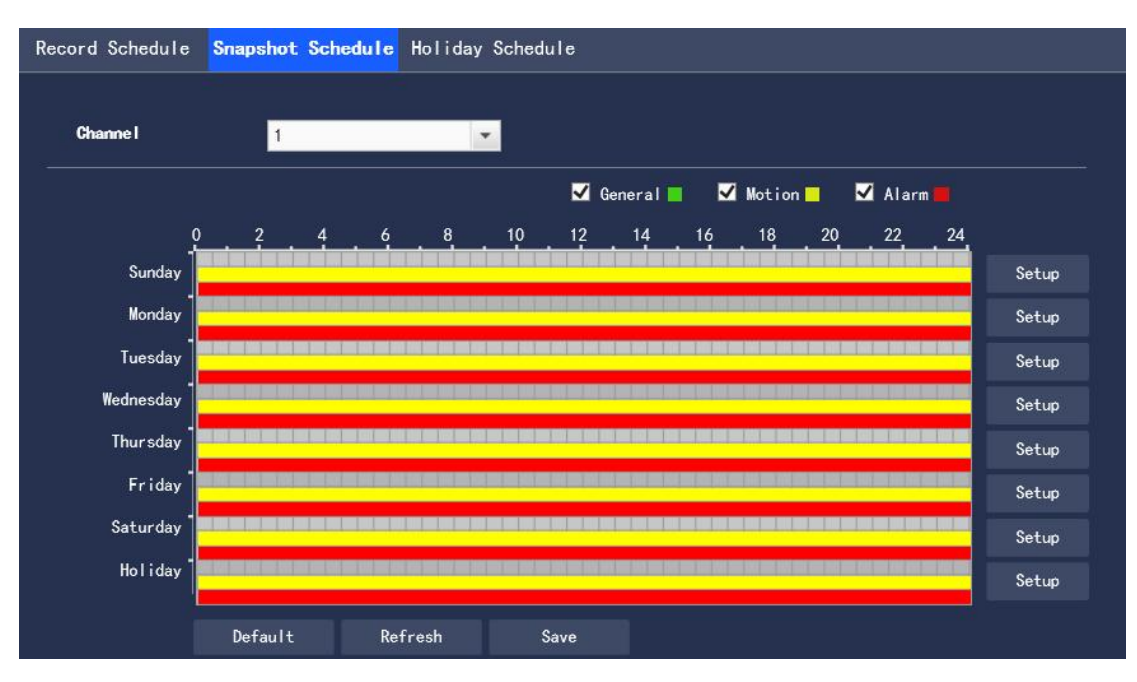

Figure 3.5-4 Snapshot Schedule

Step 2 Refer to steps 2 to 3 of "3.5.1.1 Recording Schedule" to set the time period for snapshot Step 3 Click "Save", the system prompts "Save successfully", and the schedule setting is completed

#### **3.5.1.3 Holiday Schedule**

Holiday schedule can set specific dates as holidays

Step 1 Select "Settings > Storage Management > Schedule > Holiday Schedule", and the system displays the "Holiday Schedule" interface, as shown in Figure 3.5-5

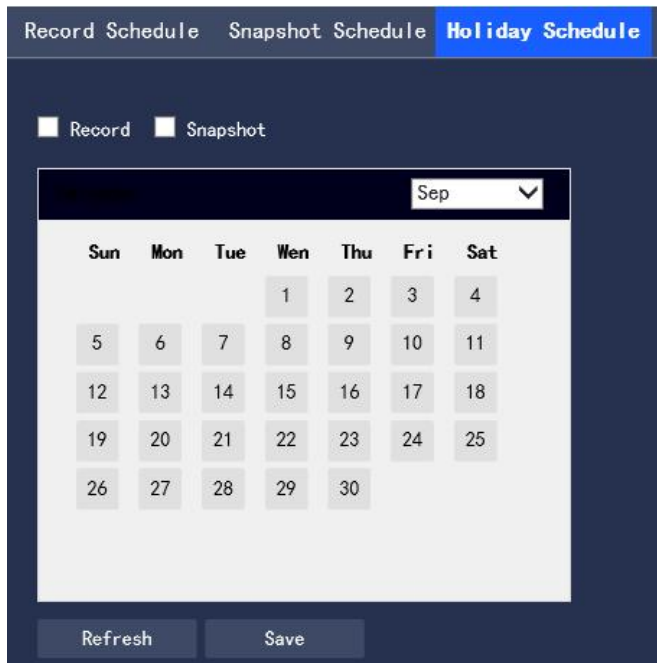

Figure 3.5-5 Holiday Schedule

Step 2 Select the date that you want to set as a holiday, and the selected date is displayed in blue

Step 3 Select "Record/Snapshot", click "Save", and system notes "Saved successfully"

Step 4 In the "Record Schedule/Snapshot Schedule" interface, click "Setup" on the right side of "Holiday". The setting method is the same as "Monday to Sunday".

Step 5 After setting the period of a day of "Holiday", you can video taking or Image capture for the holiday period in the date set in the holiday schedule.

# **3.5.2 Storage**

#### **3.5.2.1 Storage Type**

You can configure the storage mode of video taking and Image capture of device in the "Storage Type" interface, and store the records and screenshots in a local SD card, FTP and NAS. You can store the records and screenshots according to the event type, corresponding to "General", "Motion" and "Alarm" in the schedule. You will store corresponding type of video taking and Image capture after checking "General", "Motion" or "Alarm".

Step 1 Select "Settings > Storage Management > Storage > Storage Type", and the system displays the "Storage Type" interface, as shown in Figure 3.5-6

| <b>Storage Type</b> | Memory Card     | <b>NAS</b><br><b>FTP</b> |                         |             |                         |                      |                         |
|---------------------|-----------------|--------------------------|-------------------------|-------------|-------------------------|----------------------|-------------------------|
| Record              |                 |                          |                         | Snapshot    |                         |                      |                         |
| Event Type          | Scheduled       | Motion Detection         | Alarm                   | Event Type  | Scheduled               | Motion Detection     | Alarm                   |
| Memory Card         | $\triangledown$ | $\blacktriangledown$     | $\overline{\mathbf{v}}$ | Memory Card | $\overline{\mathsf{v}}$ | $\blacktriangledown$ | $\overline{\mathbf{v}}$ |
| <b>FTP</b>          |                 |                          |                         | <b>FTP</b>  | г                       |                      | $\Box$                  |
| <b>NAS</b>          |                 |                          |                         | <b>NAS</b>  |                         |                      |                         |

Figure 3.5-6 Storage Type

Step 2 Select the corresponding event type and storage mode according to the actual needs. For the description of parameters, please refer to Table 3.5-1

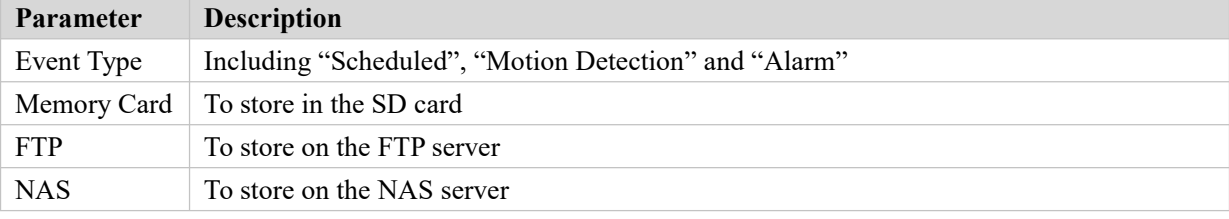

Table 3.5-1 Description of Parameters of "Storage Type"

Step 3 Click "Save" to complete the configuration

# **3.5.2.2 Memory Card**

Various information of local SD card is displayed in the "Memory Card" list. You can click "Read Only", "Read & Write", "Hot Swap" and "Format" for operations.

Select "Settings > Storage Management > Storage (Table) > Memory Card", and the system display is shown in Figure 3.5-7

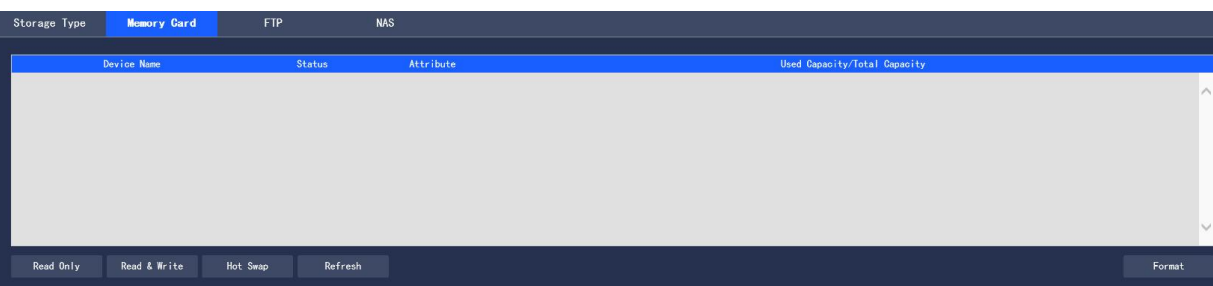

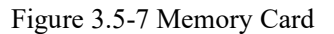

- Click "Read Only" to set the SD card to read only
- Click "Read & Write" to set the SD card to read/write
- Click "Hot Swap" to hot swap the SD card
- Click "Format" to format the SD card

### **3.5.2.3 FTP**

The FTP function can only be enabled after the FTP storage mode is selected in "Storage Type". When the network is disconnected or fails, you can store the video taking and Image capture to the local SD card by checking "Emergency (Local)".

Step 1 Select "Settings > Storage Management > Storage (Table) > FTP", and the system displays the "FTP" interface, as shown in Figure 3.5-8

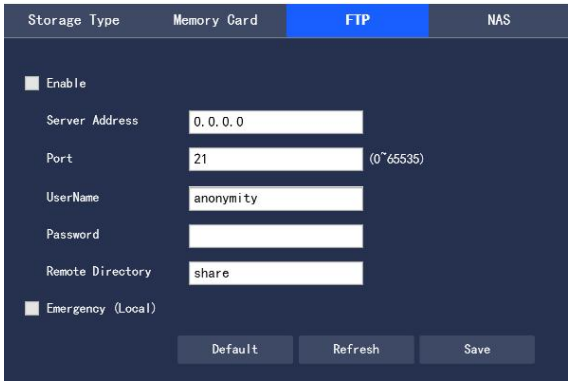

Figure 3.5-8 FTP Interface

Step 2 Configure information of each parameter according to actual needs. For the description of parameters, please refer to Table 3.5-2

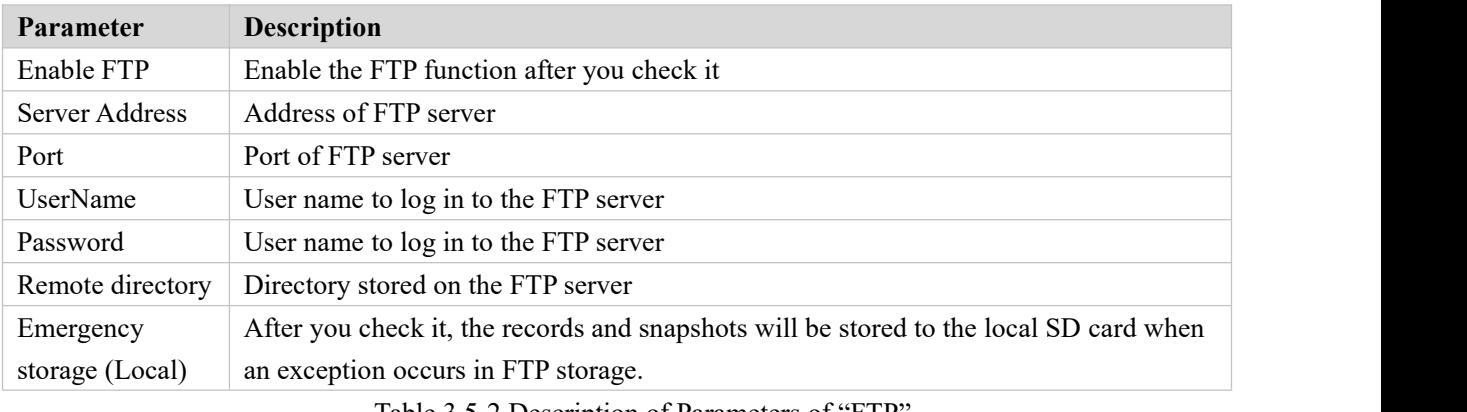

Table 3.5-2 Description of Parameters of "FTP"

Step 3 Click "Save" to complete the configuration

# **3.5.2.4 NAS**

The NAS function can only be enabled after the NAS storage mode is selected in "Storage Type". You can store files on the NAS server after checking "Enable".

Step 1 Select "Settings > Storage Management > Storage > NAS", and the system displays the "NAS" interface, as shown in Figure 3.5-9.

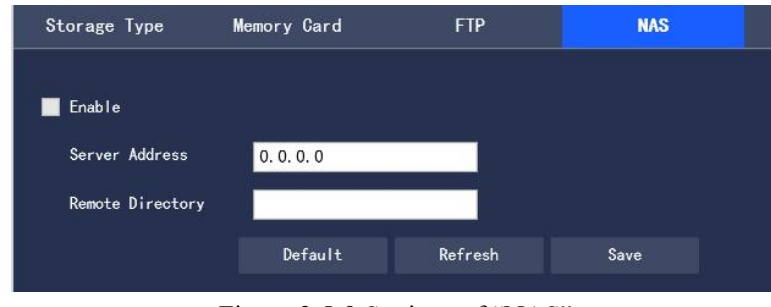

Figure 3.5-9 Settings of "NAS"

Step 2 Configure information of each parameter according to actual needs. For the description of parameters, please refer to Table 3.5-3

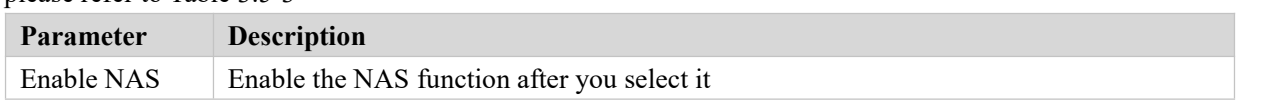

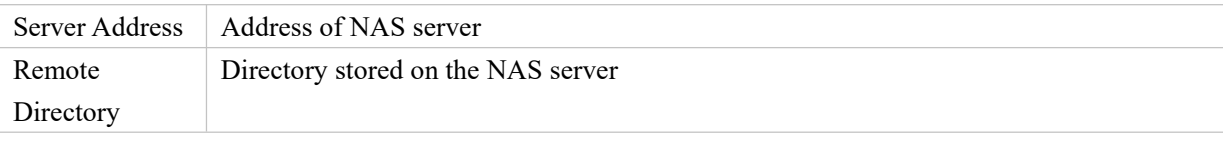

Table 3.5-3 Description of Parameters of "NAS"

Step 3 Click "Save" to complete the configuration

# **3.5.3 Record Control**

Step 1 Select "Settings > Storage Management > Record Control", and the system displays the "Record Control" interface, as shown in Figure 3.5-10

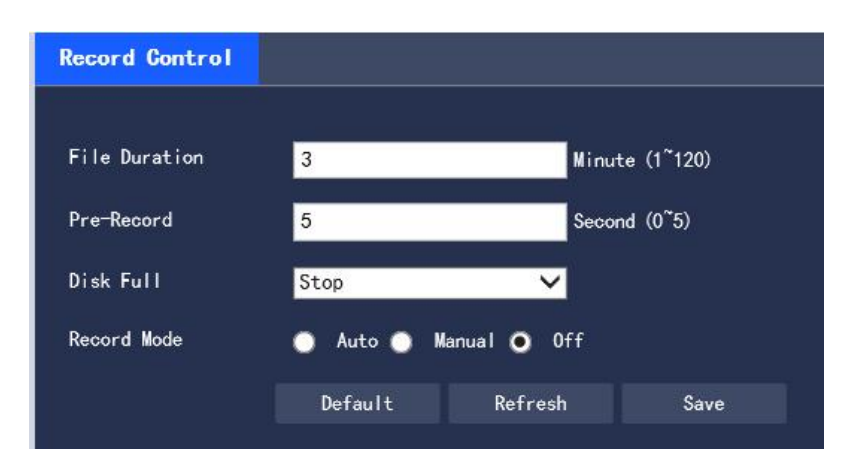

Figure 3.5-10 Record Control

Step 2 Configure information of each parameter according to actual needs. For the description of parameters, please refer to Table 3.5-4

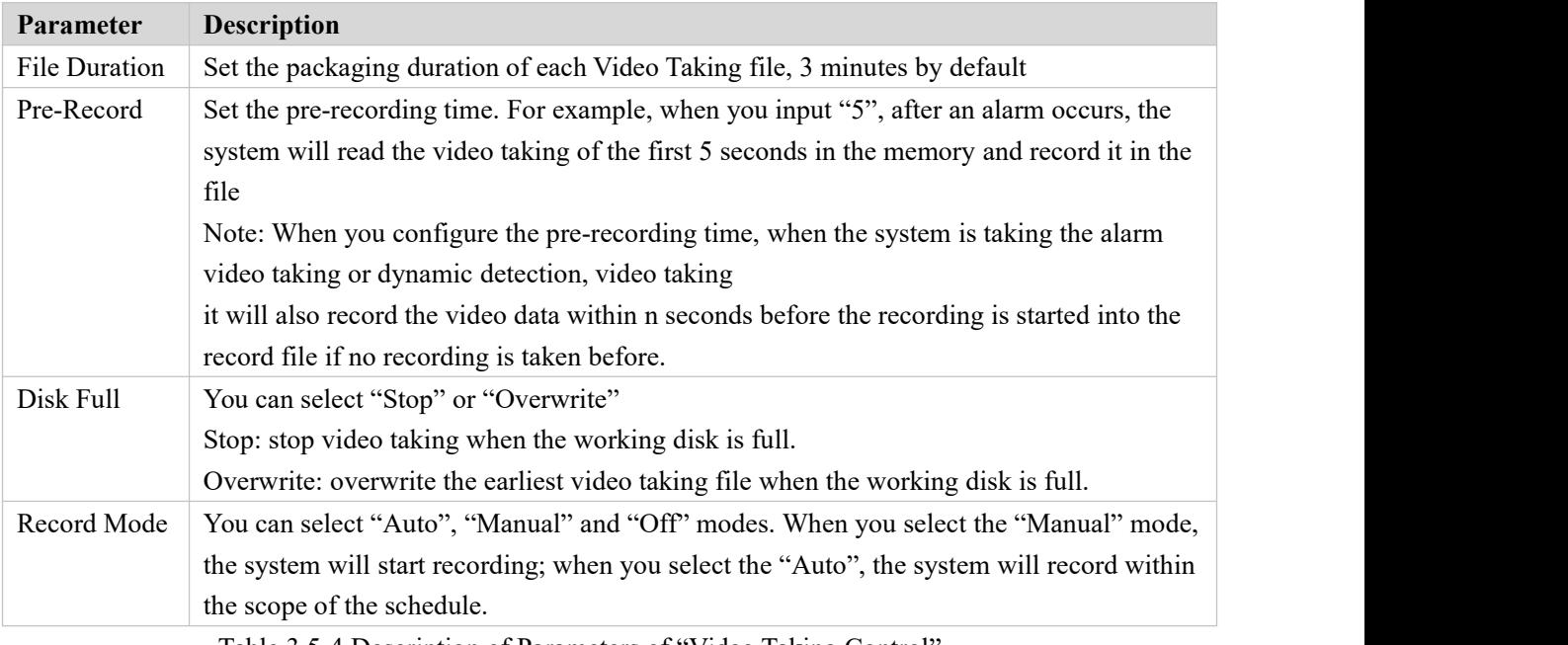

Table 3.5-4 Description of Parameters of "Video Taking Control"

Step 3 Click "Save" to complete the configuration.

# **3.6 System Management**

# **3.6.1 General**

### **3.6.1.1 General**

Step 1 Select "Settings > System Management > General > General", and the system displays the "General" interface, as shown in Figure 3.6-1.

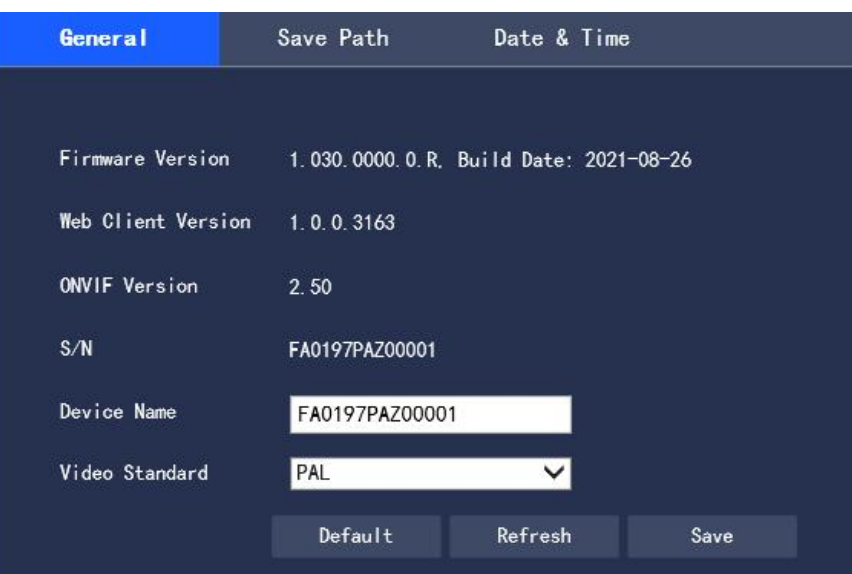

Figure 3.6-1 Settings of "General"

Step 2 Configure information of each parameter according to actual needs. For the description of parameters, please refer to Table 3.6-1.

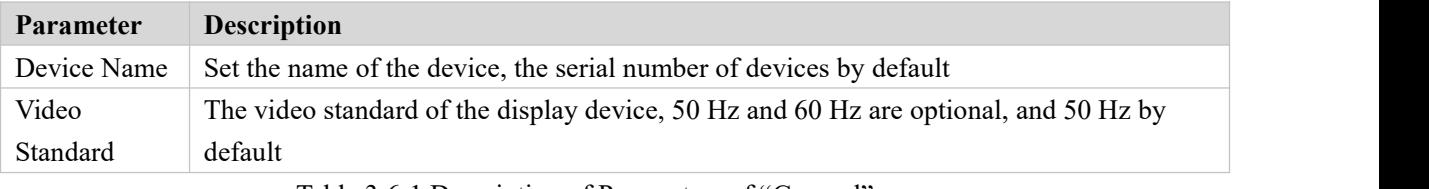

Table 3.6-1 Description of Parameters of "General"

Step 3 Click "Save" to complete the configuration.

#### **3.6.1.2 Save Path**

In the "Save Path" interface, you can set the storage paths of "Live Snapshot", "Live Record", "Playback Snapshot", "Playback Download", "Video Clips" and "Heat map" respectively. The configuration steps are as follows:

Step 1 Select "Settings > System Management > General > Save Path", and the system displays the "Save Path" interface, as shown in Figure 3.6-2

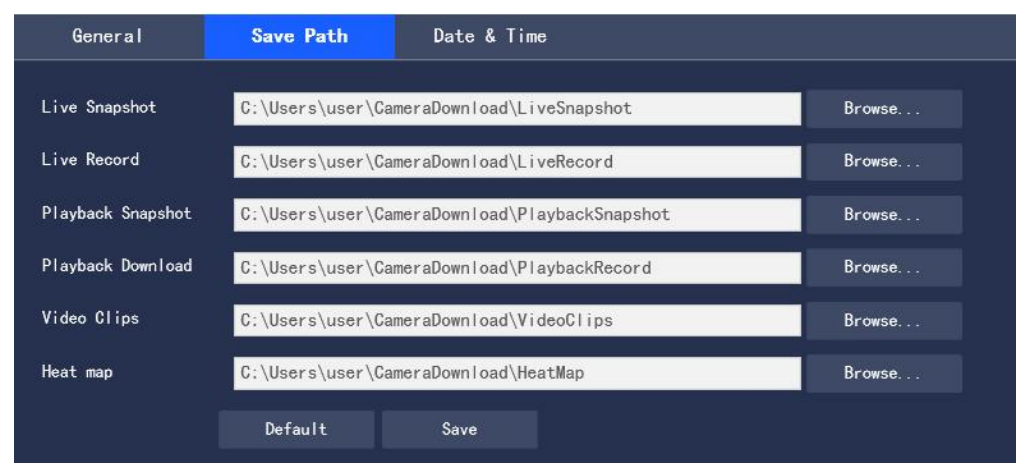

Figure 3.6-2 Settings of "Save Path"

Step 2 Set the storage path of each storage item respectively

- Default path of monitoring "Live Snapshot": C:\Users\Administrator\CameraDownload\LiveSnapshot
- Default path of "Live Record": C:\Users\Administrator\CameraDownload\LiveRecord
- Default path of "Playback Snapshot": C:\Users\Administrator\CameraDownload\PlaybackSnapshot
- Default path of "Playback Download": C:\Users\Administrator\CameraDownload\PlaybackRecord
- Default path of "Video Clips": C:\Users\Administrator\CameraDownload\VideoClips
- Default path of "Heat map": C:\Users\Administrator\CameraDownload\HeatMap

Note: "Administrator" is the login account of PC.

The Image capture and video taking paths of thermal imaging are not displayed in "Save Path". By default, the suffix of the above paths of the visible light is added with " Heat".

Step 3 Click "Save" to complete the configuration.

### **3.6.1.3 Date &Time**

Step 1 Select "Settings > System Management > General > Date & Time", and the system displays the "Date & Time" interface, as shown in Figure 3.6-3.

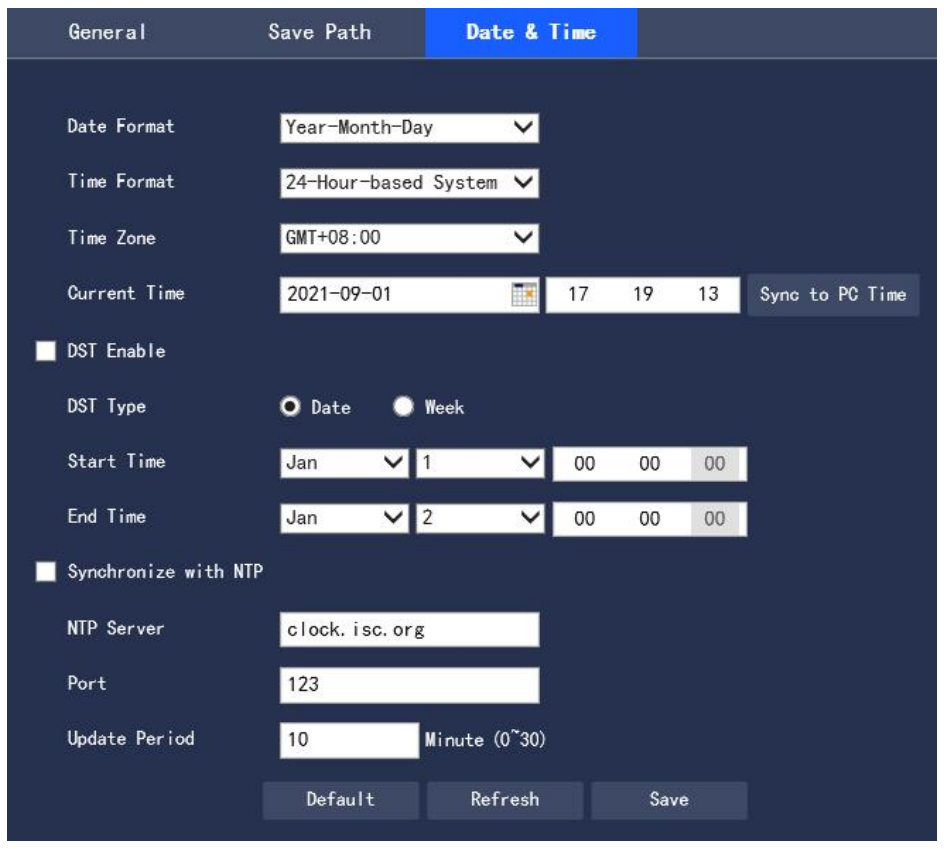

Figure 3.6-3 Date & Time

Step 2 Configure information of each parameter according to actual needs. Please refer to Table 3.6-2

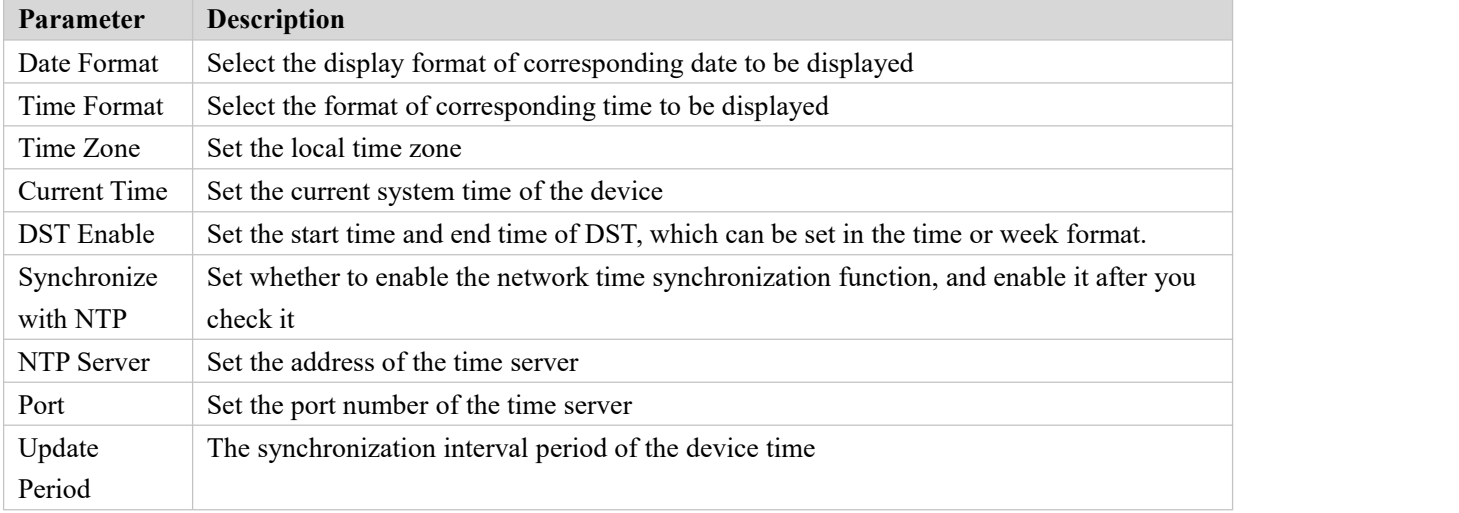

Table 3.6-2 Setting Description of Parameters of "Date & Time"

Step 3 Click "Save" to complete the configuration

# **3.6.2 User Management**

#### **3.6.2.1 User Management**

The "Account" interface is only available when the user has the user management authority.

● User name and group name can be set with a maximum length of 15 characters, only letters, numbers and

underscores are acceptable.

● The password can be set to 0-32 digits, and only numbers and letters are acceptable. User can also change passwords of other users in addition to changing his/her own password.

• In the "User Management" interface, the group and user modes are adopted. Both the group name and the user name cannot be duplicate, and one user can only belong to one group.

• The user currently logged in cannot modify his/her own authority.

● A default user "admin" is provided during initialization, which is a high-authority user by default during delivery.

**3.6.2.1.1 User**

In "Settings > System Management > UserManagement > Account > UserName", you can check "Anonymous Login", and click "Enable", "Add User", "Delete User" and "Modify User Password" for operations. The configuration interface is shown in Figure 3.6-4.

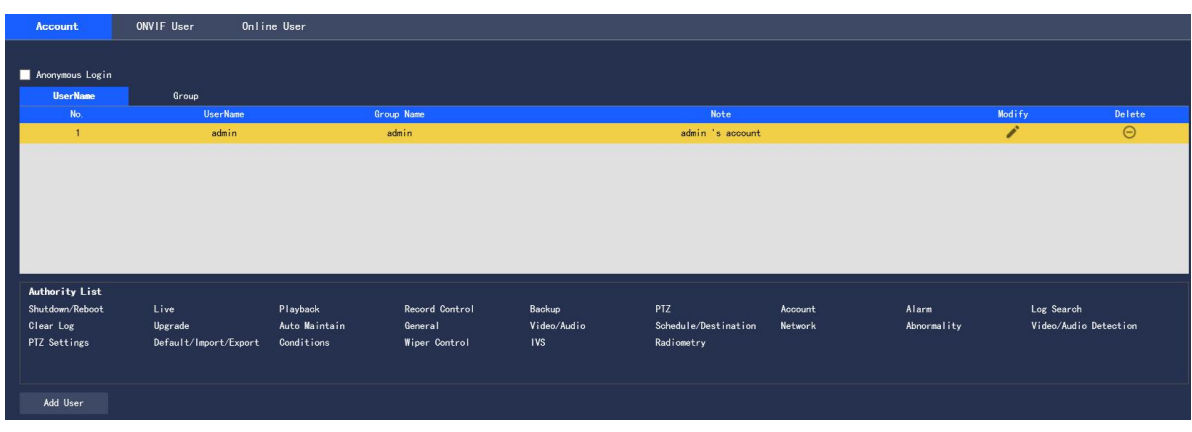

Figure 3.6-4 User Management

#### **Anonymous Login**

When you check "Anonymous Login", you can log in to the device anonymously without entering a user name or password after entering IP. The anonymously logged-in user has only the preview authority listed in the "Authority List". When you log in to the device in an anonymous way, you can log in to it with other user accounts by clicking "Log Out".

#### **Add User**

Control of adding group users and setting users Note: The user with the highest authority "admin" in the system cannot be deleted by default. Step 1 Click "Add User", and the system pops up the "Add User" interface, as shown in Figure 3.6-5

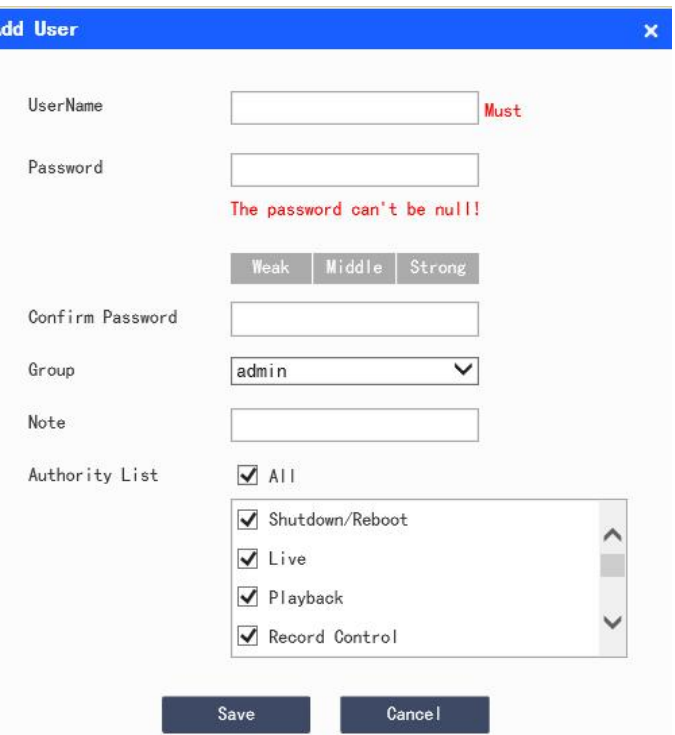

Figure 3.6-5 Add User

Step 2 Enter the user name and password, select a user group, and select the authority

• Once the required group is selected, the user's authority can only be a subset of the group, and cannot exceed the authority attribute of the group.

● In order to facilitate managing the accounts, it is recommended that common users have lower authorities than senior ones when the user defines the authority.

Step 3 Click "Save" to complete the configuration

#### **Modify User**

Step 1 Click the corresponding of the user to be modified, and the system pops up the "Modify User" interface, as shown in Figure 3.7-6

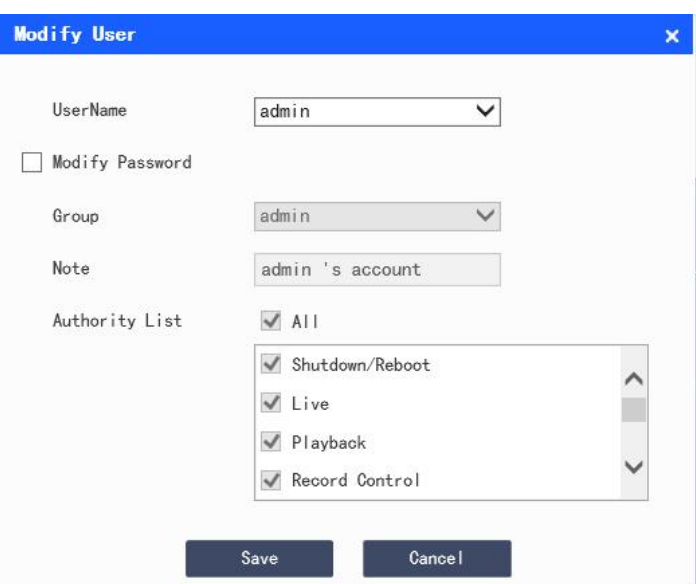

Figure 3.6-6 Modify User

Step 2 Modify the user information according to actual needs Step 3 Click "Save" to complete the configuration

### **Modify Password**

Step 1 Check the "Modify Password" check box Step 2 Enter the old password, and enter the new password and confirm it Step 3 Click "Save" to complete the configuration

#### **Delete User**

You can delete the user by clicking the corresponding  $\Theta$  of the user to be deleted.

#### **3.6.2.1.2 User Group**

In "Settings > System Management > User Management > Account > Group", you can click "Add Group", "Delete Group" and "Modify Group Password" for operations. The operating interface is shown in Figure 3.6-7.

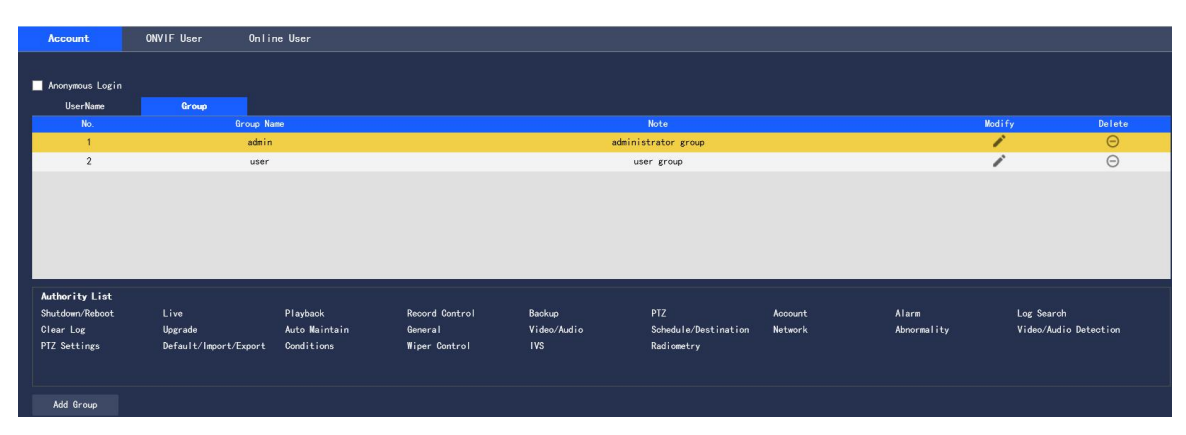

Figure 3.6-7 Settings of "Group"

#### Add Group

For specific operations, please refer to "3.6.2.1.1 User"

#### Modify Group

For specific operations, please refer to "3.6.2.1.1 User"

#### Delete User Group

For specific operations, please refer to "3.6.2.1.1 User"

### **3.6.2.2 Onvif User**

In "Settings > System Management > User Management > Onvif User", you can view the information of users currently logged in through Onvif, as shown in Figure 3.6-8.

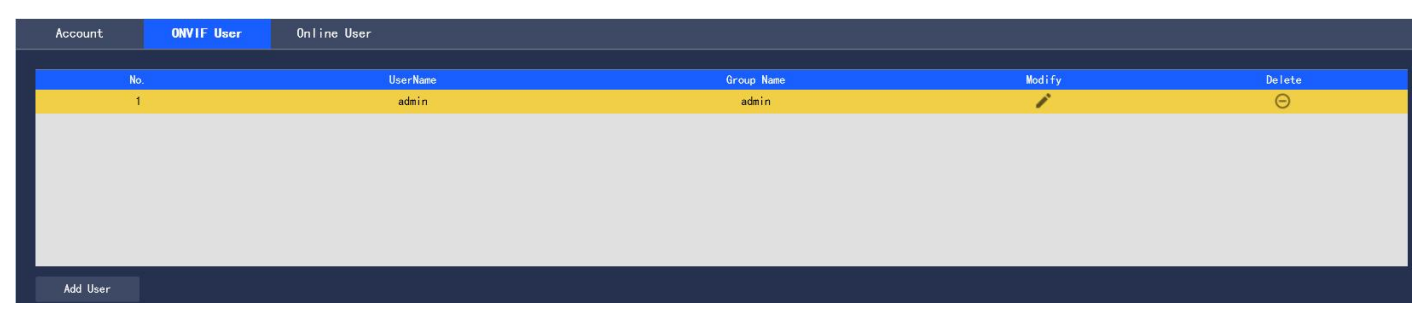

Figure 3.6-8 Onvif User

#### Add User

For specific operations, please refer to "3.6.2.1.1 User"

#### Modify User

For specific operations, please refer to "3.6.2.1.1 User"

#### Delete User

For specific operations, please refer to "3.6.2.1.1 User"

### **3.6.2.3 Online User**

In "Settings > System Management > Account> Online User", you can view the information of users currently logged in to WEB, as shown in Figure 3.6-9.

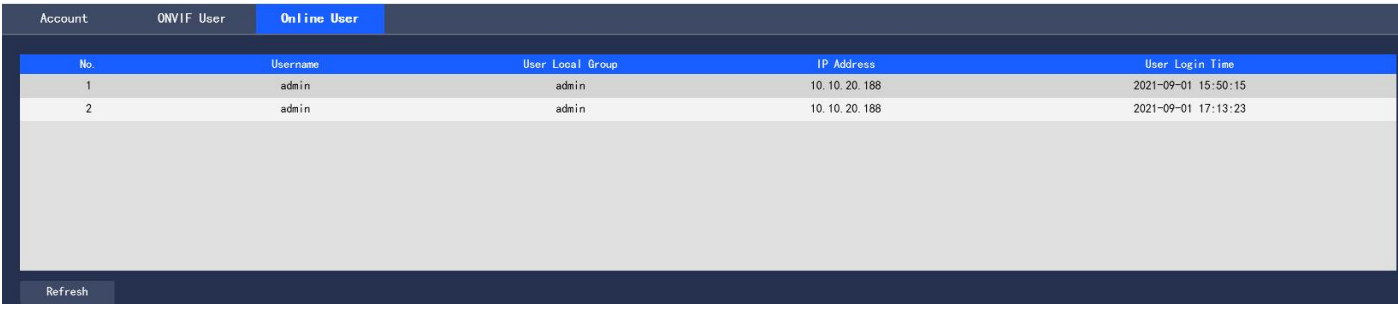

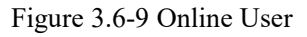

# **3.6.3 Peripheral Management**

# **3.6.3.1 Wiper**

Step 1 In "Settings > System Management > Peripheral Management > Wiper", you can set the external wiper of PTZ, as shown in Figure 3.6-10.

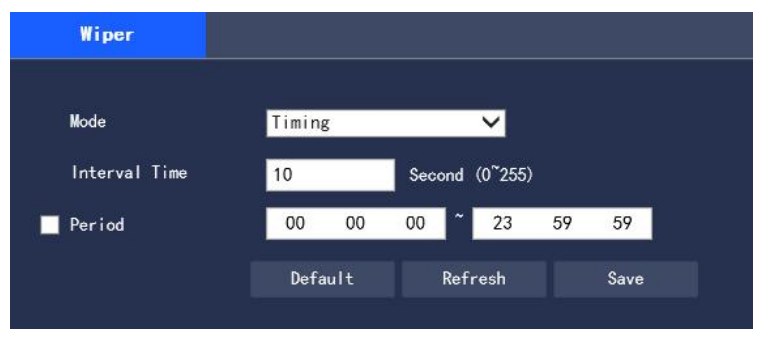

Figure 3.6-10 Wiper

Step 2 Set the wiper mode

- **Timing**: The interval time and period can be configured.
- 1. **Interval Time**: the interval from the start of wiper to the start of the next wiper
- 2. **Period**: The time period when the wiper works
- 3. Click "Save" to complete the configuration
- **Manual**: manually open and close the wiper
	- 1. **Interval Time**: the interval from the start of wiper to the start of the next wiper

2. When you click the "Start" button, the wiper will start working within the set interval. When you click the "Stop" button, the wiper stops working. When you click the "Single" button, the wiper will work for one round.

# **3.6.4 System Maintenance**

# **3.6.4.1 System Log**

In "Settings > System Management > System Maintenance > Log", you can view the user's operation information on the device and some system information, as shown in Fig. 3.6-11. For the description of parameters, please refer to Table 3.6-3

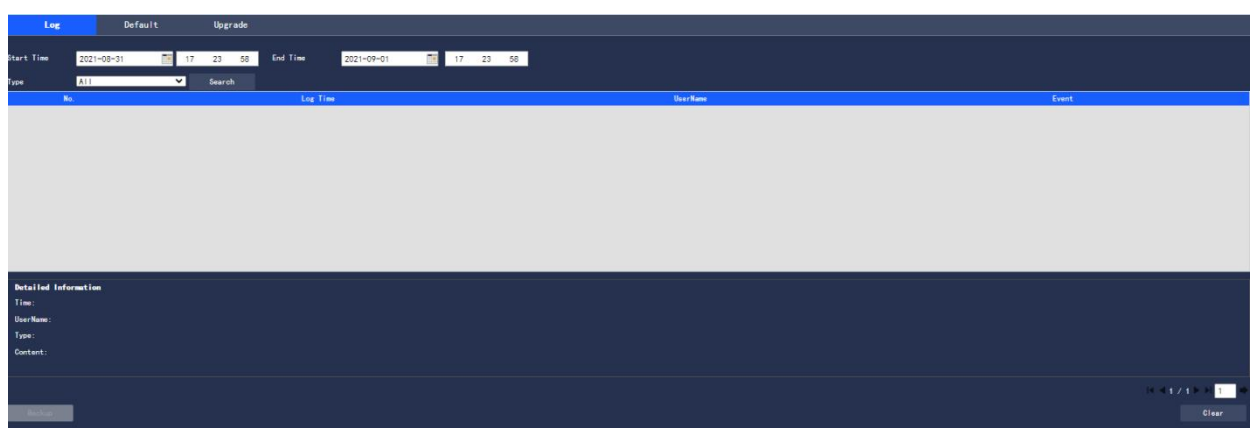

Figure 3.6-11 System Log

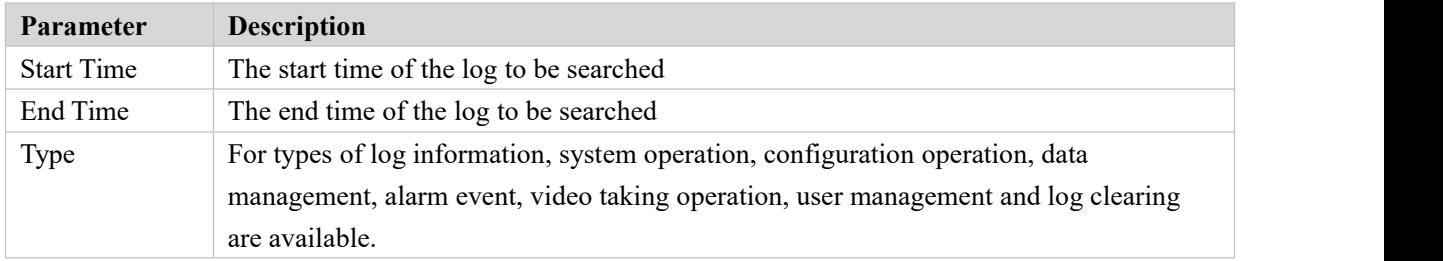

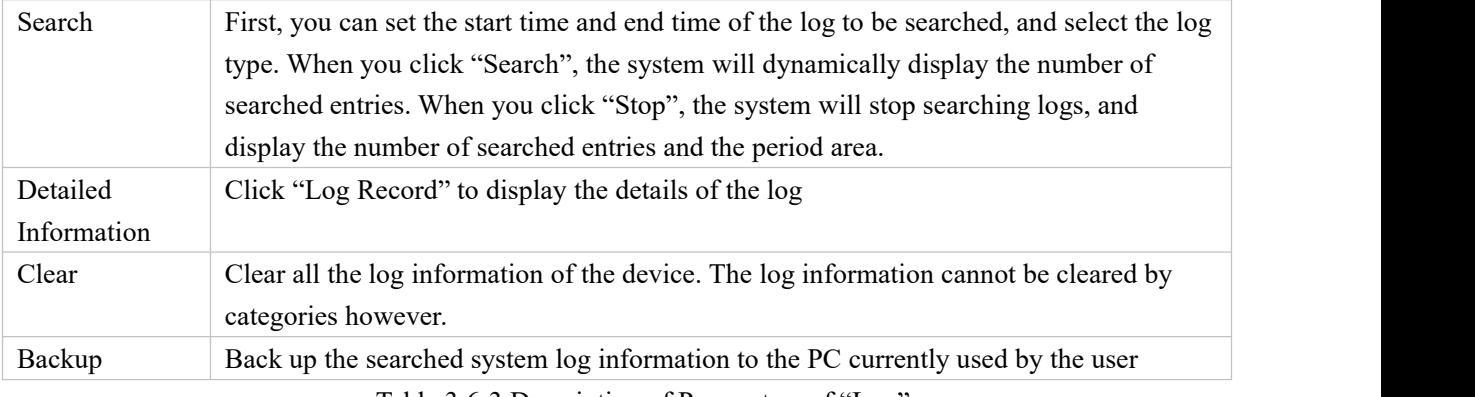

Table 3.6-3 Description of Parameters of "Log"

The meanings of different log types are as follows:

● System operation: including application startup, abnormal exit, exit, application restart, device shutdown/restart, device restart and system upgrade

- Configuration operation: including saving and deleting configuration files
- Data operation: including setting of hard disk type, data clearing, hot swap, FTP status and video taking mode

● Event operation (record the video detection, intelligence, alarm, abnormality and other events): including the start time and end time of the event

● Video taking operation: including file access, file access error and file query

● User Management (record User Management modification and login and logout of user): including login, logout, adding user, deleting user, modifying user, adding group, deleting group and modifying group

● Clear log: clear the log

### **3.6.3.2 Default**

In "Settings > System Management > System Maintenance > Default", you can click "Manual Reboot" to restart the device, and click "Default" to restore some of the device settings to default values. The configuration interface is shown in Figure 3.6-11.

When multiple devices share the same configuration method, you can rapidly configure the above multiple devices by importing and exporting configuration files.

Step 1 Select the "Settings > System Management > System Maintenance > Default" interface on the Web side of a device, as shown in Figure 3.6-11

Step 2 Click "Export" to export the configuration file (.backup file) to local

Step 3 Click "Import" in the "Import/Export" interface of the WEB side to be configured with device, and import the configuration file into the system, and the device will be configured.

User can set to automatically reboot the system or delete a file. To automatically reboot the system, you need to set the period and time, being 02:00 every Tuesday by default. To automatically delete an old file, you need to set the period of the file, and delete the file within a certain period.

Step 1 Select the "Settings > System Management > System Maintenance > Default" interface, as shown in Figure 3.6-12.

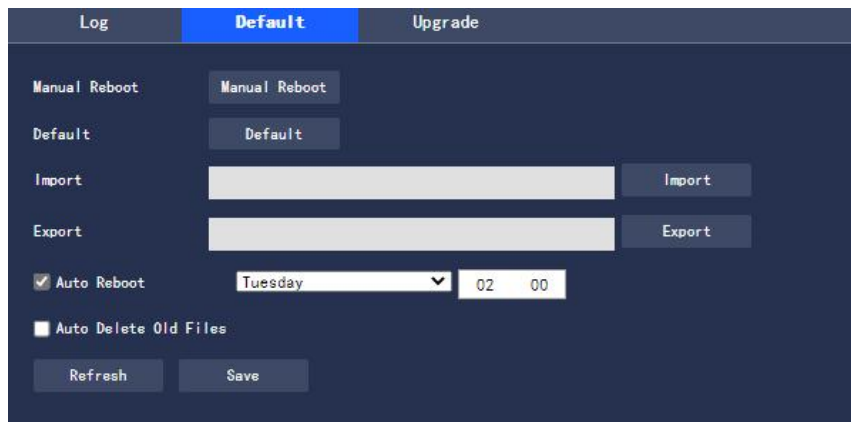

Figure 3.6-12 Default

Step 2 Configure information of each parameter according to actual needs. For the description of parameters, please refer to Table 3.6-4

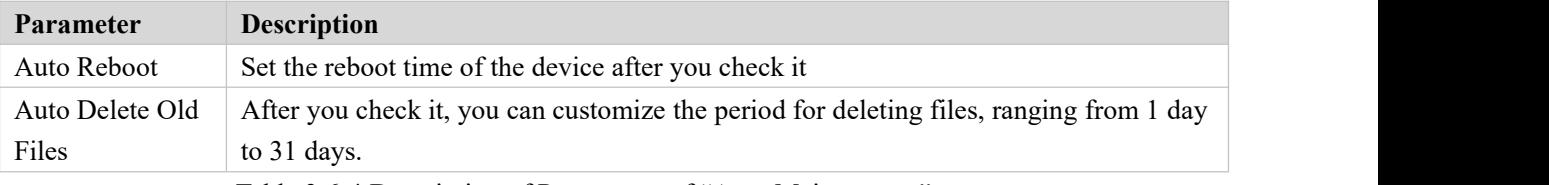

Table 3.6-4 Description of Parameters of "Auto Maintenance"

Step 3 Click "Save" to make the configuration effective Note: Some settings will not be restored to default values.

### **3.6.3.3 Firmware Upgrade**

You can upgrade the firmware in "Settings > System Management > System Maintenance > Upgrade". The configuration interface is shown in Figure 3.6-13.

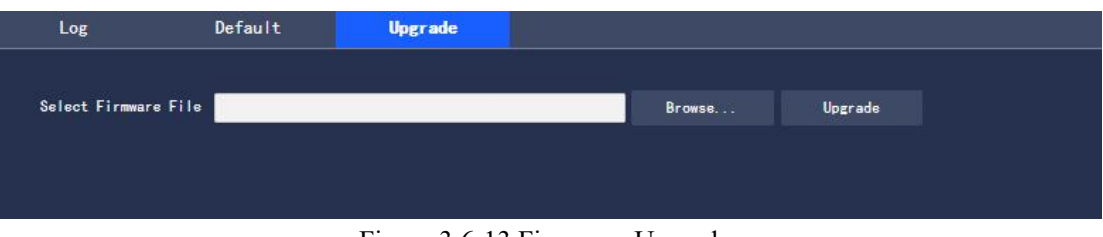

Figure 3.6-13 Firmware Upgrade

When upgrading the firmware, you can click "Browse…" to select the file to be upgraded, and click "Upgrade" to upgrade the firmware. Files to be upgraded belong to the "\*.bin" type.

# **4 Playback**

Saved videos and pictures can be played back in the "Playback" interface.

● Before playback, you are required to make sure that there are video takings and pictures stored in the local SD

card.

Click the "Playback" tab, and the system will display the "Playback" interface, as shown in Figure 4-1

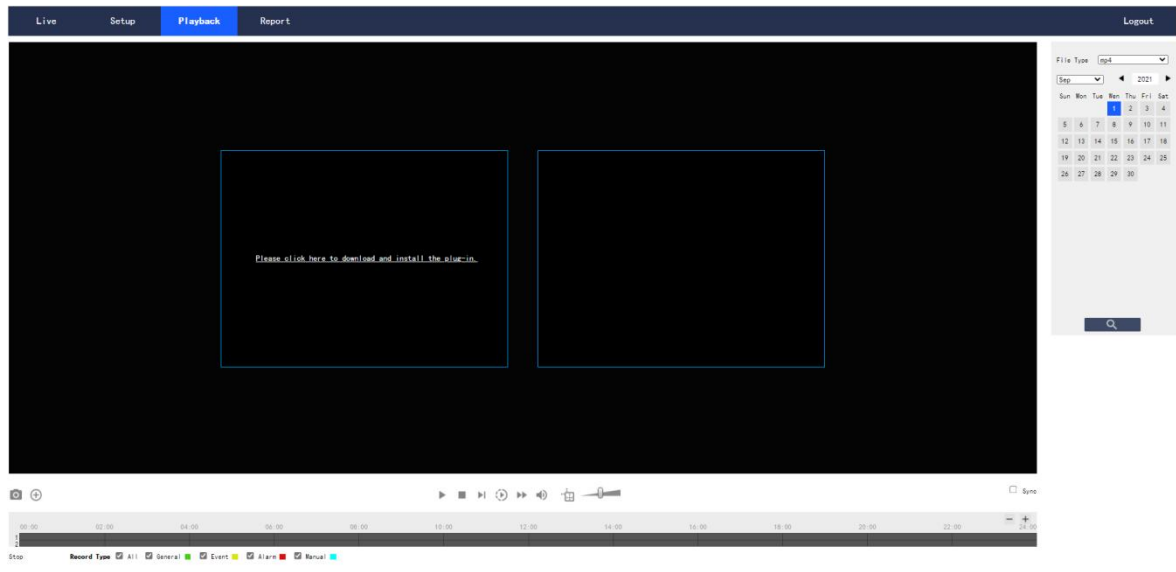

Figure 4-1 "Playback" Interface

# **4.1 Video Playback**

Select the file type as "mp4", and the system will display the interface as shown in Figure 4.1-1. For the description of parameters, please refer to Table 4.1-1

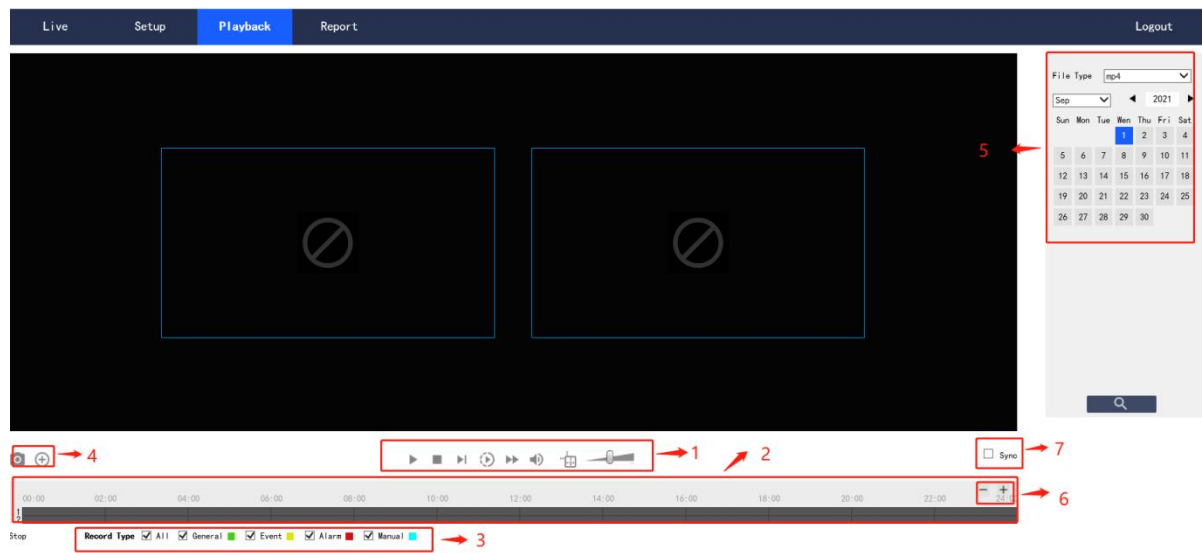

Figure 4.1-1 "Video Playback" Interface

| <b>Description</b>           |
|------------------------------|
| Play function bar            |
| Progress bar                 |
| Video taking type bar        |
| Miscellaneous function bar   |
| Playback file bar            |
| Progress bar time format bar |
| Progress synchronization     |
|                              |

Table 4.1-1 Description of Parameters of "Video Playback"

# **4.1.1 Play function**

The play function bar is shown in Figure 4.1-2. For the description of parameters, please refer to Table 4.1-2

 $\begin{matrix} 1 \\ 1 \end{matrix}$  $\frac{1}{3}$   $\frac{1}{4}$ L

Figure 4.1-2 Play Function Bar

| <b>Parameter</b> | <b>Description</b>                                                                        |
|------------------|-------------------------------------------------------------------------------------------|
| 1 Play           | When this button is displayed, it indicates that the video taking is paused or not        |
|                  | played. Click it to switch to the normal play state                                       |
| 2 Stop playing   | Click it to stop playing the video taking                                                 |
| 3 Next frame     | Click it to skip to the next frame to play                                                |
| 4 Slow play      | Click it to slow down                                                                     |
| 5 Fast play      | Click it to speed up                                                                      |
| 6 Mute           | When this button is displayed, it indicates that it is currently in the mute state. Click |
|                  | it to switch to the normal sound state                                                    |
| 7 Regulation     | Click it to display the intelligent rule line in "Video Taking Playback"                  |
| information      |                                                                                           |
| 8 Volume         | Click the left mouse button to adjust the video taking volume                             |
|                  | Table 4.1.2 Decembrian of Deparation in the Dlay Europian Dem                             |

Table 4.1-2 Description of Parameters in the Play Function Bar

# **4.1.2 Video Taking Type**

After selecting a video taking file, only the selected file will be displayed in the progress bar and file list. The "Video Taking Type" interface is shown in Figure 4.1-3

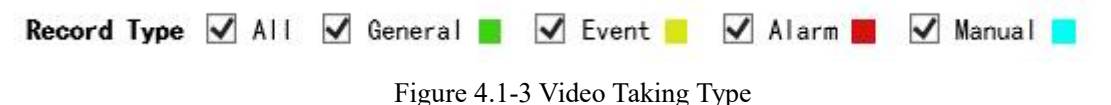

# **4.1.3 Miscellaneous Function**

The miscellaneous function bar is shown in Figure 4.1-4. For the description of parameters, please refer to Table 4.1-3

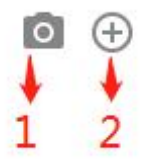

Figure 4.1-4 Miscellaneous Function Bar

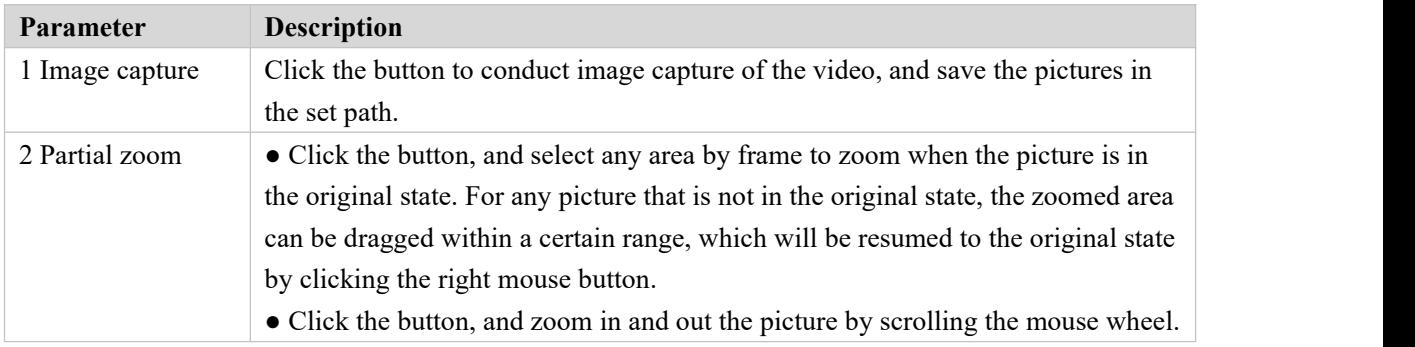

Table 4.1-3 Description of Parameters of"Miscellaneous Function"

# **4.1.4 Playback File**

The date displayed in blue in the calendar indicates that there are video takings or pictures for the current date, as shown in Figure 4.1-5. For the description of parameters, please refer to Table 4.1-4

| Sun Mon Tue Wen Thu Fri<br>$\overline{c}$<br>$\sqrt{3}$<br>$\overline{4}$<br>$\mathbf{1}$<br>$\sqrt{5}$<br>$\bf 8$<br>10<br>$\ddot{\phantom{0}}$<br>$\overline{7}$<br>9<br>14<br>13<br>15<br>16<br>12<br>17<br>20<br>19<br>21<br>22<br>23<br>24<br>28<br>30<br>26<br>27<br>29 | Sep | $\checkmark$ |  | 2021 |     |
|----------------------------------------------------------------------------------------------------|-----|--------------|--|------|-----|
|                                                                                                    |     |              |  |      | Sat |
|                                                                                                    |     |              |  |      |     |
|                                                                                                    |     |              |  |      | 11  |
|                                                                                                    |     |              |  |      | 18  |
|                                                                                                    |     |              |  |      | 25  |
|                                                                                                    |     |              |  |      |     |
|                                                                                                    |     |              |  |      |     |

Figure 4.1-5 Playback File (1)

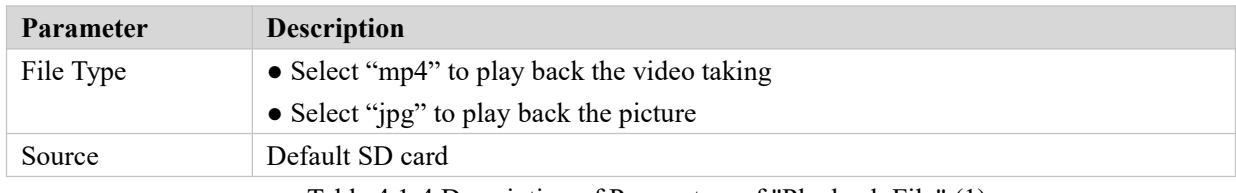

Table 4.1-4 Description of Parameters of "Playback File" (1)

The configuration steps are as follows:

Step 1 Click the date in blue, and the progress bar of the video taking file with color will be displayed on the time axis.

Among them, "green" represents ordinary video takings, "yellow" motion detection video takings, "red" alarm video takings, and "blue" manual video takings.

Step 2 Click a certain time position in the progress bar area of the record file to play the video taking file

starting from this time point in the "Playback" interface

The progress bar is shown in Figure 4.1-6.

 $12 - 00$ 

Figure 4.1-6 Progress Bar of video taking File

Step 3 Check "Sync" to set the visible light and thermal imaging playback video takings as synchronous. The synchronization box is shown in Figure 4.1-7.<br> $\blacksquare$  Sync<br>Figure 4.1-7 Synchronization Box

- Step 4 Select the channel.<br>
Select "Channel 1" to display the visible light playback file
	- Select "Channel 2" to display the thermal imaging playback file

Step 5 Click the query icon  $\alpha$  of the file list. The video taking file of the selected date will be displayed

in the list.

The list of playback files is shown in Figure 4.1-8. For the description of parameters,

please refer to Table 4.1-5

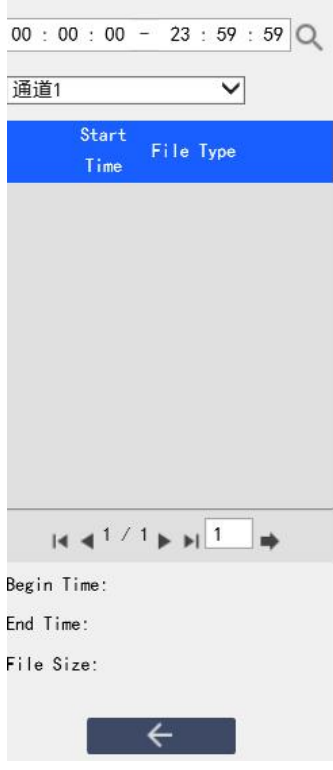

Figure 4.1-8 Playback File (2)

| <b>Parameter</b> | <b>Description</b>                                                                    |
|------------------|---------------------------------------------------------------------------------------|
|                  | Search, indicating to search all video taking files between the input start time and  |
|                  | the end time of the selected date                                                     |
|                  | Click the download icon to save the video taking file in the set download path of     |
|                  | playback file                                                                         |
|                  | Click it to return to the calendar page, and you can re-select the time for operation |
|                  | Table 4.1-5 Description of Parameters of "Playback File" (2)                          |

# **4.1.5 Progress bar time format**

The interface of progress bar format is shown in Figure 4.1-9. Every time you click "+", the progress bar will be changed from display in the 24-hour mode, to the display of video takings of 2 hours, 1 hour, and half an hour of the video taking. You can click "-" successively to change back to the 24-hour mode.

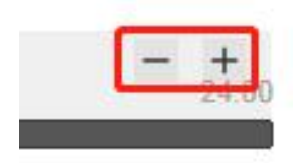

Figure 4.1-9 Progress Bar Time Format

# **5 Logout**

Click "Log out" to log out the system, and the system will pop up the interface asshown in Figure 5-1.To enter the system again, you need to log in it again.

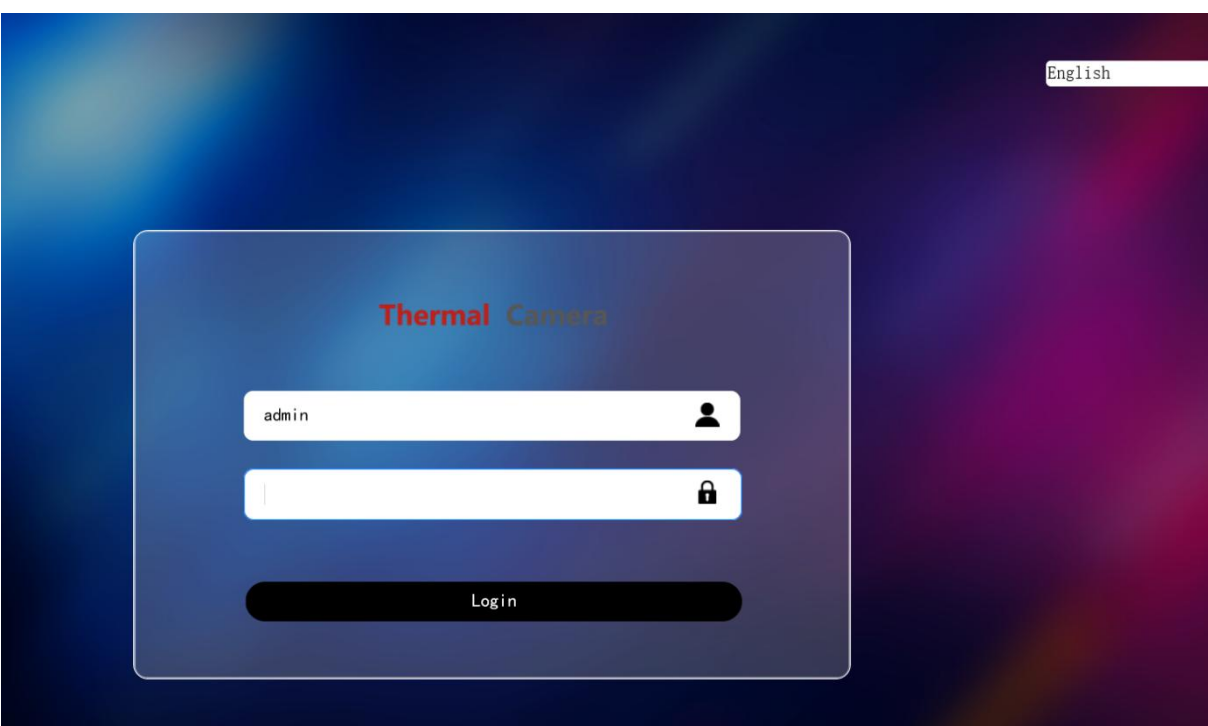

Figure 5-1 Logout Interface